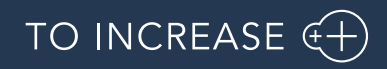

Author: DGV Team

# Security and Compliance Studio 10.0.34.39

Release Notes

#### Contents

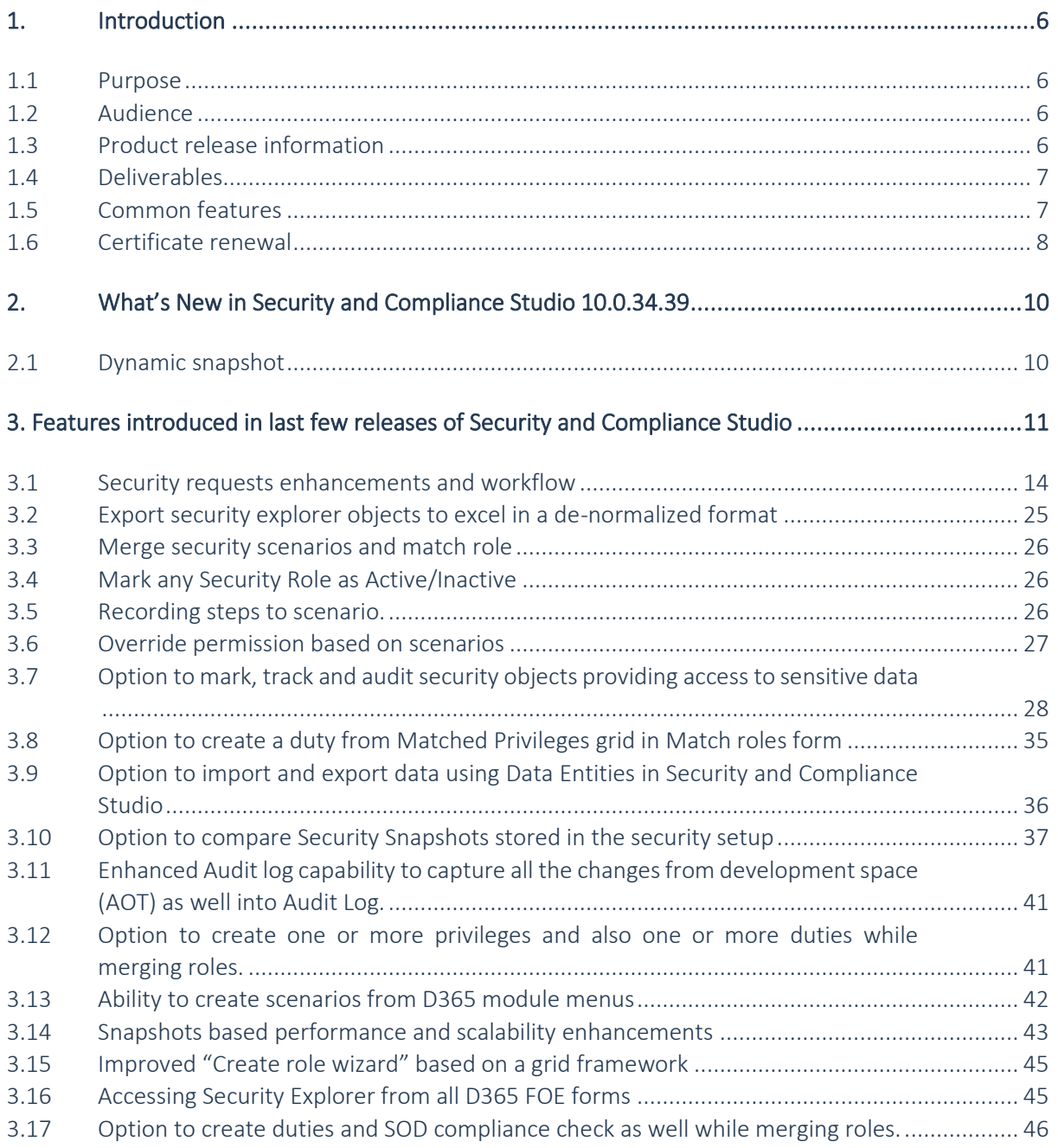

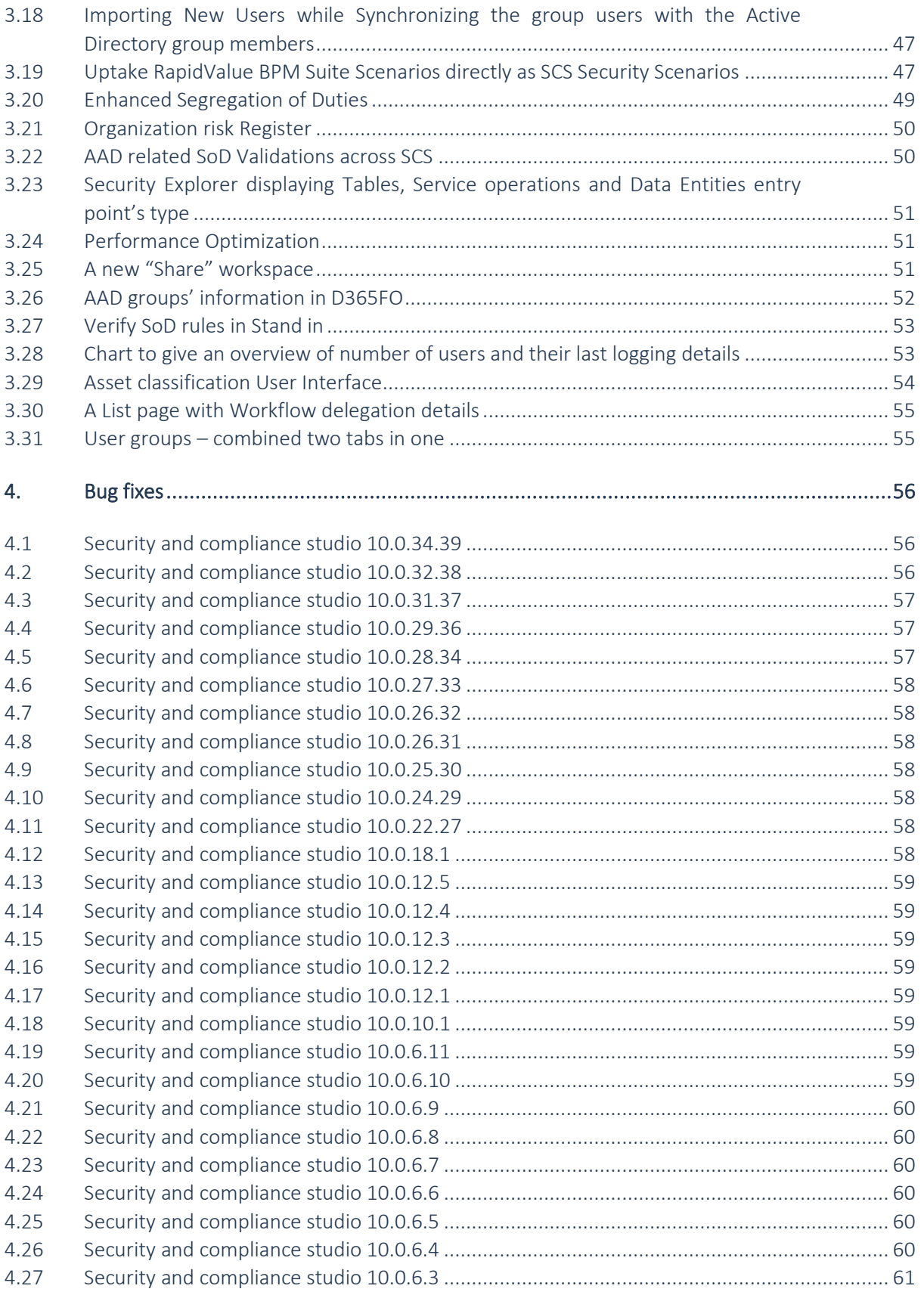

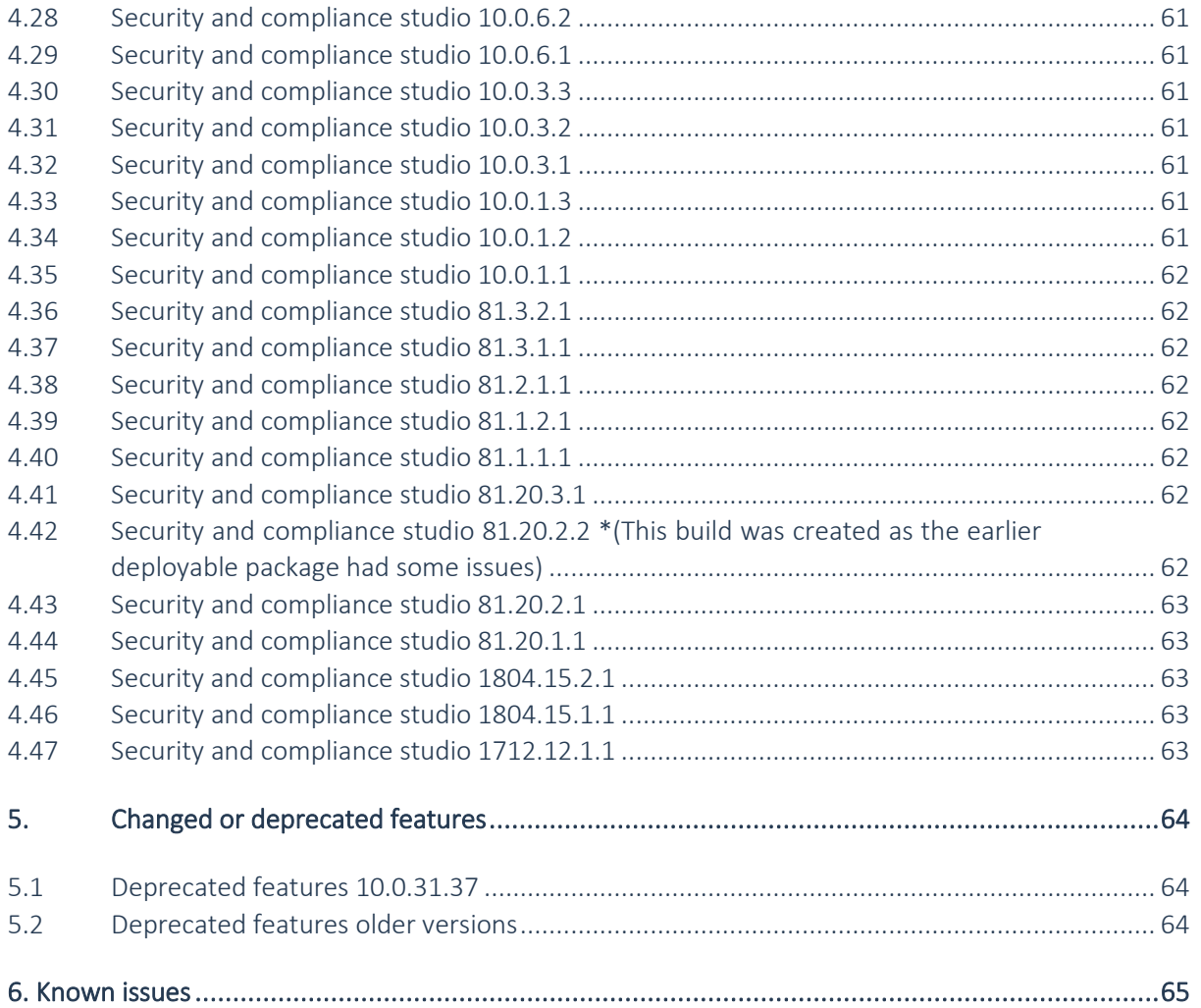

# Document Information

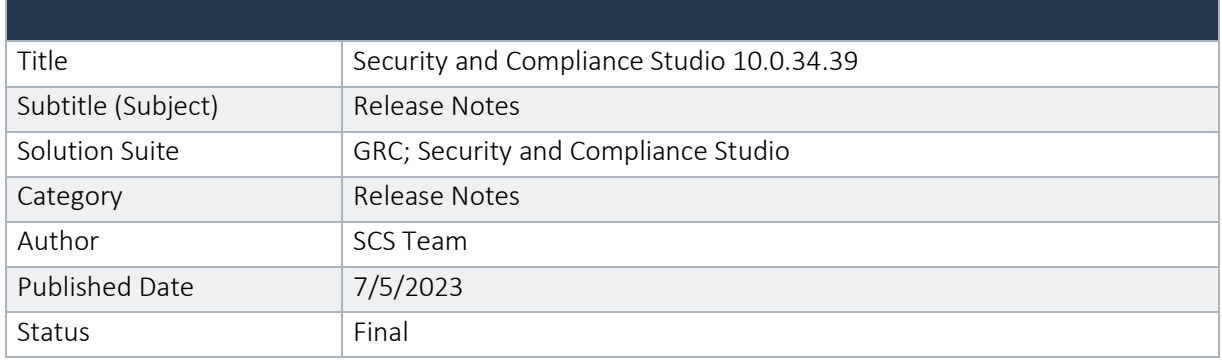

#### © Copyright To-Increase 2023. All rights reserved.

The information in this document is subject to change without notice. No part of this document may be reproduced, stored or transmitted in any form or by any means, electronic or mechanical, for any purpose, without the express written permission of To-Increase B.V. To-Increase B.V. assumes no liability for any damages incurred, directly or indirectly, from any errors, omissions or discrepancies between the software and the information contained in this document.

# <span id="page-5-0"></span>1. Introduction

#### <span id="page-5-1"></span>1.1 Purpose

This document highlights new features and enhancements that ship in the new Security and Compliance Studio 10.0.34.39 release from To-Increase. This release is compatible with the version of Microsoft Dynamics 365 for Finance and Operations, 10.0.27 or later.

#### <span id="page-5-2"></span>1.2 Audience

This document is intended for new or current Security and Compliance Studio partners and customers. Some knowledge of D365 for Finance and Operations and prior versions of Security and Compliance Studio, previously Dynamic Security Management (DSM), for Microsoft Dynamics AX 2012 is assumed.

#### <span id="page-5-3"></span>1.3 Product release information

Security and Compliance Studio 10.0.34.39 *for Dynamics 365 Finance and Dynamics 365 Supply Chain Management (10.0) is built upon D365 version [Minimum GA version required]. Since Microsoft maintains a no breaking changes policy, the fact that this release is built on this version means that it can be applied to an environment running on D365 version [Minimum GA version required] or any later version and the application should compile without any issues. However, as we have only functionally validated this version against D365 version [latest GA version], we recommend applying our TI product release on that MS version as well. If you deviate from this (and thus apply the release to a different version), we recommend performing a more thorough round of testing before applying the release to a production environment.*

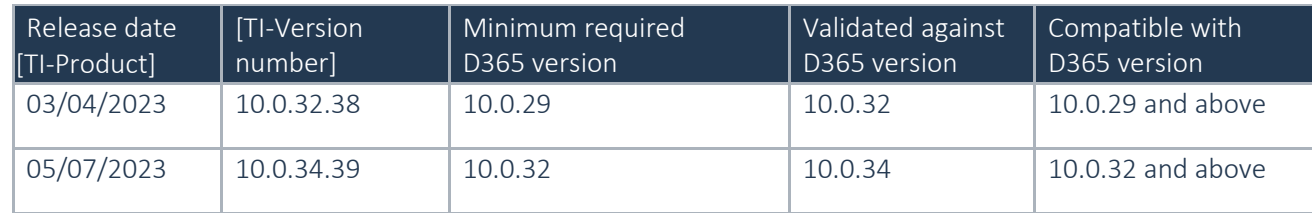

*This is summarized in the following table.*

*In case of an Error, To-Increase may provide a Hotfix on a reasonable efforts basis in a way it considers appropriate in its discretion. To-Increase cannot be obliged to provide Hotfixes if Client has not deployed the latest Release or the Release second to the latest Release and/or is not using a supported version of Microsoft Dynamics.*

*To ensure our customers can fully leverage the latest enhancements, features, and quality improvements, we are committed to providing increased support by keeping them updated with the most recent releases. Our data indicates that customers on the latest version experience fewer issues and requests, demonstrate greater resilience, and effectively enhance their organizational efficiency.*

*More information about our latest available product versions, the latest validate GA-versions from Microsoft as well as the Minimum MS version required, please visit this page : [Knowledge Base -](https://eur04.safelinks.protection.outlook.com/?url=https%3A%2F%2Fsupport.to-increase.com%2Fticsm%3Fid%3Dkb_article%26sys_id%3D55b8952e47abeddc70e98c21e36d4355&data=05%7C01%7Cfmihoc%40to-Increase.com%7C2c5ac1e1b6744aedf6c608db7ba46faf%7C2076b213fb3f4bcb996cc5276d6d7815%7C0%7C0%7C638239718427865928%7CUnknown%7CTWFpbGZsb3d8eyJWIjoiMC4wLjAwMDAiLCJQIjoiV2luMzIiLCJBTiI6Ik1haWwiLCJXVCI6Mn0%3D%7C3000%7C%7C%7C&sdata=CwQGUxxySRS5D%2BSLTzH3HwmiUgI3CMLaeubd%2FXKRCk8%3D&reserved=0) Support - To-Increase*

### <span id="page-6-0"></span>1.4 Deliverables

Security and Compliance Studio is released on the following Microsoft Dynamics 365 for Operations Build.

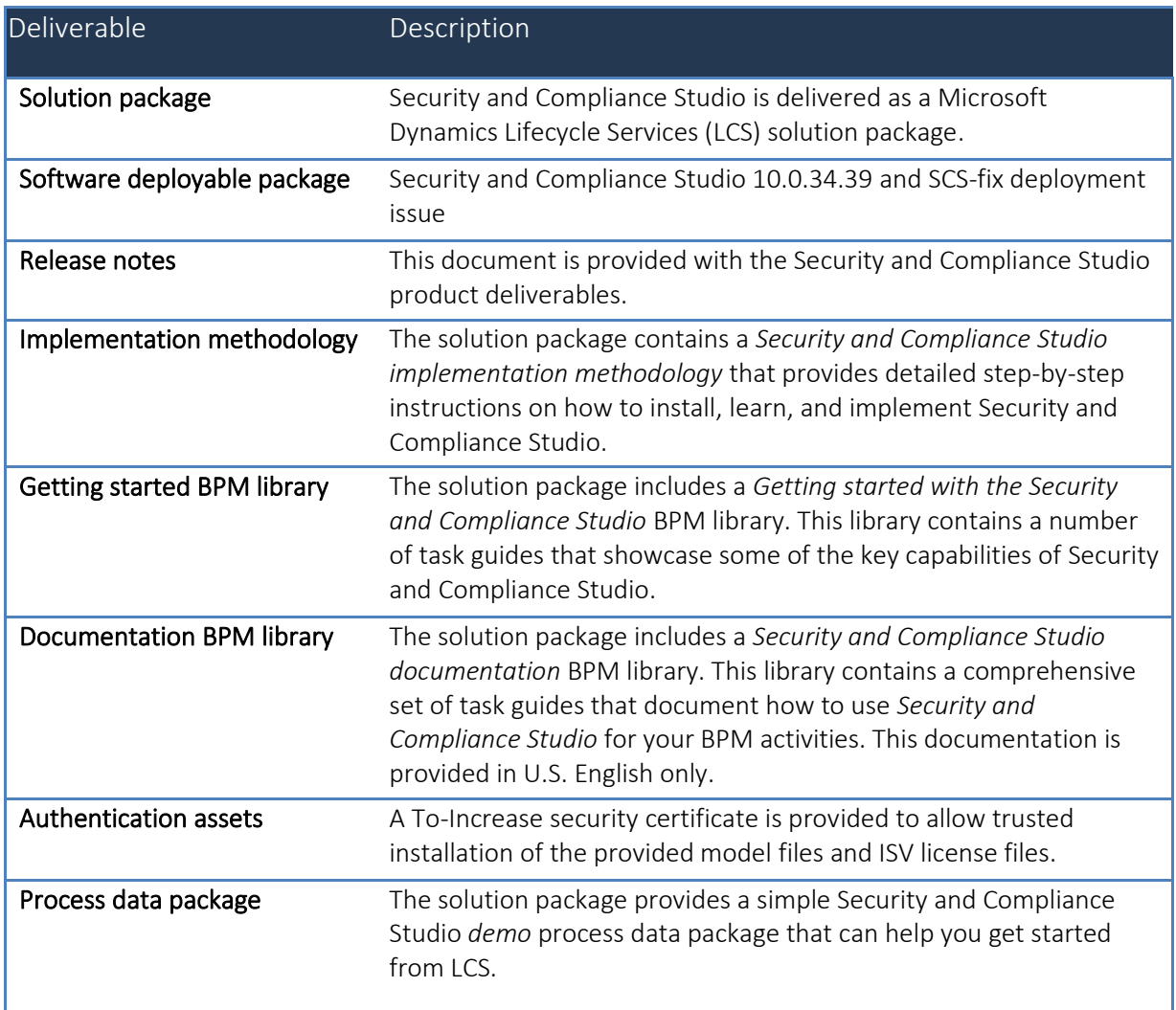

### <span id="page-6-1"></span>1.5 Common features

To-Increase is offering various different add-on solutions. Some features and technical solutions are common or could be common for all of our solutions on the Dynamics 365 Finance and Operations platform. As of November 2022, we will start leveraging a new common library model.

The common library model will be a centralized location where the new common features will be added automatically and customers don't have to make an additional effort to update the build pipelines after the first enablement of this model.

ISV licensing is technically supported with a code signing certificate. The certificate we have to use is expiring every three years, next up for renewal in 2023. In the near future, our solutions will refer to this common model for the code signing certificate, instead of maintaining it separately in all our solutions.

Next to technical content, the common library comes with features which are beneficial to our customers. E.g. a Solutions Management dashboard gives a clear view of currently installed versions, status of license, option to renew licenses without any downtime, easy access to release notes and documentation, and the ability to leave feedback through the in-app feedback system.

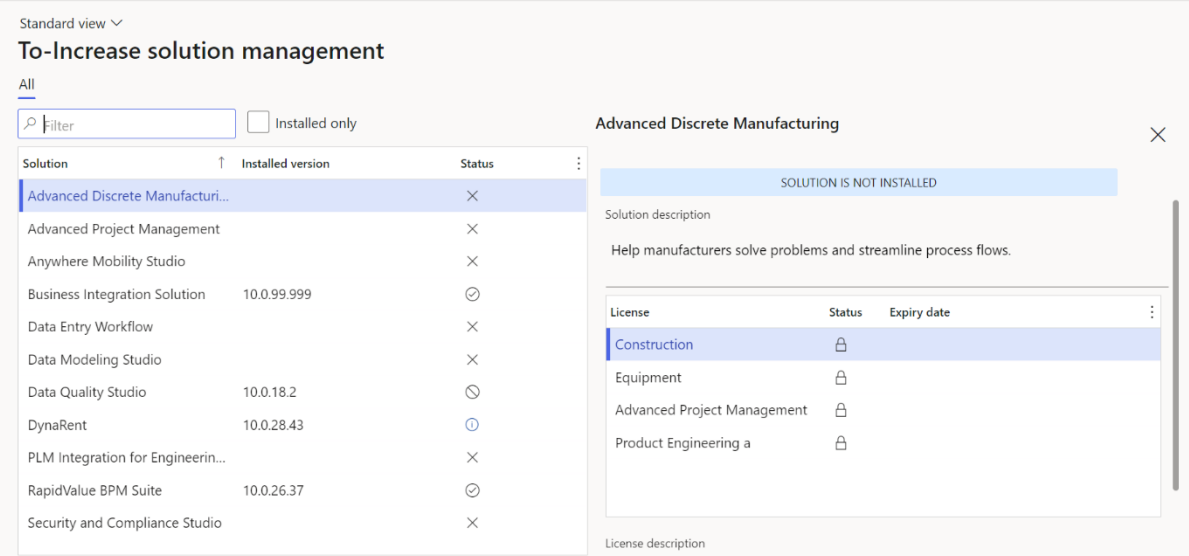

On all To-Increase forms, there is on the left-top of the forms a smiley icon in the menu where you can provide us feedback, suggestions and ideas so we can learn how improve our solutions.

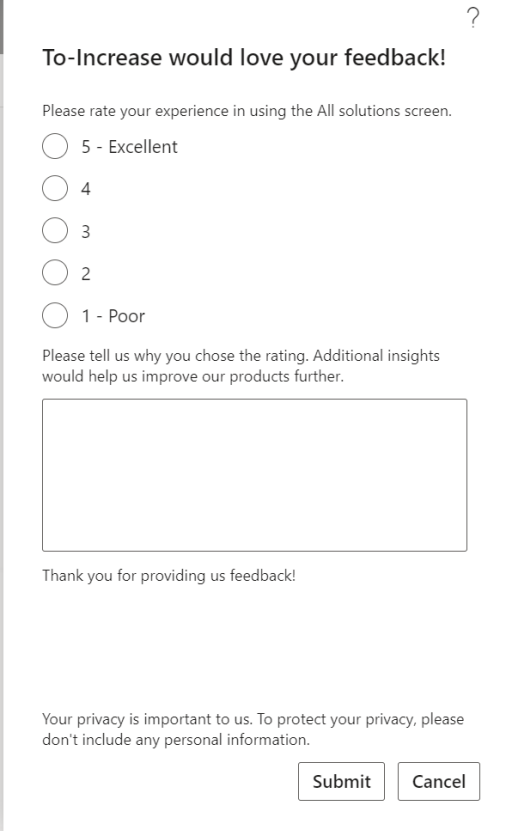

# <span id="page-7-0"></span>1.6 Certificate renewal

The security certificate, that expires every 3 years, ensures that our customers have valid To-Increase software installed and not an unlicensed copy. This digital check is executed during installations and upon installing the license files, ensures that they have legitimate software installed. The previous security certificates for To-Increase solutions would expire on June 9, 2023.

This release (and releases beyond) contains the new certificate and a new feature within the Solution Management Workspace. After installing the update, the security certificate renewal can be completed in 3 simple steps.

Step 1: Install the update and navigate to the Solution Management Workspace

Step 2: Click the 'Retrieve available licenses' in the action pane

Step 3: Validate the licenses for correctness and completeness and click import

Click [here](https://support.to-increase.com/ticsm?id=kb_article&sys_id=8aa9fef397a5edd0e7a9db00f153af4c) for more information on the Solution Management Workspace.

# <span id="page-9-0"></span>2. What's New in Security and Compliance Studio 10.0.34.39

## <span id="page-9-1"></span>2.1 Dynamic snapshot

We got a lot of feedback and learnings related to the security snapshot. A lot of features are depending on having actual data in the snapshot. New changes in the snapshot framework have been introduced where the snapshot no longer requires to updated via a batch job after security changes have been made.

- When changes to security configurations are published, they will automatically be added to the current snapshot and available in the "Security explorer" form.
- Creating or modifying roles using the Security and Compliance wizards the changes will also be automatically added to the current snapshot and available in the "Security explorer" form.
- Importing roles using the Security and Compliance import/export functionality will also be automatically added to the current snapshot and available in the "Security explorer" form.
- Assign users to roles changes will also be captured into the dynamic snapshot and the changes will be automatically added to the current snapshot and available in the "Security explorer" form.

Match roles will no longer require you to create a new snapshot in order to find and display matched roles after security configuration changes.

NOTE: 'Creating snapshot' functionality is still available, and it will remain to be used as a safe net. We advise you to create a new snapshot from time to time to make sure that security inconsistency will not appear. Using the snapshots, you can create static versions of the security at a certain point in time.

This is a change that has an impact on the product. Please provide feedback so we can further improve the dynamic snapshot feature.

# <span id="page-10-0"></span>3. Features introduced in last few releases of Security and Compliance Studio

Some important features from the last few releases includes a number of important new capabilities and enhancements requested by customers and partners, such as:

- Security requests enhancements and workflow. Security requests functionality has been introduced to new exciting features that will help your organization to better handle user requests. The form has been enhanced and for a better control we also introduced the workflow component that will allow you to review/approve/deny/reject the security requests. One of the greatest enhancements brought to you is the automated process that will create security requests once it is approved.
- Export security explorer objects to excel in a de-normalized format. You can now export securable objects in a "De-normalized form" from security explorer. All Securable objects related to a particular role/user/duty/privilege/entry points can be exported into an Excel sheet for further analysis.
- Merge security scenarios and match role. You can now merge more than one scenario into one new scenario if required by business and change in organization setup. This feature is very useful in combining more than one scenario then create a role which can perform all the business process recorded in the scenarios.
- Mark any Security Role as Active/Inactive. Mark any security role as "Inactive". Once the role is inactive, it cannot be assigned to any user in SCS. This feature is very useful in limiting the number of security roles that can be assigned to users. Also if you want to preserve a set of roles that should not be updated like standard Microsoft security roles for reference. With SCS, it is useful in helping prevent update standard MS roles by mistake.
- Recording steps to scenario. You can now record Business process steps along with entry points while creating a security scenario for more information.
- Override permission based on scenarios. You can now override permission on existing roles based on your recording or a security scenario. This helps security administrators to deny access to some entry points on a particular role. Customized permission can also be set for other access types. Very useful if you want to merge roles and just exclude limited entry points
- Option to mark, track and audit security objects providing access to sensitive data. You can now use SCS in defining and managing the security objects access to sensitive data. Specific definition of sensitive data might be different for different industries or countries. An organization can define specific definition for sensitive data as per their industry, country and policies. For some organizations, sensitive data might be any data that is related to finance, human resource or personal. It is up to an organization to define sensitive data. In D365FO we assign security roles to users. Security roles grant access to perform business operations, it might provide access to sensitive data as well. In SCS we can specify which role, duty, privilege or entry point provides access to sensitive data.
- Option to create a duty from Matched Privileges grid in Match roles form. You can now create a duty from selecting one or more privileges in the Match roles form to design a security role matching the user work scenario at the least license cost.
- Option to import and export data using Data Entities in Security and Compliance Studio. In this release we have added some data entities currently supported for Security and Compliance Studio.

The approach has been to enable data entities for all tables where relevant in Security and Compliance Studio in order to provide import and export capabilities.

- Option to compare Security Snapshots stored in the security setup. Building upon what we already have implemented in the fall release (security snapshots) we have gone furthered and added the possibility of comparing the existing security snapshots. Snapshot comparison feature allows security officers and administrators to do a detailed comparative analysis between any two security snapshots for all security objects in D365 FOE setup i.e. Users, roles, duties, privileges. Both single record compare and full compare options for the selected snapshots are supported along with multiple views. The comparison option will allow the user to see what modifications had occurred in the security setup since the last changes. The users can keep track of the changes, comprehend and analyze them in order to strengthen the security further.
- Enhanced Audit log capability to capture all the changes from development space (AOT) as well into Audit Log

This release enhances the audit log feature within Security and Compliance studio in order to capture and register the changes made directly on the security objects from the development space (visual studio). Now, when a new snapshot is created; automatically the new snapshot will be compared with the last one. In this way all the changes made in security configuration will be captured in the Audit log.

This comes as a solution of capturing all the changes no matter if they took place in the *UI (user interface)* or directly into *development space (in Visual Studio).*

- Option to create one or more privileges and also one or more duties while merging roles. "Merge role" feature now comes with an option to create only one merged privilege for all entry point types in addition to the existing options to create multiple privileges and one or more duties. Previously you can split up entry points in separate privileges and duties by entry point type. Now you can create also only one privilege for the merged roles.
- Ability to create scenarios from D365 module menus. You can now model security scenarios for D365 modules. "Add module access" feature helps you to create a new scenario based on the complete list of a module menu items with a desired level of access types. This is of great help when you desire to have a security role providing you access to all or most of one module features.
- Snapshots based performance and scalability enhancements. The entire functionality for Rebuild Data, Security Explorer and Match Roles revolves around the security objects (roles, duties, privileges and entry points) and the associations between them (duties assigned to role; privileges assigned to each duty, etc.). All of these are kept in standard code that was preserved, externally, into a DLL. Using this DLL for multiple scopes in Security and Compliance Studio end up with a performance issues on the above mentioned business logics/functionalities. We now have created a structure of tables to keep the data related to each security object and the association between them and easily access it directly from tables and also much faster. This has led to drastic improvement in the "Match roles" and "Rebuild data" programs performance.
- Improved "Create role wizard" based on a grid framework. "Create role wizard" is now based on a new grid framework making it a great user experience. This wizard helps you to create a new security role based on duties and privileges with letting you know the license type before role creation.
- Accessing Security Explorer from all D365 FOE forms. This release comes with Security and compliance studio security explorer embedded in all D365 FOE forms. This provides a very useful way to analyze users and associated security objects (roles, duties, privileges, entry points) that have access to that D365 FOE form.
- Option to create duties and SOD compliance check as well while merging roles. "Merge role" feature now comes with an option to create duties along with the privileges. Previously you can split up entry points in separate privileges by entry point type. Now you can create and associate duties as well for the different entry point type (action, display, output etc.).
- Importing New Users while Synchronizing the group users with the Active Directory group members. We added a new small feature to our Azure AD group synchronization job. On the dialog

of the Synchronize the group users with the Active Directory group members, we introduced a new parameter to import users.

- **Licensing changes** To help our customers we have implemented new licensing changes within SCS. Microsoft has taken a commercial decision last year to split the license to Finance, SCM, and project, for more details you can have a look at Microsoft's new licensing guide. These changes left customers confusing about how they can be compliant with new license changes. That's why we have decided to build this feature, now customers can see a new license type field in SCS forms such as security explorer, match roles, license optimization workspace, etc.
- Uptake RapidValue Scenarios directly as SCS Security Scenarios Customers can now directly upload the RapidValue Scenario task guides per security roles (Procedure activities which include flows across multiple roles) as a Security scenario in Security and Compliance Studio. This will be very useful where both RapidValue BPM Suite and Security and Complicate Studio are implemented. You might be aware that now in RapidValue, you can have Business process hierarchy with its linked task guides exported from RapidValue to a user defined local Windows folder. Export logic takes care of both the modeling techniques where customer is using Flow-Activity way of modeling and also the Scenario" Procedure Activity" way of capturing flow variations.
- Enhanced Segregation Of Duties In standard D365FSC, we can only define SoD rules at duty level which is rarely useful. In SCS, with this release user can now define SoD rulesets at any level (Duty, Privilege or Entry Point) in the security hierarchy in D365FSC. This makes this feature more practical and extremely useful for customers seeking better regulatory compliance like ISO 27001 section 6.1.2, SOX Control 404 and in general much improved security design better equipped to prevent frauds.
- Organization Risk Register– All Organizational risks can be now mapped in SCS "*Integrated risk Management workspace*". They may be financial risks related to SoD violations or can be related to any other organizational strategy or operational aspect. This feature will evolve in coming quarters in a full-fledged "Risk Management" capabilities within SCS enabling Organizations to register, assess, monitor, mitigate and close it.
- AAD related SoD Validations across  $SCS SCS$  now ensures that SoD violation checks also consider Security roles acquired by a user from being associated within an AAD. This is applicable all across SCS features. This helps in better handling of internal controls.
- Security Explorer displaying Tables, Service operations and Data Entities entry point's type Security expirer has been enhanced to now include also the following entry point's type: Tables, Service Operations and Data Entities.
- Performance Optimization Significant performance improvement in the following programs: Create snapshot; Security Explorer pinning, Match roles and Marking a record as sensitive.
- A new "Share" Workspace A new workspace "Security and compliance file share" is added to manage task recording and images being used at various places in security & compliance studio.
- AAD groups' information in D365FO- In standard D365FO, we cannot check what all the users added to AAD groups and we have to login to azure portal. Now in SCS, we can check what all the users added to AAD groups in D365FO itself along with all related audit tracking for AAD groups in SCS itself.
- Verify SoD rules in Stand in You can now use "Validate Sod rules " functionality while defining new stand-ins in SCS to know in advance, if there will be any SoD violation when security roles of user will be assigned to stand in user.
- Chart to give an overview of number of users and their last logging details- SCS now comes with a chart to categorize all users with their login details and time series analytics .This helps a lot in both compliance needs and optimizing license costs to deactivate or remove users based on an organization's security policy.
- Asset classification User Interface SCS provides user interface, which shows all the fields with their asset classification. Chart to get the overview of different asset classification and how many field has the same asset classification. Asset classification is a table field property, classifying type of data it contains. Tagging a column helps easily marking data in scope for GDPR/GxP and many other such compliance regulations.
- A List page with delegation details This one is a UI improvements to make it easier for SCS administrators to manage and track "*Workflow Delegations".* Every user has to login by himself to delegate work flow to other user, in D365FO. Now using SCS, administrator can delegate workflow to any user for a particular time period.
- User groups combined two tabs in one This one is a UI improvements to make it easier for SCS administrators to manage a simplified standard user group's form. Users who are outside the organization hierarchy for budget planning must work with budget plans, you can assign budget plans to user groups. You can also set up restrictions for journal posting that are based on user groups. Users can be added to different groups using same tab. Also in SCS now a list of added users to different groups can be exported to excel using list tab.

### <span id="page-13-0"></span>3.1 Security requests enhancements and workflow

Security requests functionality has been introduced to new exciting features that will help your organization to better handle user requests. The form has been enhanced and for a better control we also introduced the workflow component that will allow you to review/approve/deny/reject the security requests.

One of the greatest enhancements brought to you is the automated process that will create security requests once it is approved.

#### I. Security requests enhancements:

- 1) Security types has been added. This will allow you to select what kind of request to do want to create. For each of the types there will be a new tab where the user will add the required data.
- 2) Security workflow. Navigate to Security and Compliance Studio -> Setup -> and open Security Requests workflow configuration form. Click new and this will open the workflow editor. Here you can create your own approval workflow and then activate it. The 'workflow' button will be available on the form. After the user creates a security requests he can submit it to approval.

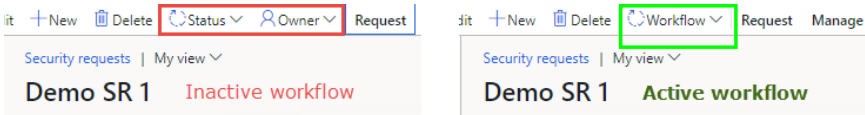

Note: when the workflow is not activated you can review/approve/reject/etc the security request by using the *Status* button.

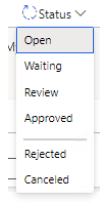

#### Security types a) General

The 'general' security type is used for requests that cannot be handled by the defined types below and cannot be an automated process, but rather an action that some supervisor user needs to do 'manually'. The request will be created and the details field will be used to describe the request.

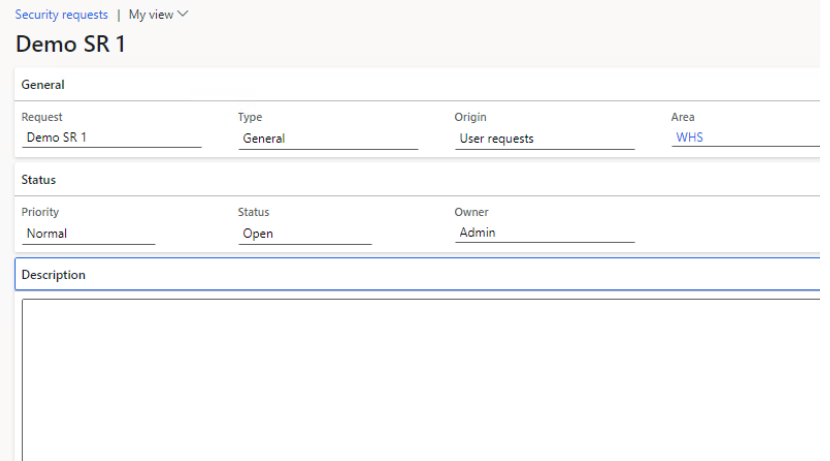

#### b) Create user

A new tab will be made visible. Here the required information for creating a new role will be available to fill in. When the request will be approved the user will be automatically created and it will be available in the System administration -> Users form.

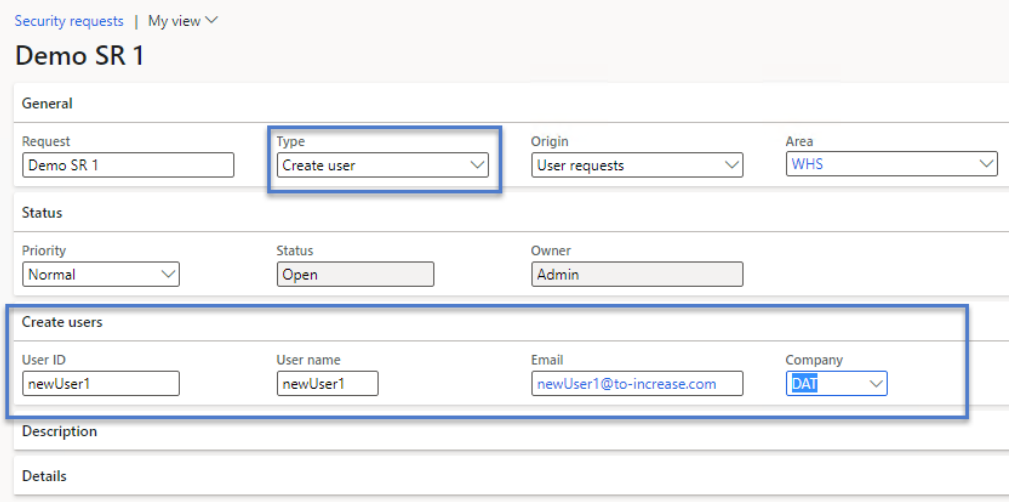

#### c) Assign role to user

A new tab will be made visible. In this tab there will be an option to select roles that are desired to be assigned to the user. You can select an existing user from the UserId lookup and all other user information will be automatically filled in.

For each selected role there is also the possibility of selecting a specific company. If not company is selected, the role will be added for all companies.

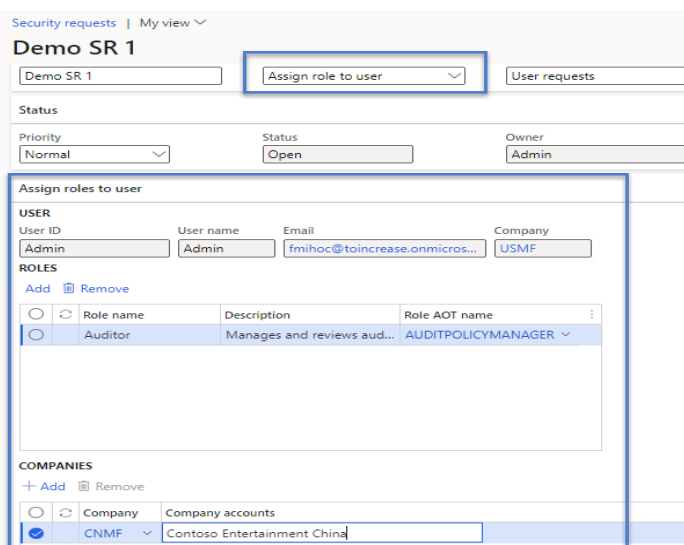

#### d) Remove role from user

A new tab will be made visible and in this tab that will be addressed to the user who created the security request. You can select an existing user from the UserId lookup and all other user information will be automatically filled in. A list of all the roles currently assign to the user will be available to choose from.

When the request is approved all the selected roles will be removed from the user.

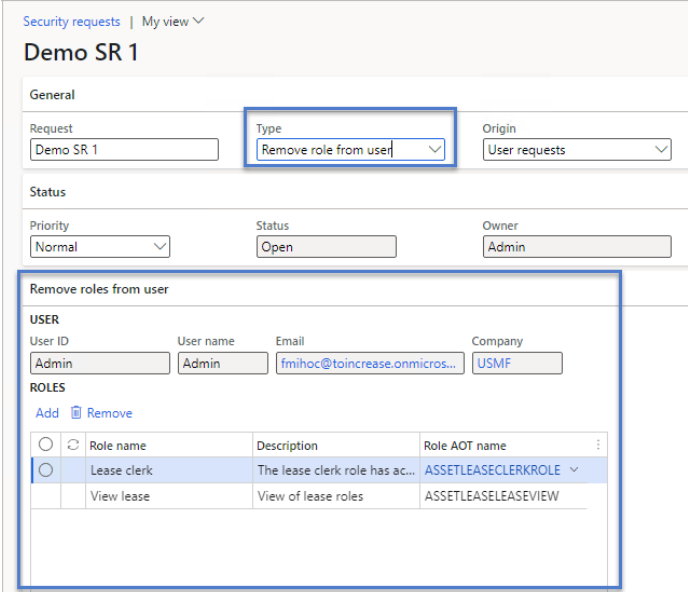

#### e) Disable user

A new tab will be made visible and in this tab a list of all enabled users in the system will be available to choose from using the 'Add' button.

When the request is approved all the selected users will be disabled.

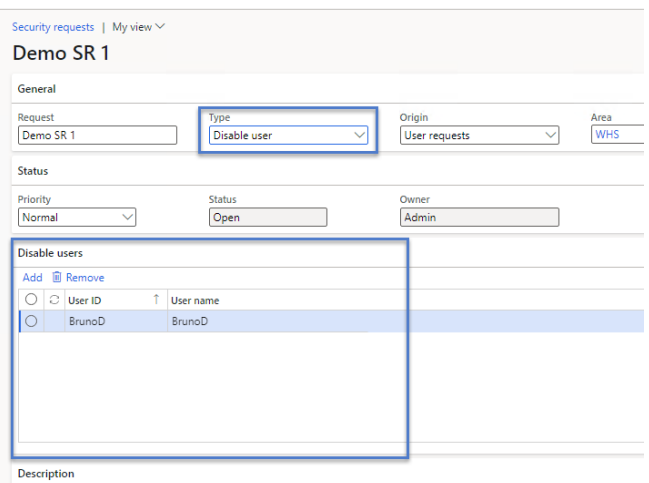

#### f) Enable user

A new tab will be made visible and in this tab a list of all disabled users in the system will be available to choose from using the 'Add' button.

When the request is approved all the selected users will be enabled.

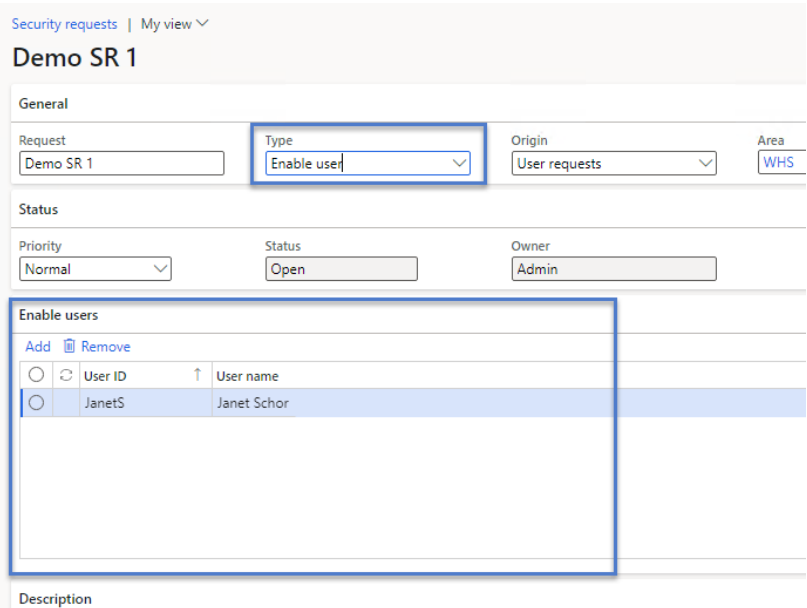

#### g) Delete user

A new tab will be made visible and in this tab the option of deleted an existing user will be available. Using the 'Add' button a selection can be made from a list with all the users in the system.

When the security request is approved the selected users will be deleted from the system.

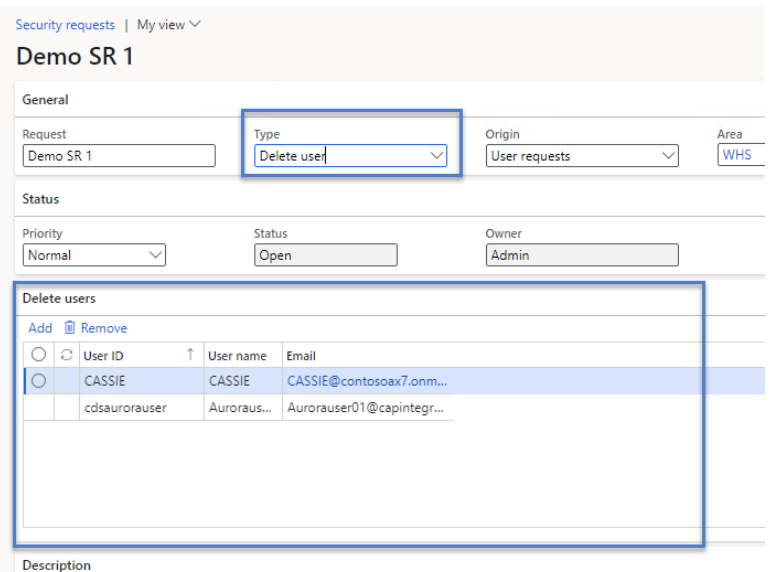

#### h) Create role

A new tab will be made visible. On this tab there will be an option to create a role based on a task recording. The task recording will be uploaded in the system, a scenario will be automatically created and it will be added on the form along with all the menu items detected.

When the security request is approved the role will be created based on the scenario's securable objects and the selected access level.

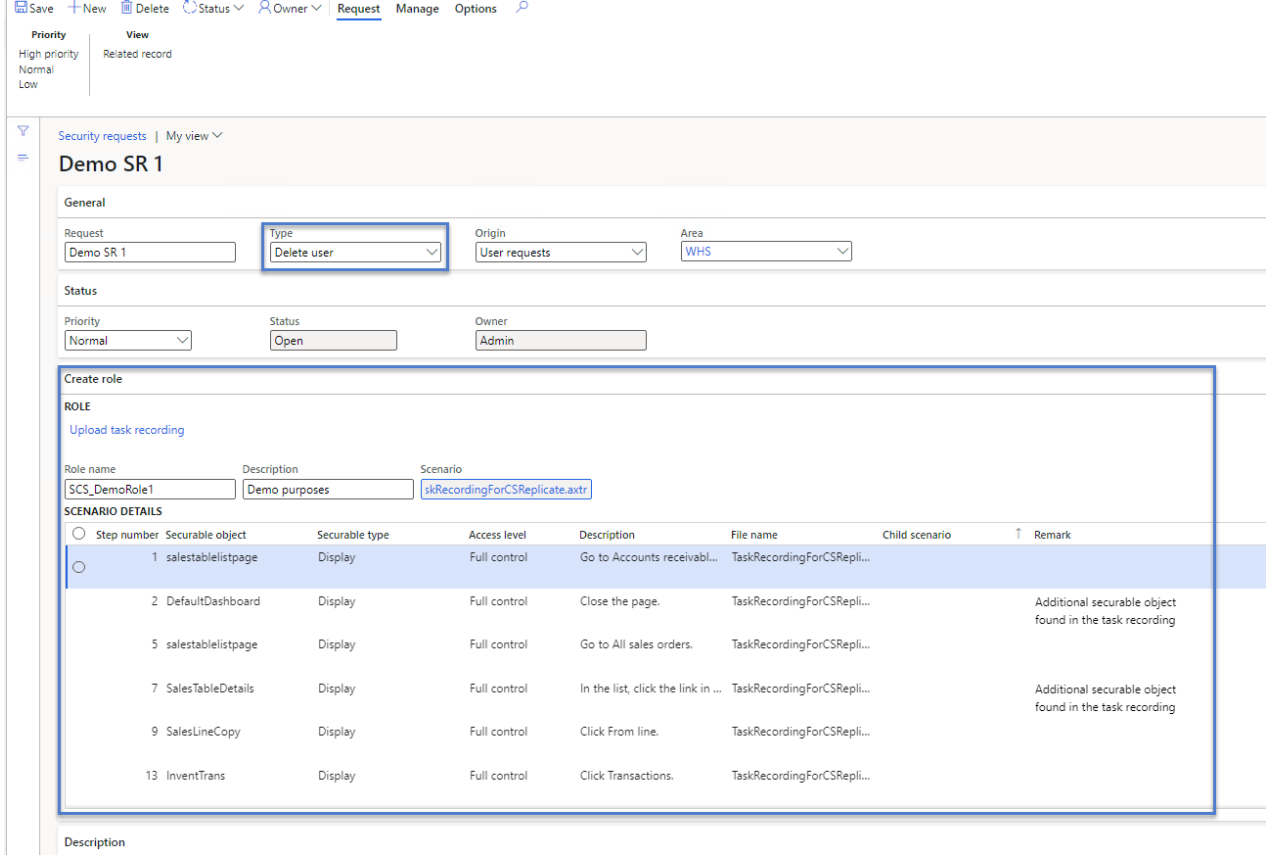

#### i) Modify role

A new tab will be made visible. On this tab there will be an option to modify one or more existing roles based on a task recording. The task recording will be uploaded in the system, a scenario will be automatically created and it will be added on the form along with all the menu items detected. When the security request is approved the role will be modified based on the scenario's securable objects and the selected access level. If the securable objects exist on the role they will be updated with the selected access level, or they will be added if do not exists.

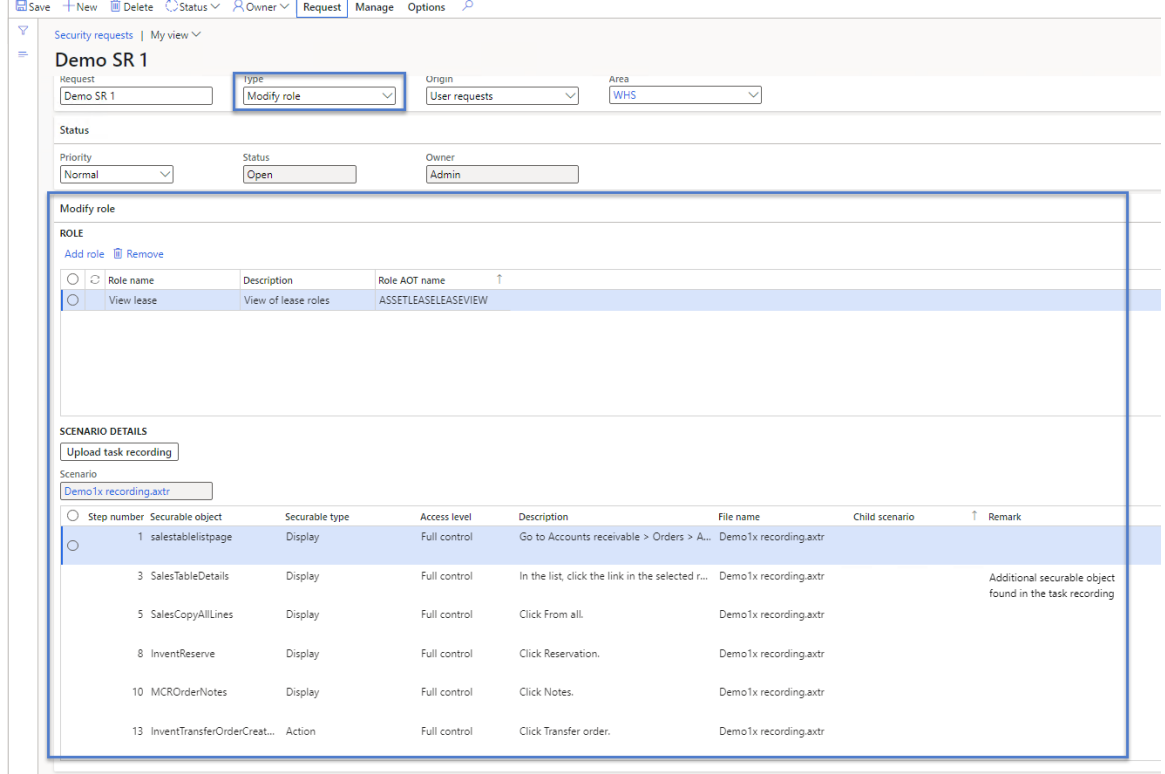

#### j) Lock role

A new tab will be visible and an option to lock roles will be presented. Roles can be chosen from a list of all unlocked roles available in the system.

When the security request is approved the role(s) will be locked and can be found in the *Security and Compliance Studio -> Inactive security roles.*

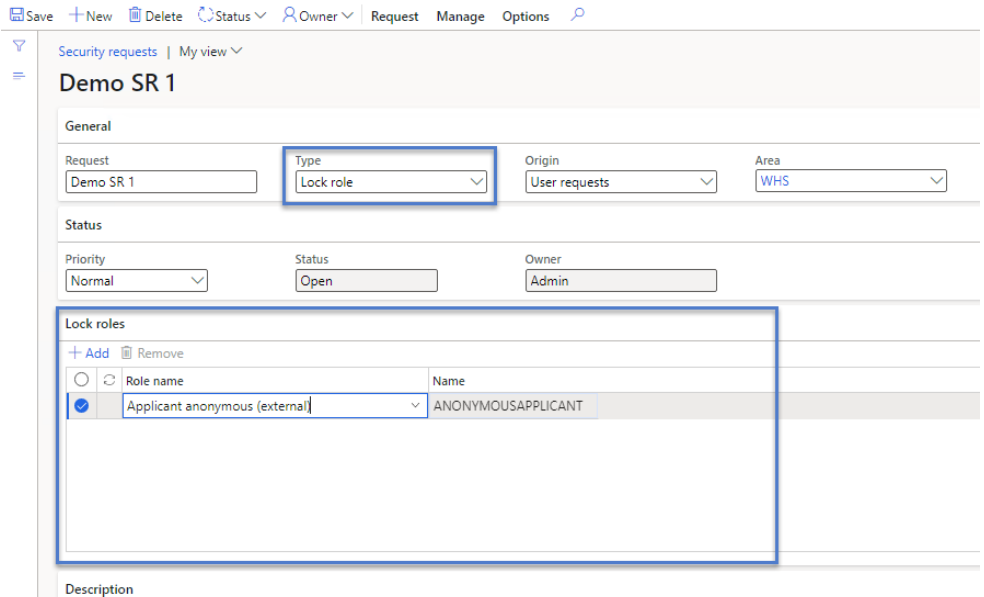

#### k) Unlock role

A new tab will be visible and an option to unlock roles will be presented. Roles can be chosen from a list of all unlocked roles available in the system.

When the security request is approved the role(s) will be unlocked and removed from the *Security and Compliance Studio -> Inactive security roles.*

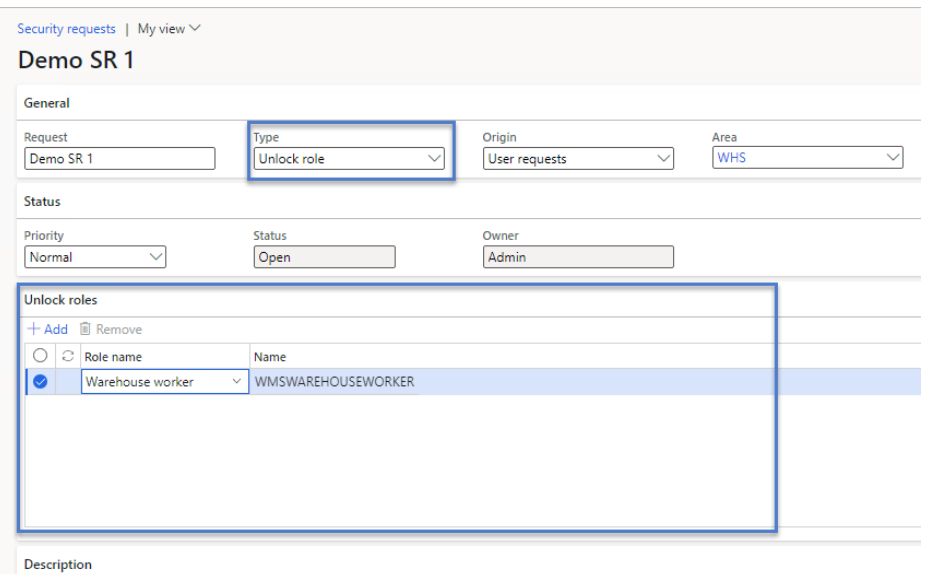

#### l) Delete role

A new tab will be visible and an option to delete roles from the system will be available. Roles can be chosen from a list of all existing in the system.

When the security request is approved the role(s) will be permanently deleted from the system.

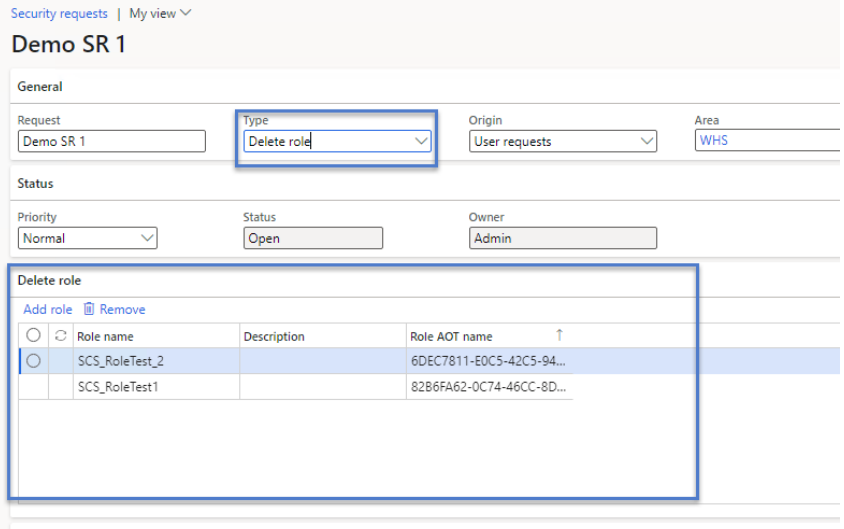

Description

#### m) Create rule

A new tab will be visible. In here enhanced sods can be defined. Once the security request is approved all the rules will be automatically created. They can be found under *Security and Compliance Studio -> Security -> Enhanced SoD -> Enhanced SoD rules* form.

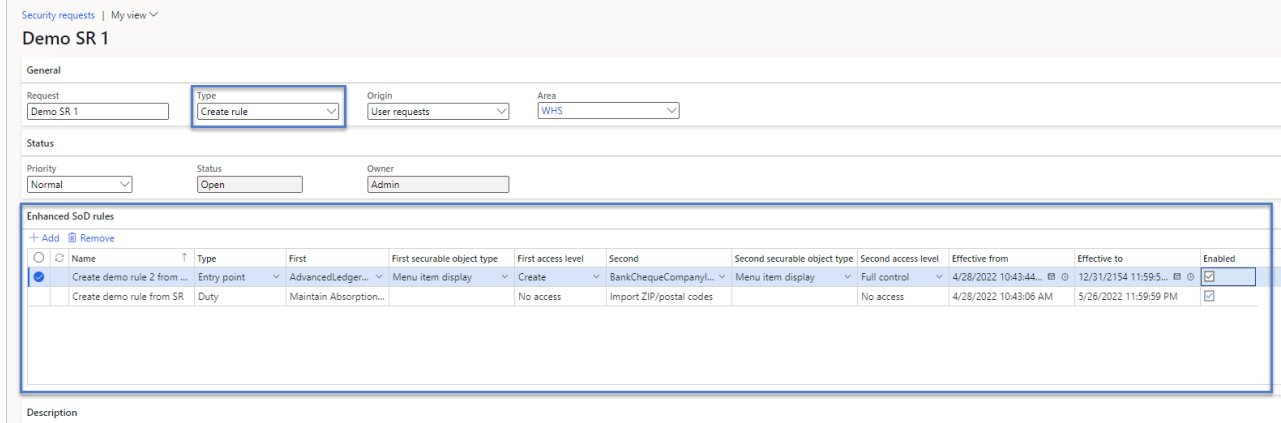

#### n) Resolve conflict

A new tab will be visible. In here there will be the possibility of selecting which conflict(s) are wished to be resolved and how. The resolution type can be set and the override reason can be filled in. Once the security request is approved all the conflicts will be resolved. They can be found under *Security and Compliance Studio -> Security -> Enhanced SoD -> Enhanced SoD conflicts* form.

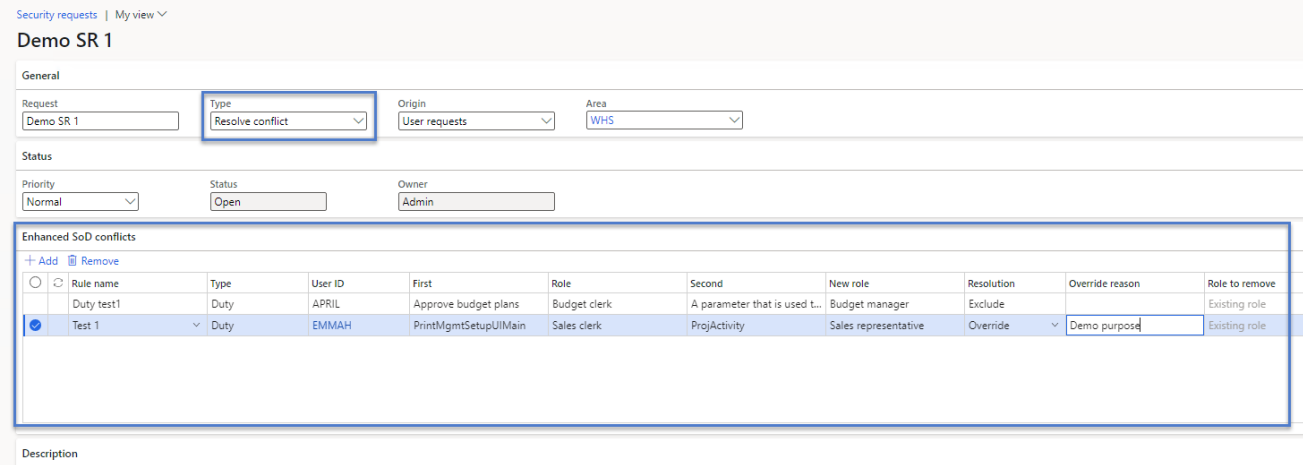

#### o) Delete rule

A new tab will be visible. Here the user can select what rules to be deleted from the system.

Once the security request is approved all the rules will be deleted. They will be removed from the *Security and Compliance Studio -> Security -> Enhanced SoD* form.

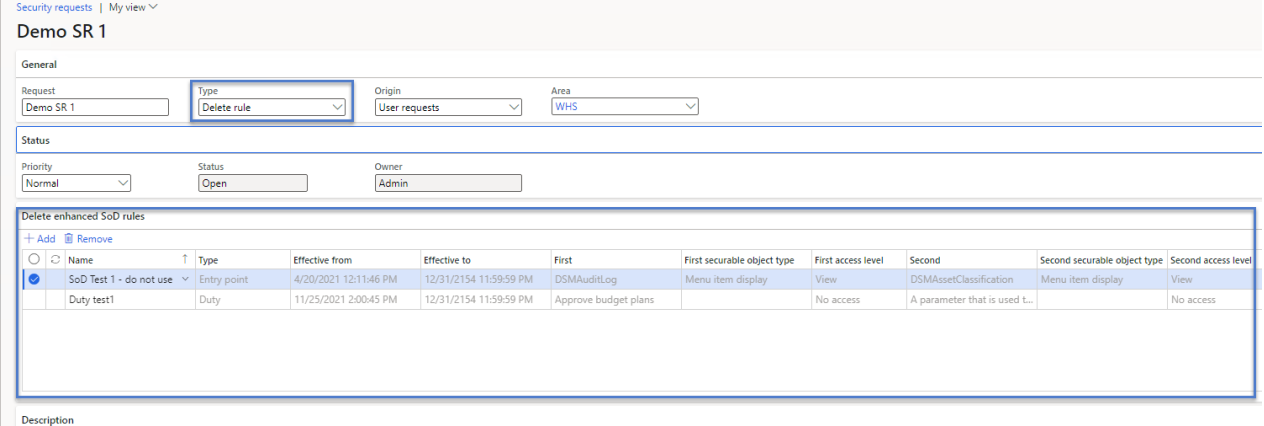

#### p) Add stand-in

A new tab will be visible and in here the user who created the request can set up a stand-in for a specific period of time.

Once the security request is approved the stand-in will be created and it can be found under *Security and Compliance Studio -> Security -> Stand-in* form.

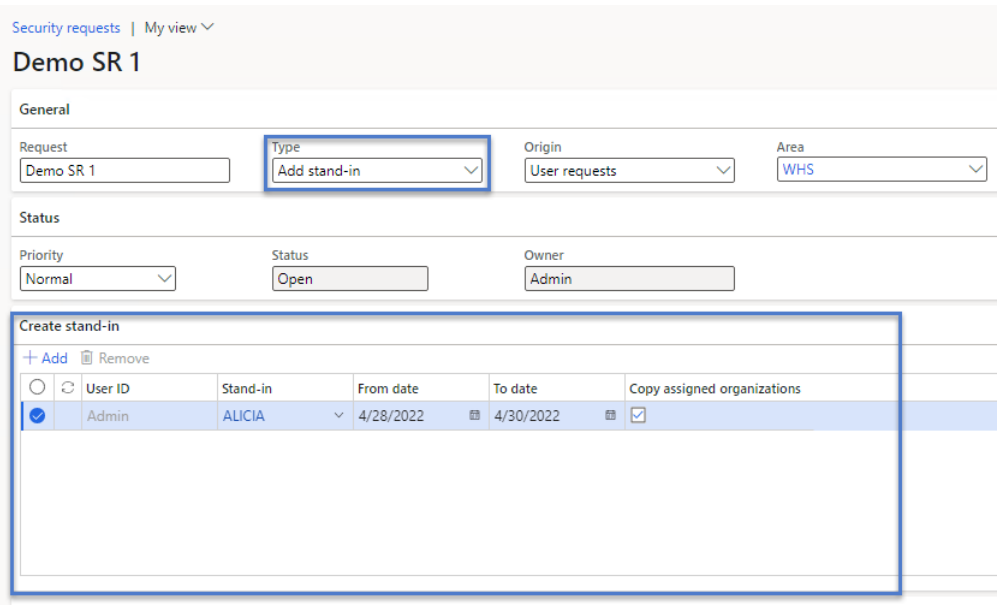

Description

#### q) Cancel stand-in

A new tab will be visible and in here the user who created the request can cancel one or more stand-ins available.

Once the security request is approved the selected stand-in(s) will be cancelled.

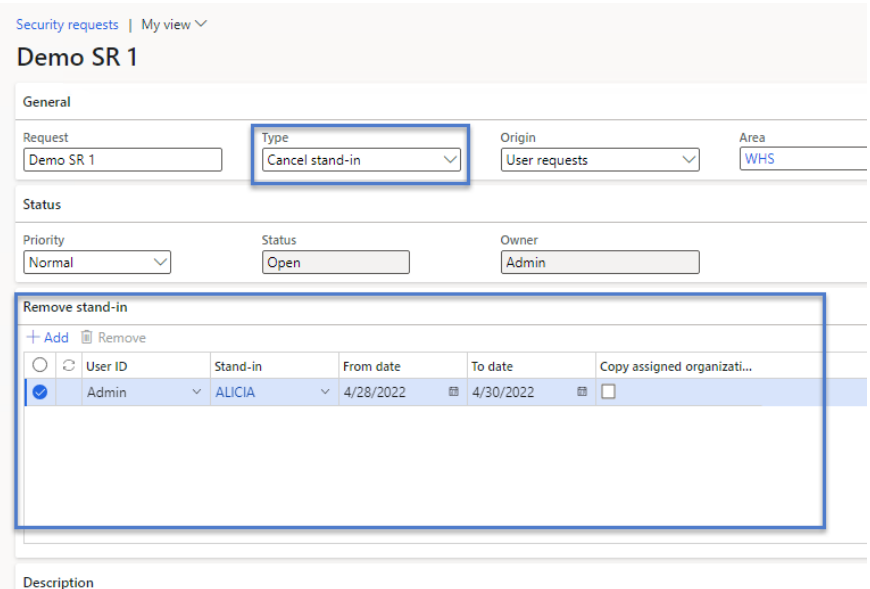

#### r) Create business risk

A new tab will be visible and all the information required to create a business risk will be presented to the user. Additionally, enhanced sods can be assigned to the created business risk.

As soon as the security request is approved the business risk will be created and the selected sod rules will be linked to it. The created business risk can be found under *Security and Compliance Studio -> Workspaces -> Integrated risk management* workspace.

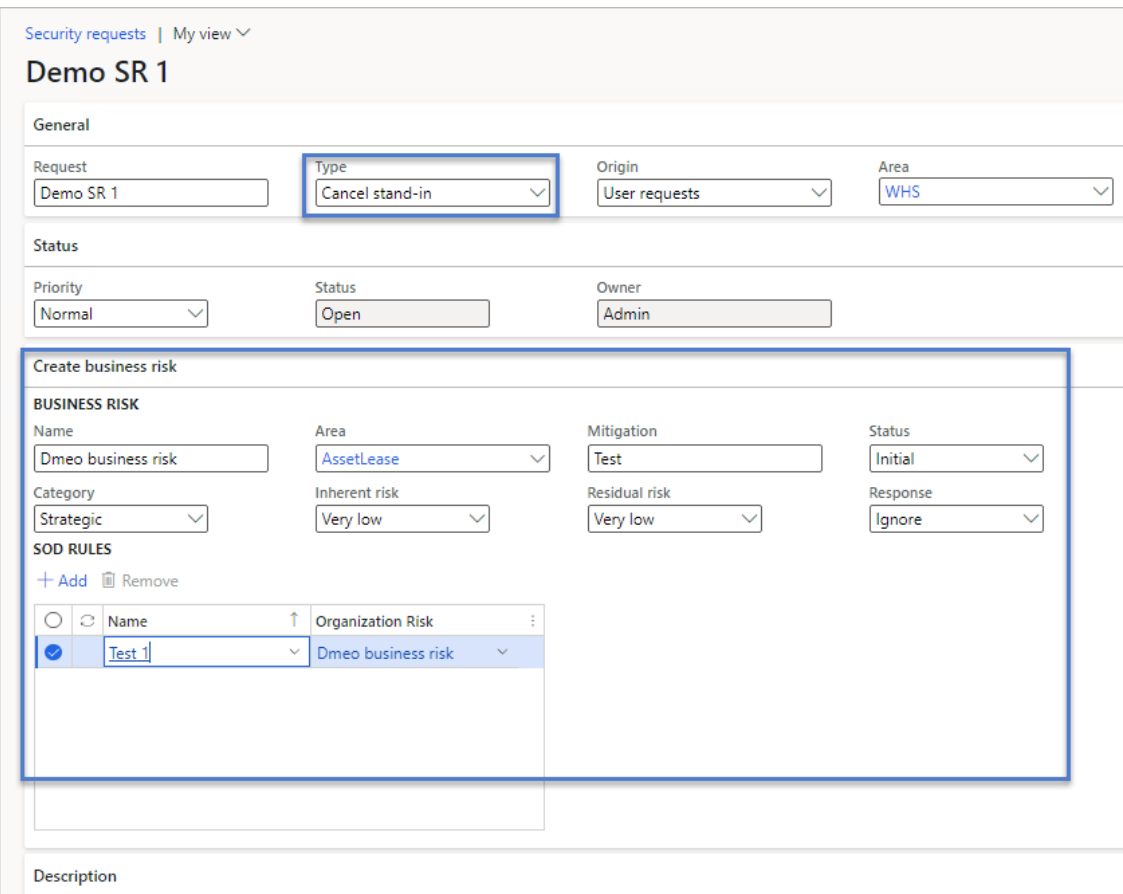

Note: if the type of the request is changed all the information from the current tab will be deleted. A popup message will be available to inform the user that all data related to the current type will be removed.

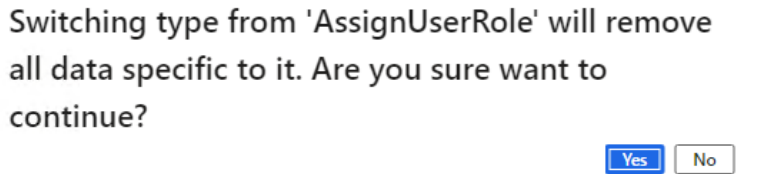

#### II. Security requests workflow

Activating the security request workflow requires to navigation to *Security and Compliance Studio -> Security -> Security request workflow configuration* form.

A new workflow will need to be created by using the "New" button. This will open the standard workflow editor where the workflow approval design will be created. Once it is done it will appear in the form and it will be activated.

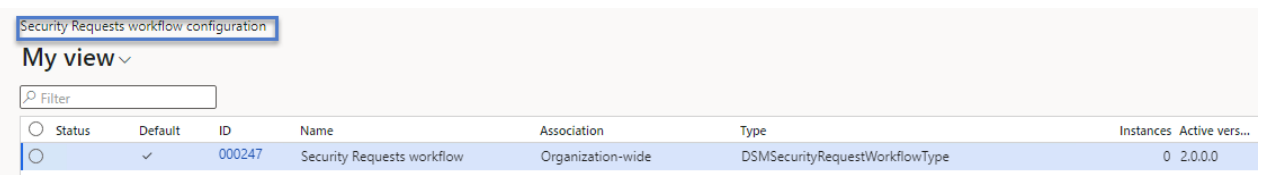

Activating the security request form will replace the "Status" and "Owner" buttons with the "workflow" option from where the request can be submitted to approval. From here the standard workflow framework will kick in and do the rest, based on the workflow design.

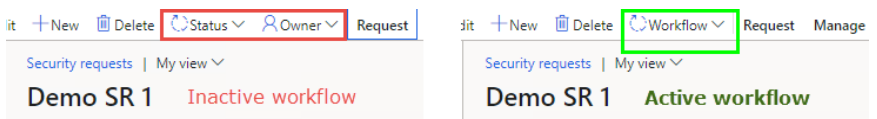

If the workflow is not activated the approval can be done manually by the owner of the request using the "status" button.

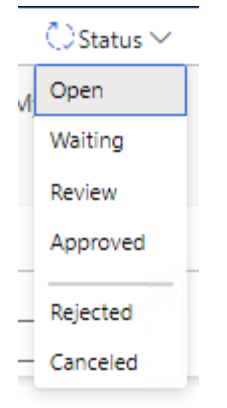

Once the "created by" user finishes the filling in all the necessary information on the Security Request it will select the **owner** (the person designated to review and take suitable action) and it will change the status to Waiting. In this moment only the owner of the request can take action.

When the owner will start looking into the request(s) it will set the status to Review.

As soon as the owner decided what action to take he can do the following:

- Approve  $-$  set the status to Approved and the request will be automatically created.
- Reject set the status to Reject and decline the request.
- Require more information from the user and set the status to Rejected or back to Open.

#### Licensing framework update

Microsoft has taken some decisions during the last releases and introduced multiple licenses like Finance, SCM, EAM, Operations, Retail, HR, Activity and Team members. For more details, you can have a look at Microsoft's new licensing guide. These changes left customers confusing about how they can be compliant with new license changes. That's why we have managed during the past releases to keep up with them and redesign the SCS licensing framework to be compliant with the new changes.

#### Steps required after update to SCS 10.0.24.20:

a) Navigate to Security and Compliance Studio module -> Inquires -> and open Security explorer form and here run the "Refresh licenses" batch job option and wait to finish.

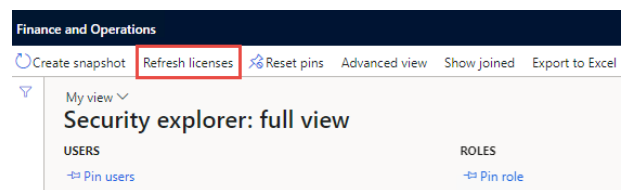

b) After the "Refresh licenses" job finished navigate to Security and Compliance Studio module -> Setup -> and open the Parameters form.

On the License count tab there will be a new grid that will display all the licenses detected on the system. This grid has been design to store and save the data related to acquired licenses, details that you can get from your Microsoft admin page[: https://admin.microsoft.com/](https://admin.microsoft.com/Adminportal/Home) 

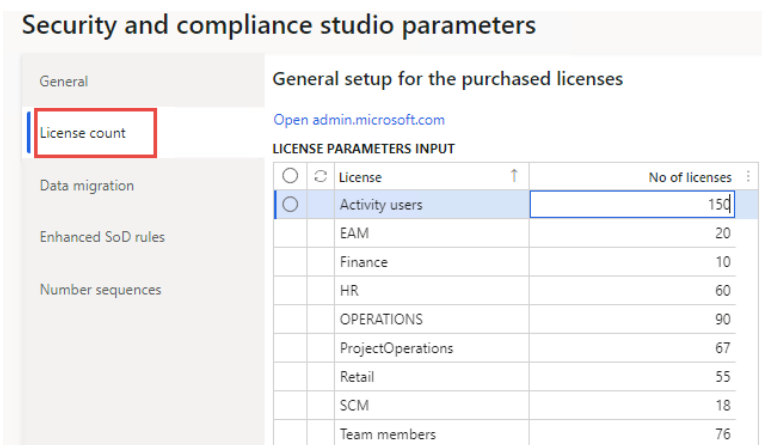

c) Navigate to License optimization workspace and here you can find the updated information related to number of used licenses in your system.

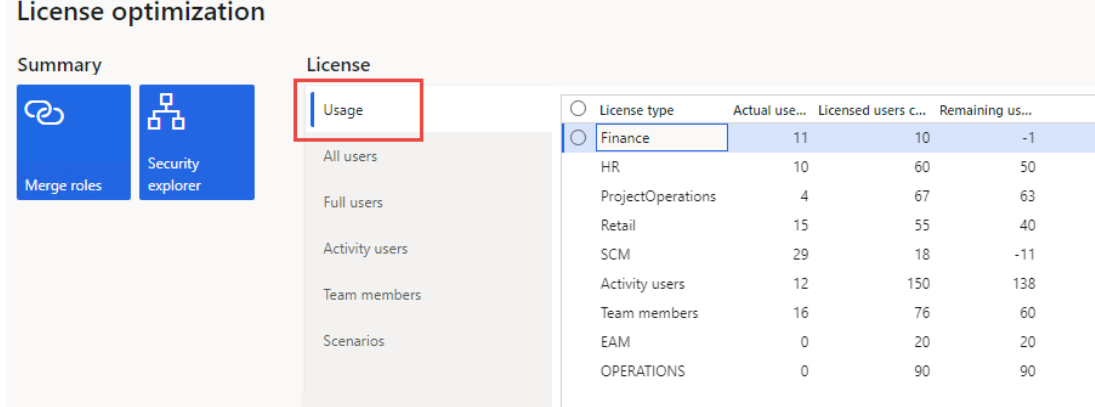

NOTE: In this release, we made updates to comply with Microsoft changes around the new License SKUs for Dynamics 365 subscriptions. Although we tested all standard security and some custom security objects, we would not know if all scenarios for customizations on security will be reflected correctly. In case the license SKUs are not displayed correctly, we would need your feedback to improve the complex logic.

# <span id="page-24-0"></span>3.2 Export security explorer objects to excel in a denormalized format

You can now export securable objects in a "De-normalized form" from security explorer. All Securable objects related to a particular role/user/duty/privilege/entry points can be exported into an Excel sheet for further analysis.

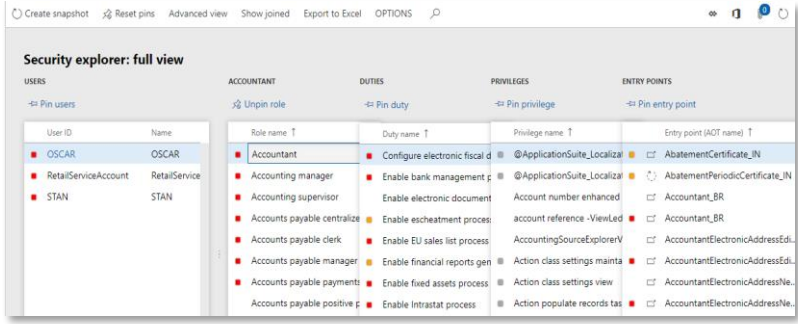

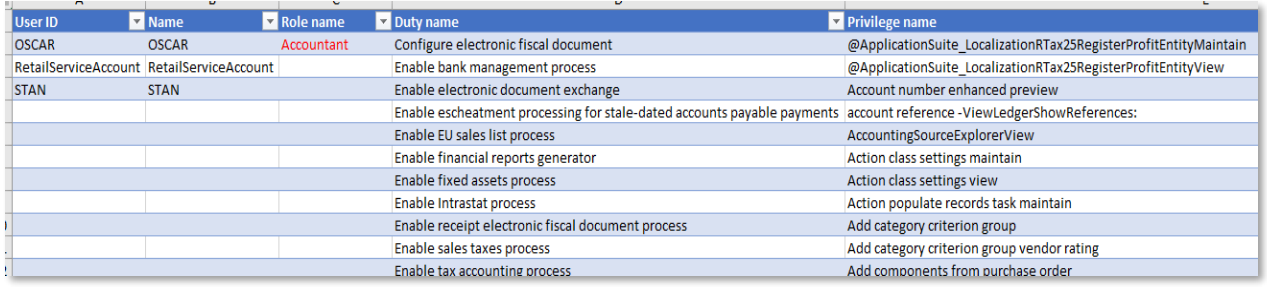

# <span id="page-25-0"></span>3.3 Merge security scenarios and match role

You can now merge more than one scenario into one new scenario if required by business and change in organization setup. This feature is very useful in combining more than one scenario then create a role which can perform all the business process recorded in the scenarios.

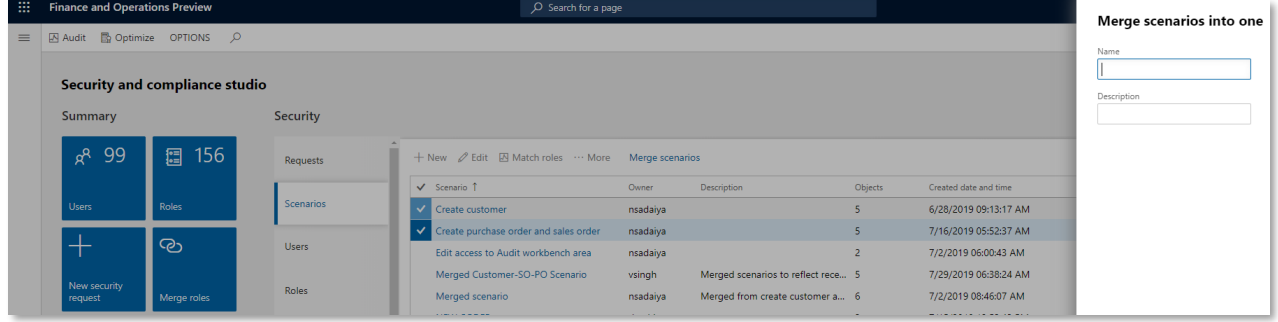

### <span id="page-25-1"></span>3.4 Mark any Security Role as Active/Inactive

Mark any security role as "Inactive". Once the role is inactive, it cannot be assigned to any user in SCS. This feature is very useful in limiting the number of security roles that can be assigned to users. Also if you want to preserve a set of roles that should not be updated like standard Microsoft security roles for reference. With SCS, it is useful in helping prevent update standard MS roles by mistake.

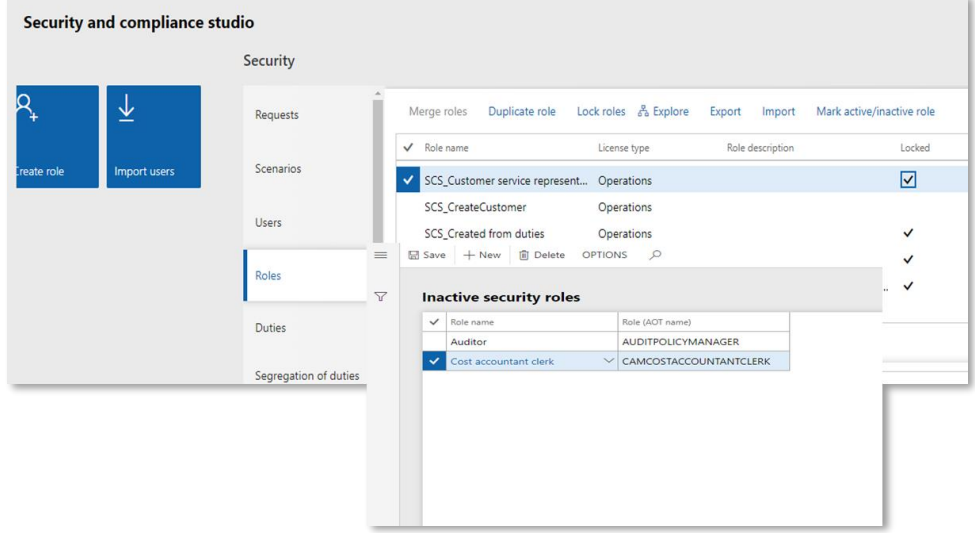

### <span id="page-25-2"></span>3.5 Recording steps to scenario.

You can now record Business process steps along with entry points while creating a security scenario for more information.

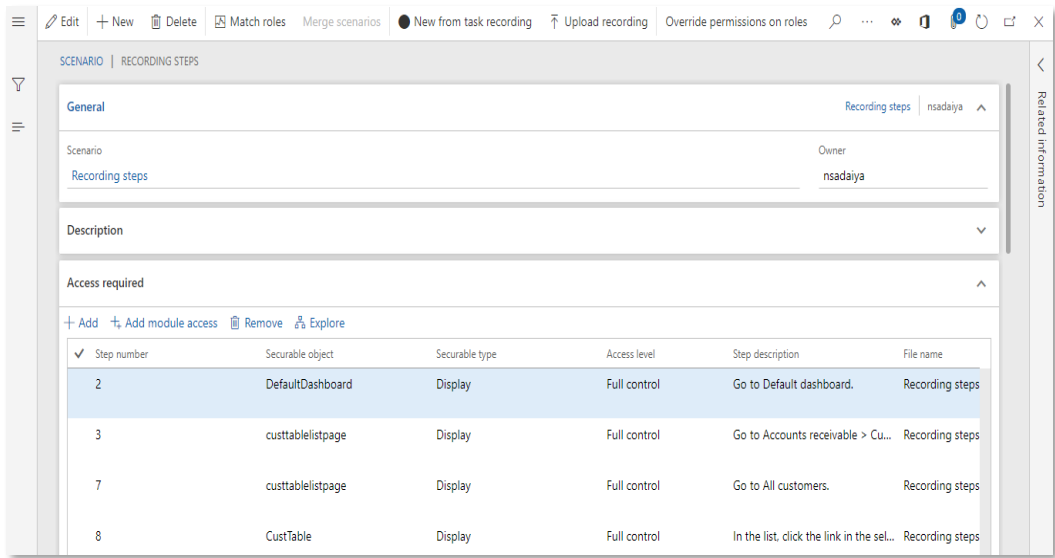

Useful in optimizing the license cost while creating a new security role. If an entry point is increasing the license cost, recorded steps will help to decide whether access is required or not.

# <span id="page-26-0"></span>3.6 Override permission based on scenarios

You can now override permission on existing roles based on your recording or a security scenario. This helps security administrators to deny access to some entry points on a particular role. Customized permission can also be set for other access types. Very useful if you want to merge roles and just exclude limited entry points.

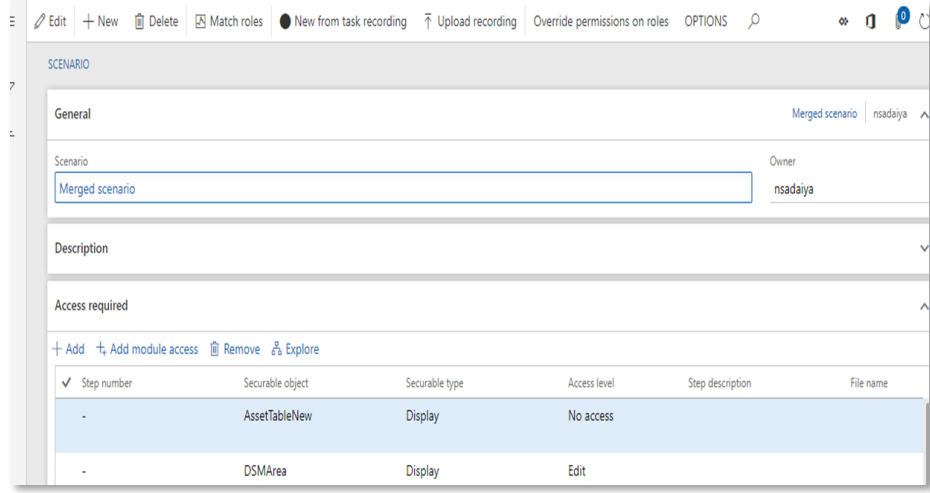

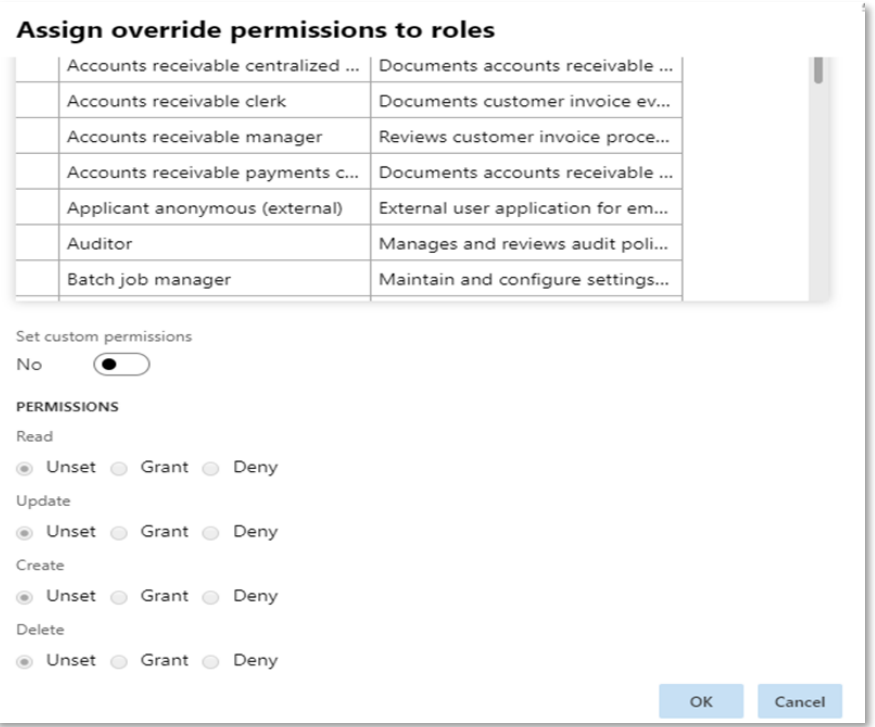

# <span id="page-27-0"></span>3.7 Option to mark, track and audit security objects providing access to sensitive data

Specific definition of sensitive data might be different for different industries or countries. An organization can define specific definition for sensitive data as per their industry, country and policies. For some organizations, sensitive data might be any data that is related to finance, human resource or personal. It is up to an organization to define sensitive data. SCS helps in defining and managing the security objects access to sensitive data. In D365FO we assign security roles to users. Security roles grant access to perform business operations, it might provide access to sensitive data as well. In SCS we can specify which role, duty, privilege or entry point provides access to sensitive data.

Following specific features have been developed in SCS in this release:

Set up sensitive data access reasons

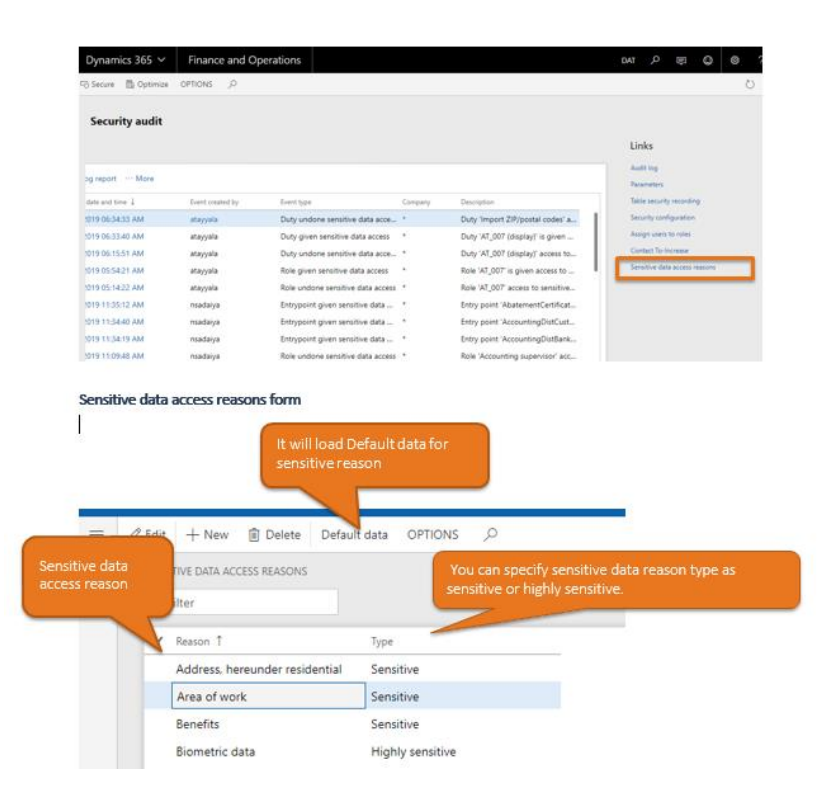

• Give access to sensitive data-You can mark sensitive data access to a securable object that you feel provides access to sensitive information. If you grant sensitive data access to a securable object, then automatically all securable objects which are related to it are marked as providing access to sensitive data.

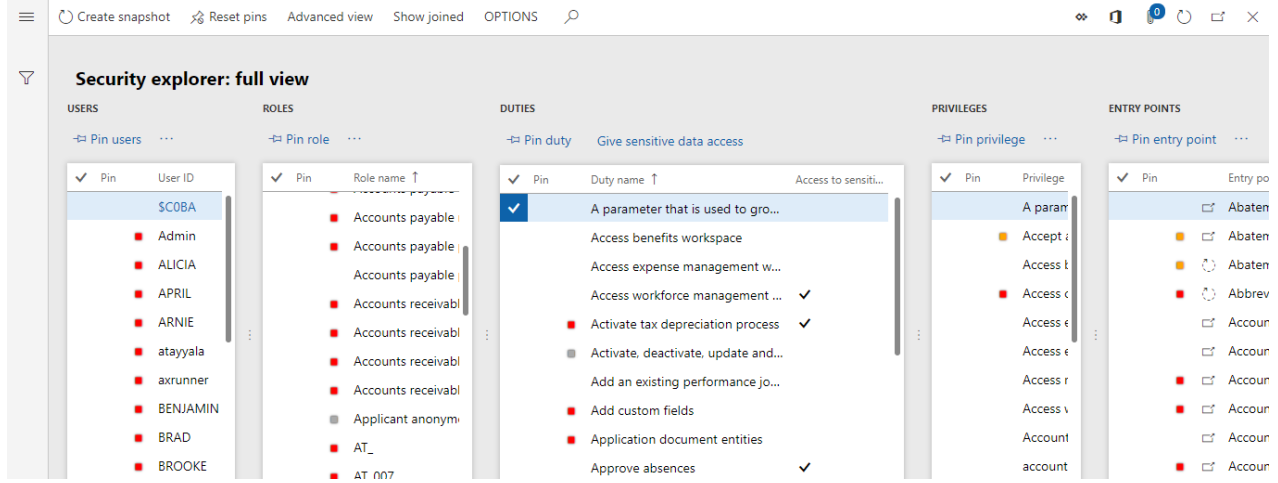

For example, if you grant sensitive data access to a privilege, then related users, roles, privileges, and entry points also are marked as providing access to sensitive data.

- Undo access to sensitive data You can unset sensitive data access to a securable object. If you unset sensitive data access to a securable object, then automatically all securable objects which are related to it lose access to sensitive data.
- Sensitive data access inheritance- Please refer to the Product Documentation for more details on this topic.
- Use of sensitive data access Once an organization define sensitive data access to securable objects, we can use this information while creating, locking and matching roles.
	- o Create Role Wizard When you are creating a new role using create role wizard. It is important to know that whether newly created role will have access to sensitive data.

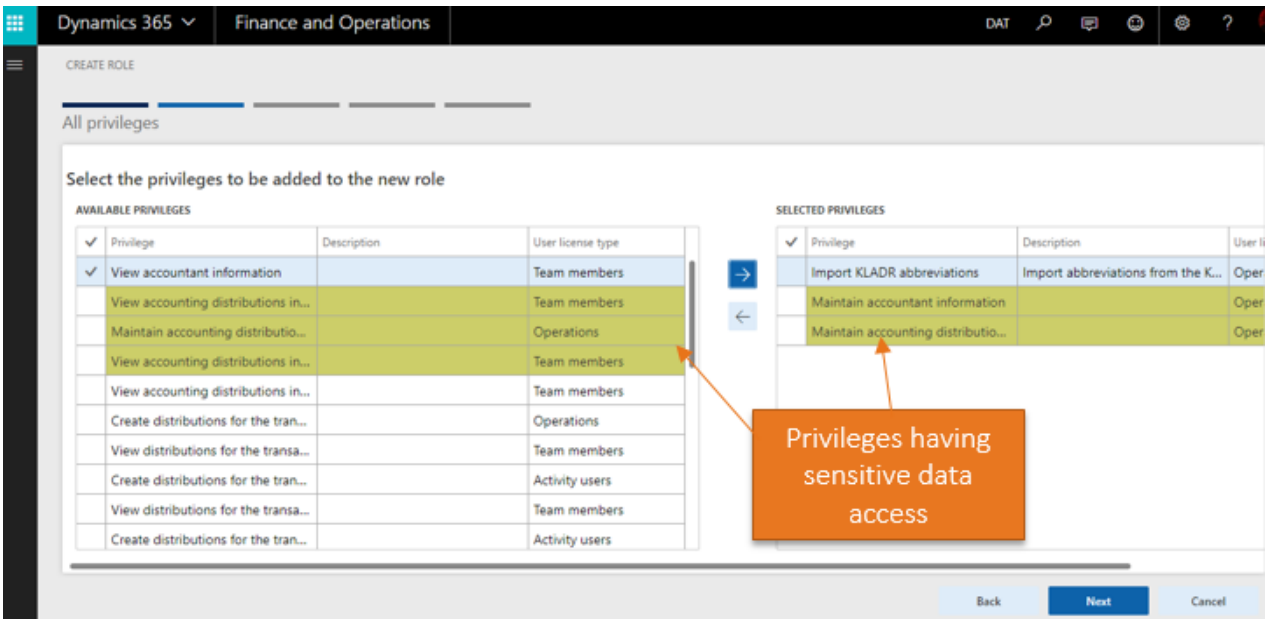

o Locked Roles - Security roles having access to sensitive data is highlighted in locked

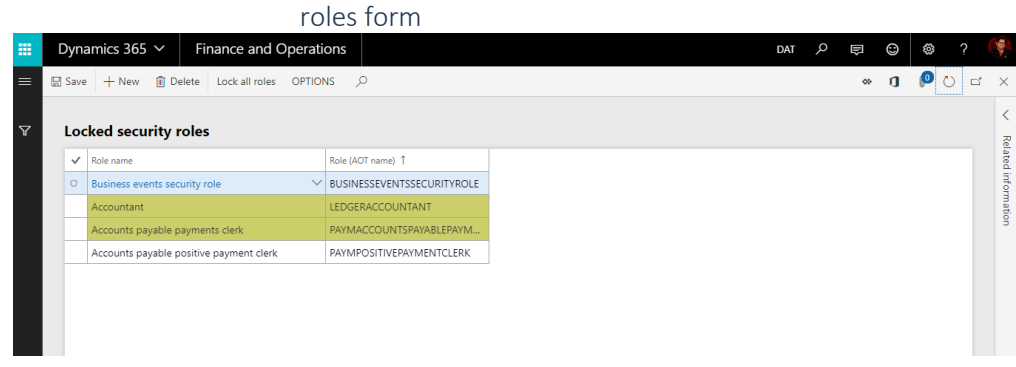

o Match Roles - In the "Match Roles" form, security objects having access to sensitive data will be highlighted in all the grids.

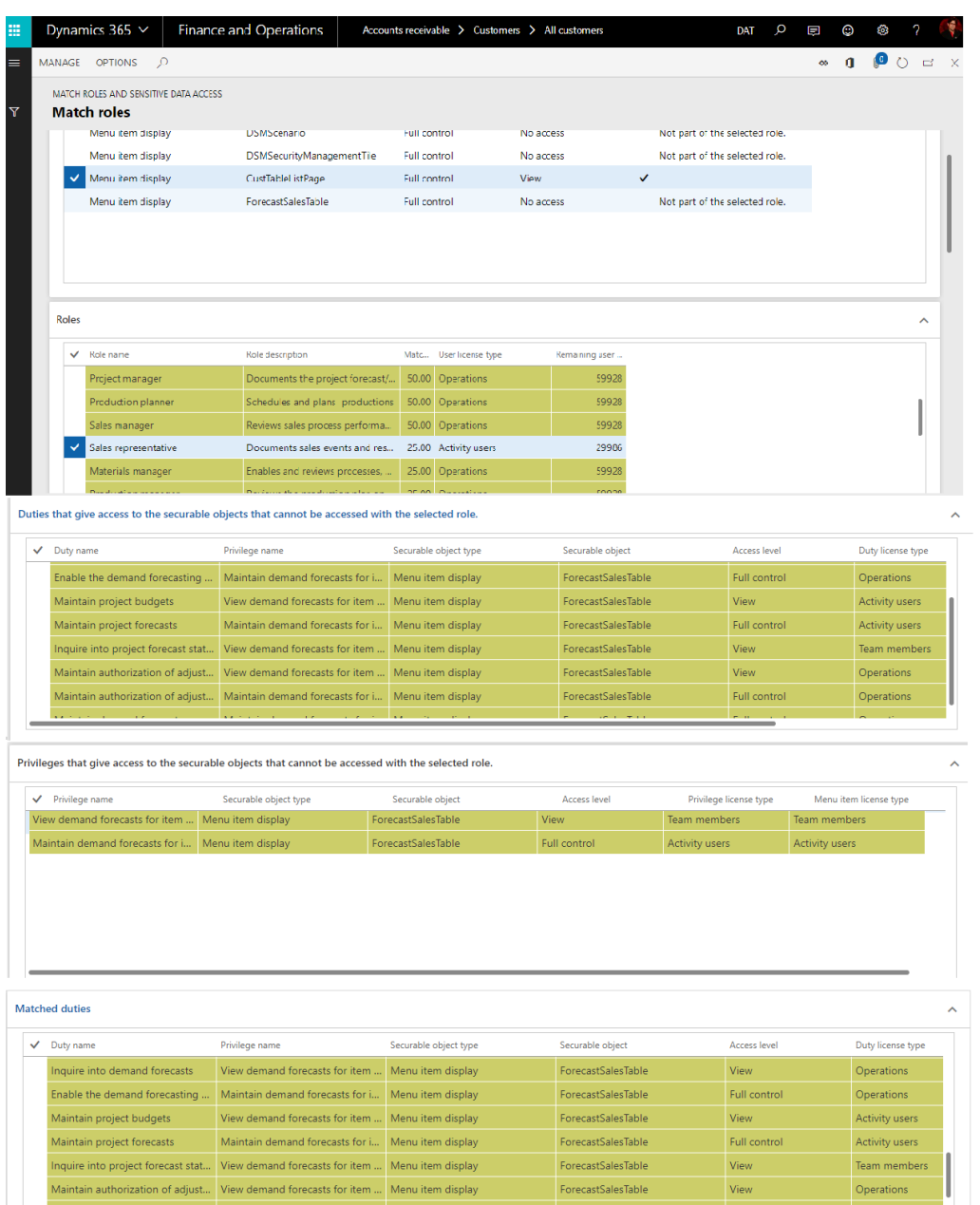

• Audit log enhancements to capture all changes to security objects providing sensitive data access

If we give/undo sensitive data access to a securable object such as role, privilege, duty or entry point, then this event is captured in audit log. The audit log contains the event details like event type and event description.

Event types are as mentioned below:

- Role given sensitive data access/ Role undo sensitive data access.
- Duty given sensitive data access/ Duty undo sensitive data access.
- Privilege given sensitive data access/ Privilege undo sensitive data access.
- Entry point undo sensitive data access/ Entry point undo sensitive data access.
- Below is the image of audit log.

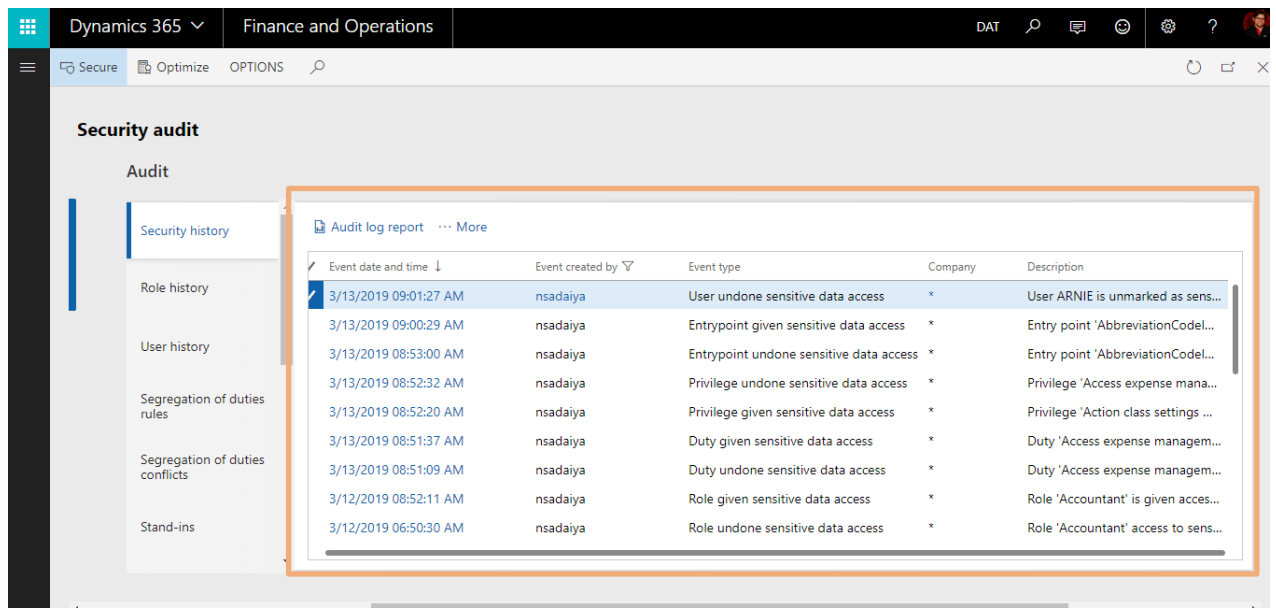

- Sensitive data access forms
	- o Roles Sensitive data access

It shows all the roles which have access to sensitive data. It also shows all the user, duties and privileges related to role. You can also see role history which contained changed events of the role. You can go to security explore using explore button and export the role using Export button.

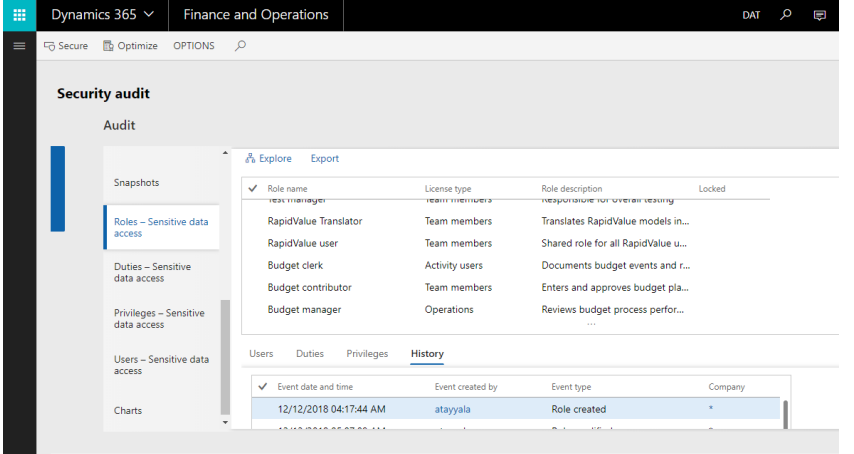

o Duties - Sensitive data access

It shows all the duties which have access to sensitive data. It also shows all the roles, privileges and SoD related to duty. You can go to security explore using "explore" button and you can create SoD rule using "Create segregation of duties rule" button.

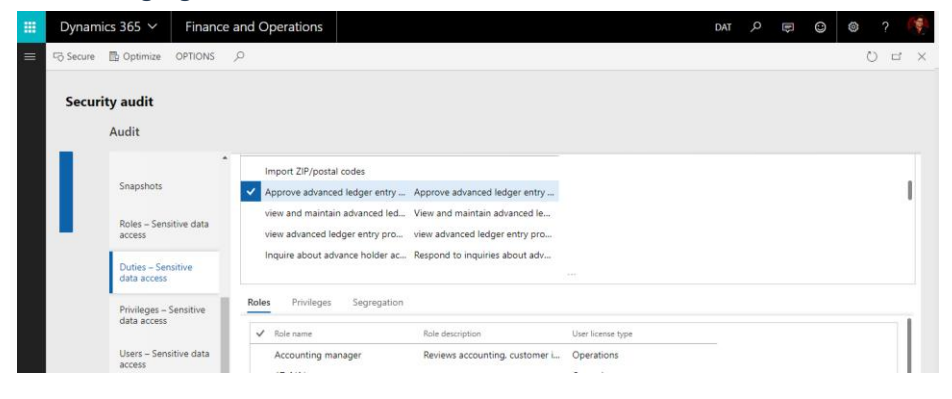

o Privileges - Sensitive data access

It shows all the privileges which have access to sensitive data. It also shows all the roles, duties related to privilege. You can go to security explore using "explore" button.

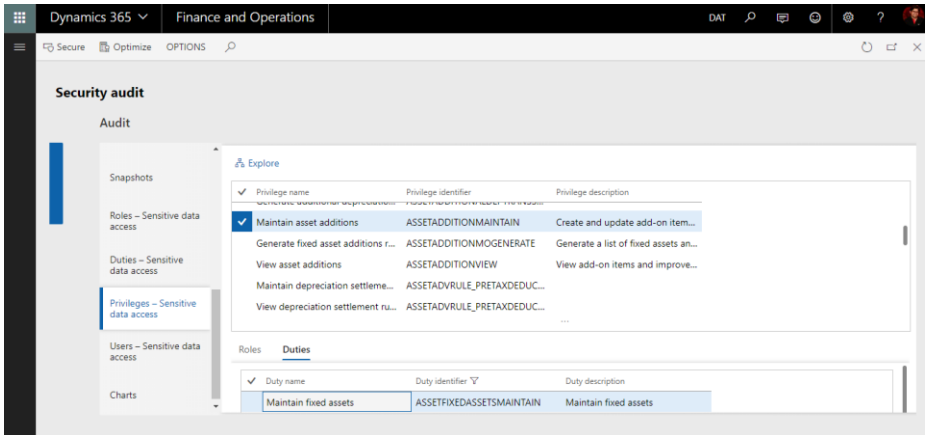

o Users - Sensitive data access

It shows all the users which have access to sensitive data. It also shows all the role related to user. You can also user history which contained changed events of the user.

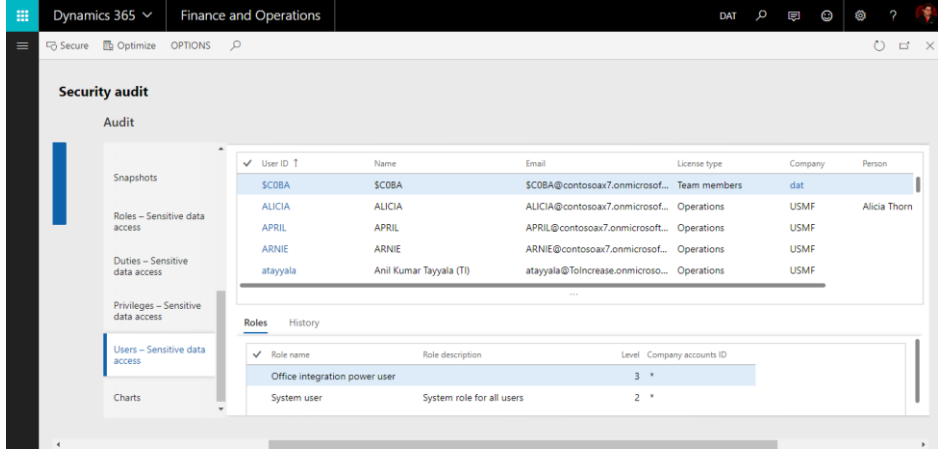

- Charts
	- o Number of security objects with access to sensitive data

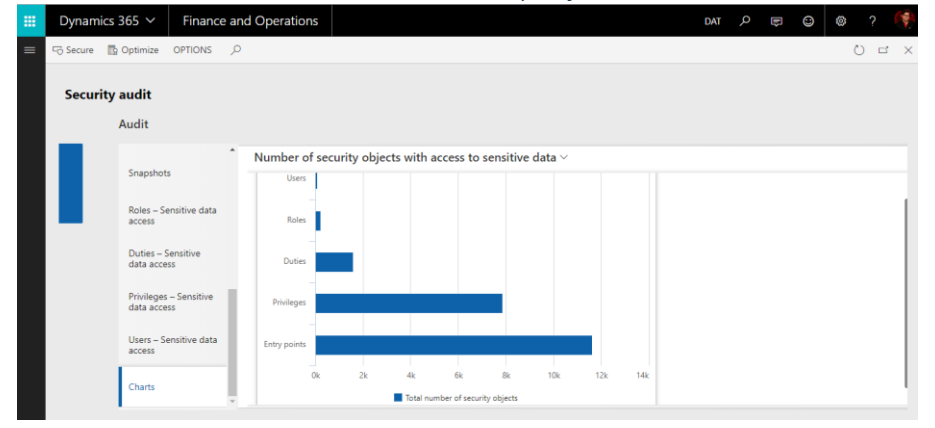

o Number of users with access to sensitive data per organization

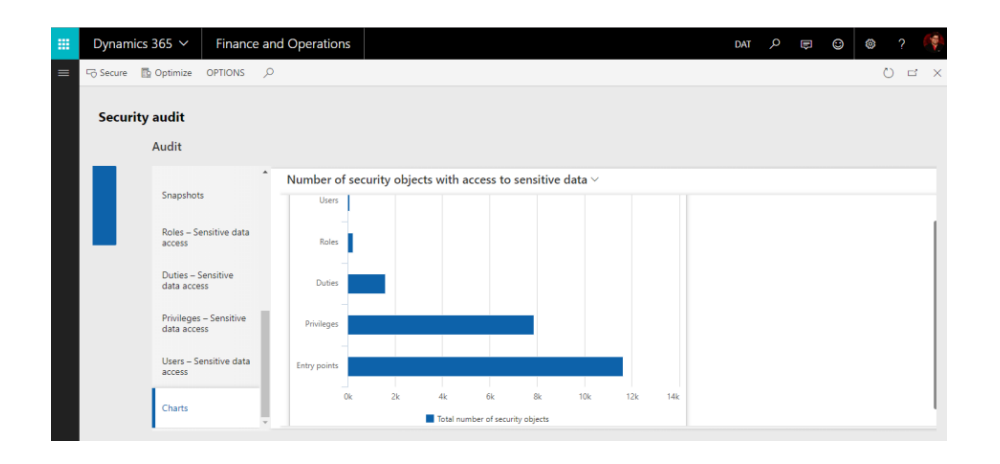

#### o Number of roles per user with access to sensitive data

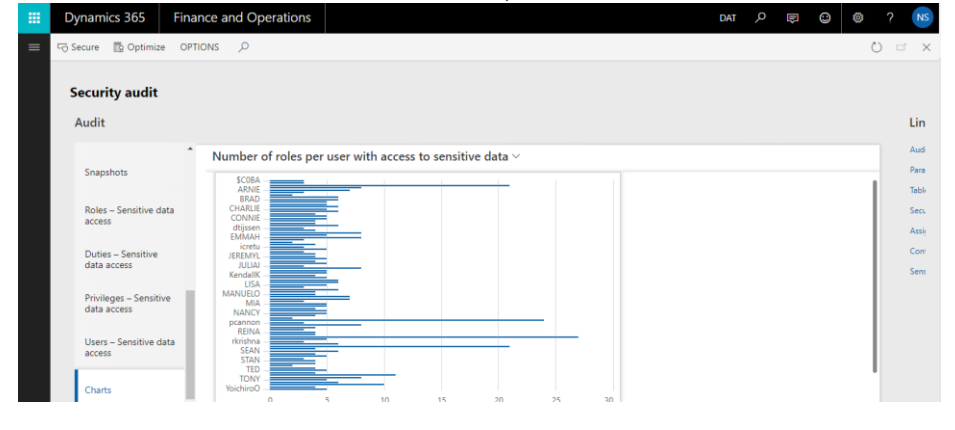

o Reasons to give roles access to sensitive data

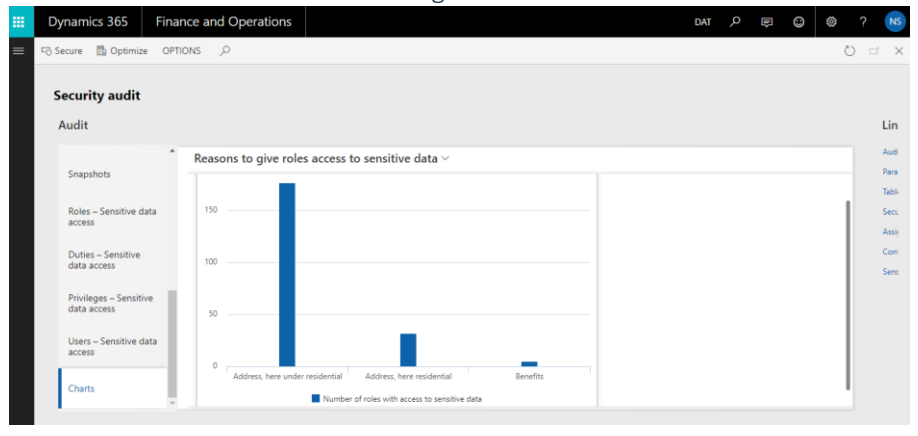

#### • Person search report extension

On the standar[d Person search report](https://docs.microsoft.com/en-us/dynamics365/unified-operations/dev-itpro/gdpr/gdpr-person-search-report) form a new SCS tab is added. For more details on person search report please refer [https://docs.microsoft.com/en-us/dynamics365/unified-operations/dev](https://docs.microsoft.com/en-us/dynamics365/unified-operations/dev-itpro/gdpr/gdpr-person-search-report)[itpro/gdpr/gdpr-person-search-report.](https://docs.microsoft.com/en-us/dynamics365/unified-operations/dev-itpro/gdpr/gdpr-person-search-report) You can find person search report at System administration > Inquires > person search report. Below image is a screen shot of the person search report.

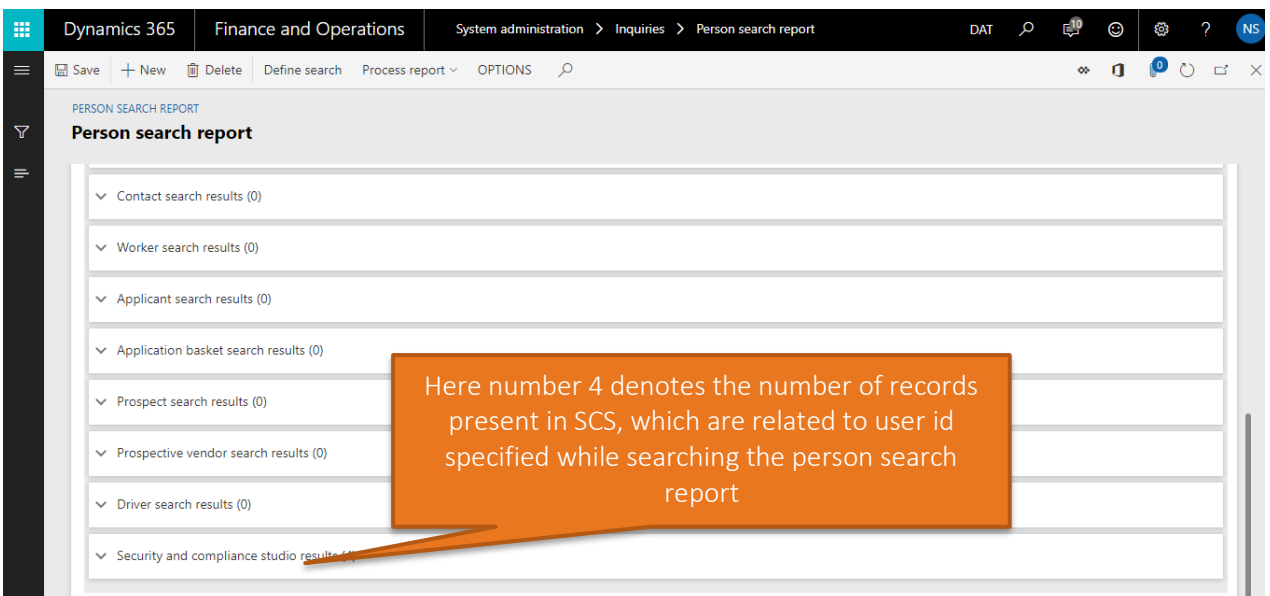

When you expand SCS results tab, you can see all the records present in SCS, which are related to user id specified while searching the report. In below image we have used user id as nsadaiya.

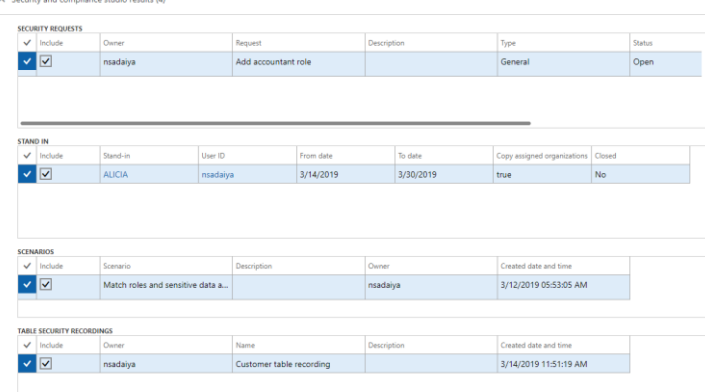

Please refer to the product documentation *User and Training Guide - Security and Compliance Studio* – available on request and *Documentation BPM libraries* available with the deployable package of the latest SCS release.

## <span id="page-34-0"></span>3.8 Option to create a duty from Matched Privileges grid in Match roles form

You can now create a duty from selecting one or more privileges in the Match roles form to design a security role matching the user work scenario at the least license cost.

The SCS *Create duty from privileges* functionality helps you to select multiple privileges from the *Matched Privileges* grid on the Match Roles form and create a duty. This is very useful feature to help you evaluate the privileges that provide complete access to a recorded security scenario at the least license cost and create a new duty and eventually a role if required..

Select one or more privileges on the *Matched Privileges* grid.

Matched privileges

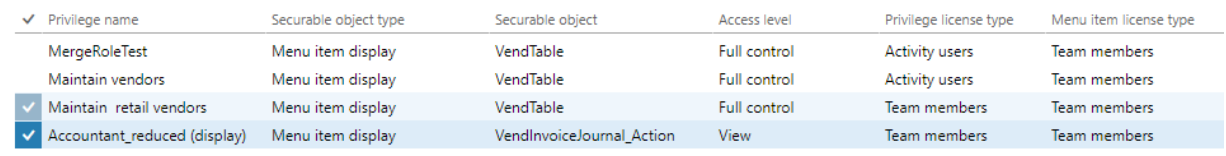

#### Click on the Create Duty button as shown below.

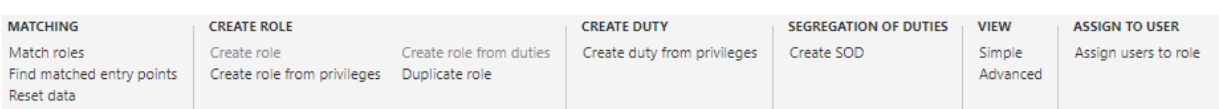

Enter the new duty name and the description.

Create duty

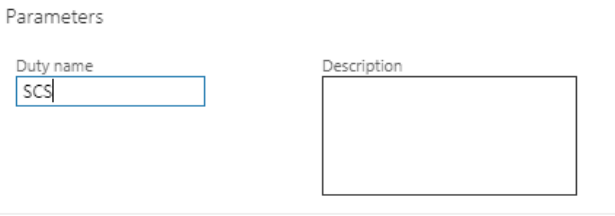

Security objects that are included into the new duty

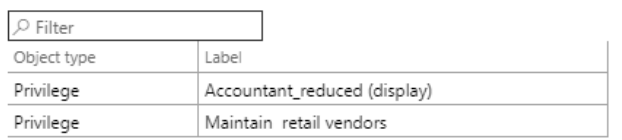

The new duty is now in place and you can assign it to a security role and user to end users in D365.

# <span id="page-35-0"></span>3.9 Option to import and export data using Data Entities in Security and Compliance Studio

Data entity provides conceptual abstraction and encapsulation (de-normalized view) of underlying table schemas to represent key data concepts and functionalities. A data entity encapsulates a business concept into a format that makes development and integration easier. Below table holds the data entities currently supported for Security and Compliance Studio. The approach has been to enable data entities for all tables in SCS in order to provide import and export capabilities where relevant.

Notes:

• See comments column for additional info when relevant.

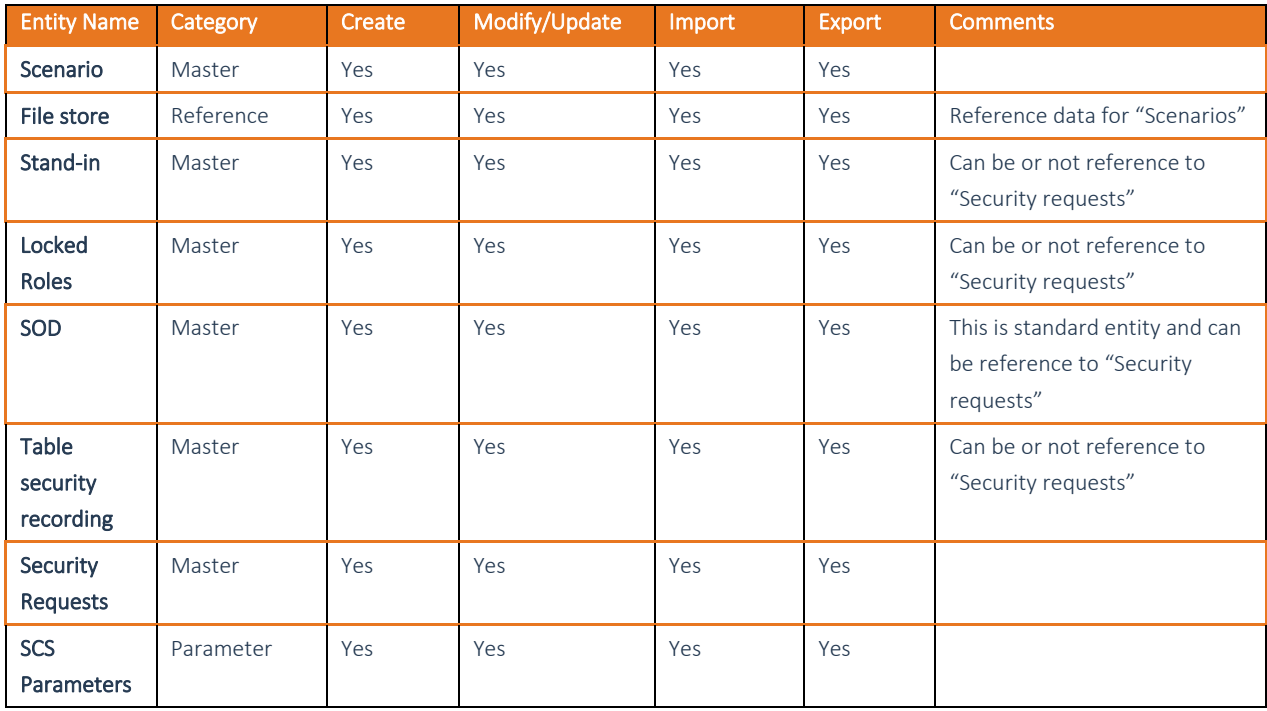

# <span id="page-36-0"></span>3.10 Option to compare Security Snapshots stored in the security setup

Snapshot comparison feature allows security officers and administrators to do a detailed comparative analysis between any two security snapshots for all security objects in D365 FOE setup i.e. Users, roles, duties, privileges. Both single record compare and full compare options for the selected snapshots are supported along with multiple views. The comparison option will allow the user to see what modifications had occurred in the security setup since the last changes. The users can keep track of the changes, comprehend and analyze them in order to improve and strengthen the security.

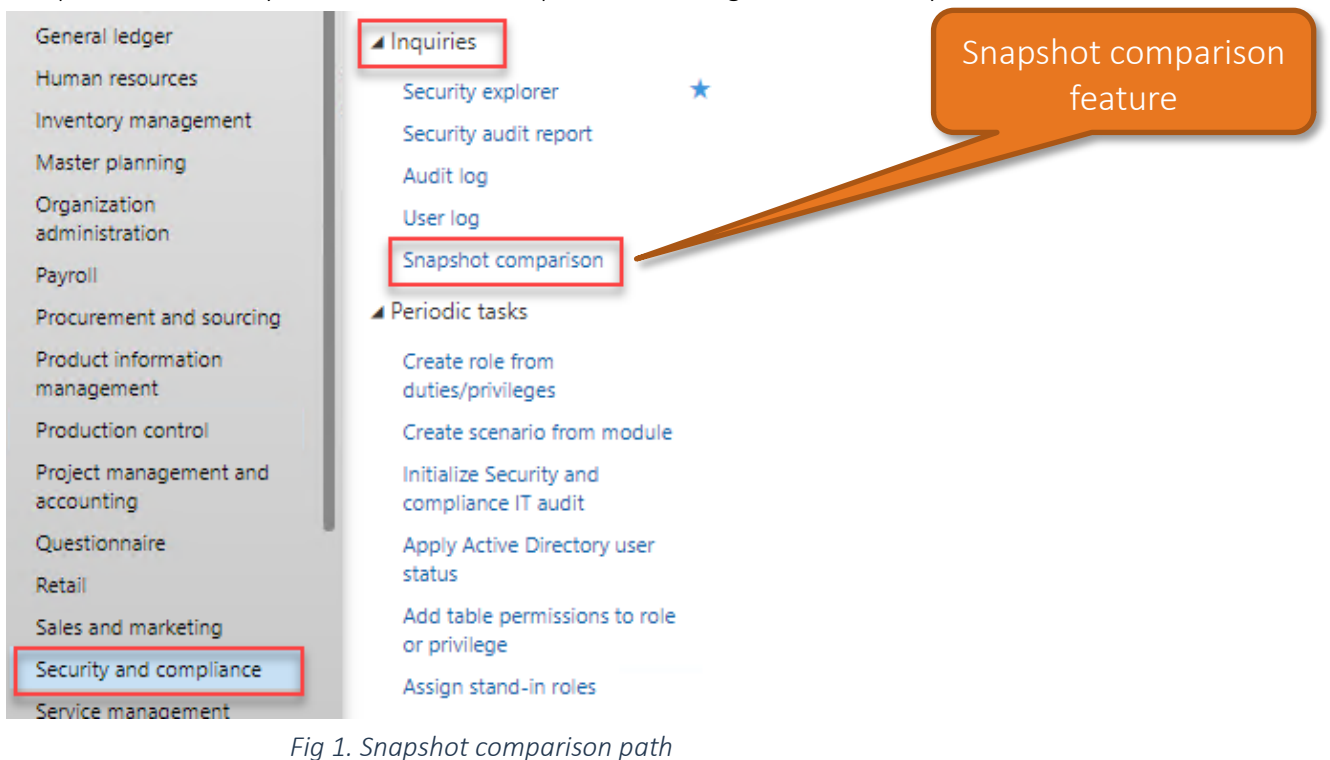

The form that will open will show like this (see Fig. 2) and below a short description of it.

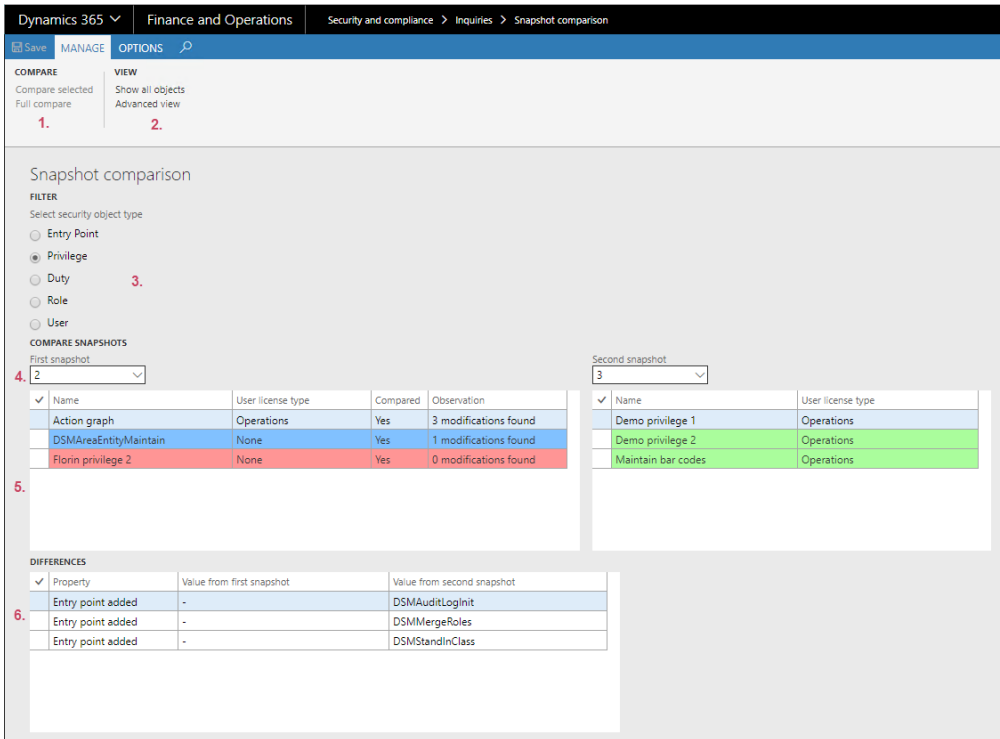

*Fig 2. Snapshot comparison form*

#### Legend:

#### 1. COMPARE button group – contains two buttons:

- a) Compare selected: will run a comparison only for the selected records from the first grid.
- b) Full compare: will run a full comparison between the two selected snapshots

#### 2. VIEW button group – contains three buttons:

#### a) Show changes only:

- i. when clicked will display only the objects that have been changed (deleted, modified or newly created);
- ii. label will be changed to "Show all objects" (see Fig. 3)

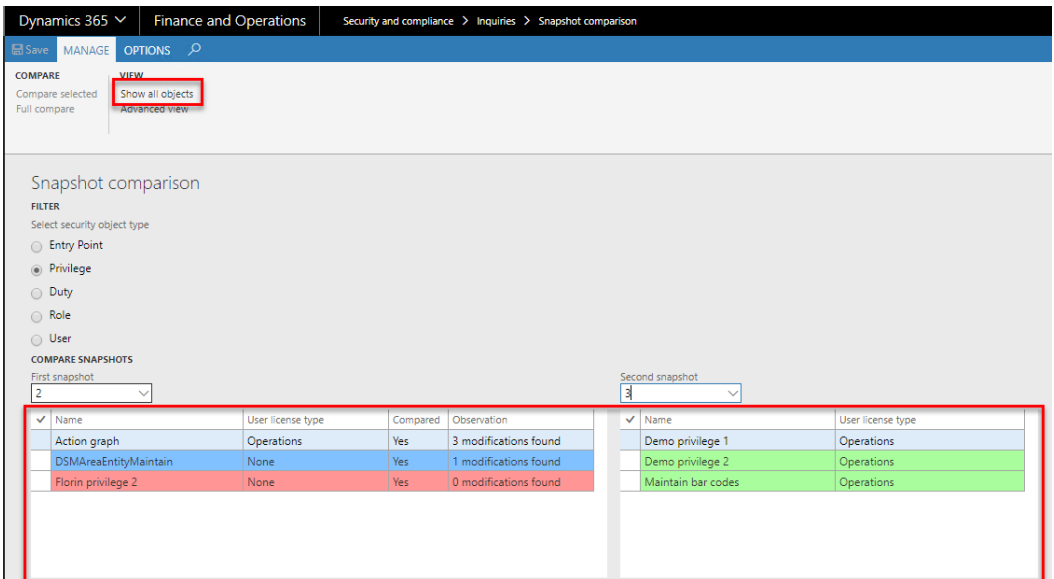

*Fig. 3 See a list of the modified objects*

#### b) Show all objects:

i. when clicked will display all the objects from both of the selected snapshots

#### ii. label will be changed to "Show changes only" (see Fig. 4)

|                                                                                                    | Dynamics 365 V<br><b>Finance and Operations</b>                       |                   |          | Security and compliance > Inquiries > Snapshot comparison |   |  |                                    |                   |  |  |  |
|----------------------------------------------------------------------------------------------------|-----------------------------------------------------------------------|-------------------|----------|-----------------------------------------------------------|---|--|------------------------------------|-------------------|--|--|--|
| <b>品</b> Save                                                                                                    | OPTIONS <sub>P</sub><br>MANAGE                                        |                   |          |                                                           |   |  |                                    |                   |  |  |  |
| <b>COMPARE</b><br>Full compare                                                                                                    | <b>VIEW</b><br>Show changes only<br>Compare selected<br>Advanced view |                   |          |                                                           |   |  |                                    |                   |  |  |  |
| Snapshot comparison<br><b>FILTER</b><br>Select security object type<br><b>Entry Point</b><br><sup>®</sup> Privilege<br>Duty<br>$\odot$<br>◯ Role<br>O User<br><b>COMPARE SNAPSHOTS</b><br>First snapshot<br>Second snapshot<br>$\overline{c}$<br>3 |                                                                       |                   |          |                                                           |   |  |                                    |                   |  |  |  |
| ୰                                                                                                    | Name 1                                                                | User license type | Compared | Observation                                               |   |  | $\vee$ Name 1                      | User license type |  |  |  |
|                                                                                                    | Action class settings maintain                                        | None              | Yes      | 0 modifications found                                     |   |  | Delete write-off factors           | Operations        |  |  |  |
|                                                                                                    | Action class settings view                                            | None              | Yes      | 0 modifications found                                     | ٠ |  | Demand Forecasting external API se | None              |  |  |  |
|                                                                                                    | Action graph                                                          | Operations        | Yes      | 3 modifications found                                     |   |  | Demo privilege 1                   | Operations        |  |  |  |
|                                                                                                    | Action populate records task maint                                    | None              | Yes      | 0 modifications found                                     |   |  | Demo privilege 2                   | Operations        |  |  |  |
|                                                                                                    | <b>Activate BOM versions</b>                                          | Operations        | Yes      | 0 modifications found                                     |   |  | DemoDataPostEntityMaintain         | None              |  |  |  |
|                                                                                                    | Activate cost category price                                          | Operations        | Yes      | 0 modifications found                                     |   |  | DemoDataPostEntityView             | None              |  |  |  |
|                                                                                                    | Activate costing prices                                               | Operations        | Yes      | 0 modifications found                                     |   |  | <b>DemoDataPostMaintain</b>        | None              |  |  |  |

*Fig 4. See a list of all objects from selected snapshots*

c) Simple view: - When clicked some fields will be hidden (this is the default view when the form is opened) and the label will be changed to "Advanced view". (See Fig. 4 as by default the form is in Simple view)

d) Advanced view: - when clicked, the "identifier" and "User license type" fields will be visible and the label will be changed to "Simple view" (see Fig 5)

| Dynamics 365 V<br><b>Finance and Operations</b><br>Security and compliance > Inquiries > Snapshot comparison                                                                                                    |                                                                                                    |                                                                                                    |                                                                  |                                                                                                    |  |                                                                                                    |                                                                                                    |                                                                                                    |  |  |
|----------------------------------------------------------------------------------------------------|----------------------------------------------------------------------------------------------------|----------------------------------------------------------------------------------------------------|------------------------------------------------------------------|----------------------------------------------------------------------------------------------------|--|----------------------------------------------------------------------------------------------------|----------------------------------------------------------------------------------------------------|----------------------------------------------------------------------------------------------------|--|--|
| ■ Save <b>MANAGE</b> OPTIONS Q                                                                                                    |                                                                                                    |                                                                                                    |                                                                  |                                                                                                    |  |                                                                                                    |                                                                                                    |                                                                                                    |  |  |
| <b>COMPARE</b><br><b>VIEW</b><br>Compare selected<br>Show changes only<br>Full compare<br>Simple view                                                                                                    |                                                                                                    |                                                                                                    |                                                                  |                                                                                                    |  |                                                                                                    |                                                                                                    |                                                                                                    |  |  |
| Snapshot comparison<br><b>FILTER</b><br>Select security object type<br><b>Entry Point</b><br><sup>O</sup> Privilege<br>O Duty<br>◯ Role<br><b>User</b><br><b>COMPARE SNAPSHOTS</b><br>First snapshot<br>Second snapshot<br>$\sim$                                   |                                                                                                    |                                                                                                    |                                                                  |                                                                                                    |  |                                                                                                    |                                                                                                    |                                                                                                    |  |  |
| Identifier<br>FORECASTPOSITIONSBYBUDGETPLANG.<br>PURCHRFQFORMLETTER ACCEPTPROCE.<br><b>HCMBENEFITWORKSPACE</b><br><b>HCMCOMPENSATIONWORKSPACE</b><br><b>TRVEXPENSEADMINANALYTICS</b><br>TRVEXPENSEWORKSPACE<br><b>HCMRECRUITMENTWORKSPACE</b><br><b>DIFFERENCES</b> | Name 1<br>A parameter that is used to group<br>Accept a request for quotation<br>Access benefits workspace<br>Access compensation management<br>Access expense administrator analy.<br>Access expense management work<br>Access recruitment management w | User license type<br>Team members<br>Activity users<br><b>Team members</b><br>Operations<br>Operations<br>Team members<br>Team members | Compared<br><b>Yes</b><br>Yes<br>Yes<br>Yes<br>Yes<br>Yes<br>Yes | Observation<br>0 modifications found<br>0 modifications found<br>0 modifications found<br>0 modifications found<br>0 modifications found<br>0 modifications found<br>0 modifications found |  | Identifier<br>VENDPROSPECTIVEVENDORDATAA Deny changing company account<br>HCMWORKERACTIONCOMPFIXEDE Deny fixed compensation change re<br>TMSINVOICEAPPROVALDENYPROC<br>HCMPOSITIONACTIONWFAPPRDE<br>HCMWORKERACTIONTERMWFAPP<br>HCMWORKERACTIONTRANSWFAP<br>HCMWORKERACTIONHIREWFAPPR Deny worker actions by using a wor<br><b>DIMENSIONAL ANTICOLOMANAMIA CE</b> | Name<br>Deny invoice approval<br>Deny position actions by using a wo<br>Deny termination worker actions usi<br>Deny worker actions by using a wor<br>المستستست والمستشارة | User license type<br><b>Team members</b><br>Team members<br>Team members<br>Team members<br>Team members<br>Team members<br>Team members<br><b><i><u>Lesson</u></i></b> |  |  |

*Fig 5. Advanced view*

- 3. Filter group contains one radio button control:
- a) Select security object type: select the security object type to be displayed in the grids below.
- 4. Compare snapshots group contains two drop downs to select the snapshots to compare
	- a) First snapshot : select the snapshot that will be compared
	- b) Second snapshots: select the snapshots that first snapshot will be compared with

#### Observation:

- i. Second snapshot will be disabled until first snapshot will be selected
- ii. Second snapshot cannot be lower or equal with first snapshot (see fig. 6)

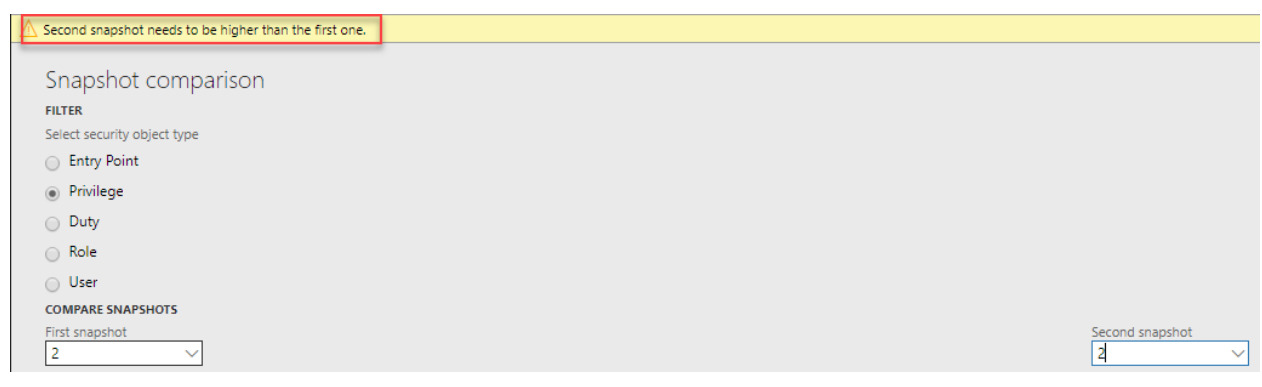

*Fig. 6 snapshot selection restriction*

- 5. Grid group contains two grids. One for each snapshot selection:
	- a) Left grid: shows the records associated with the value from First snapshot dropdown. Observations:
		- i. In column **Compared** you will see if the record was already compared or not.
		- ii. in column Observation you will see how many changes were detected

#### Colour legend:

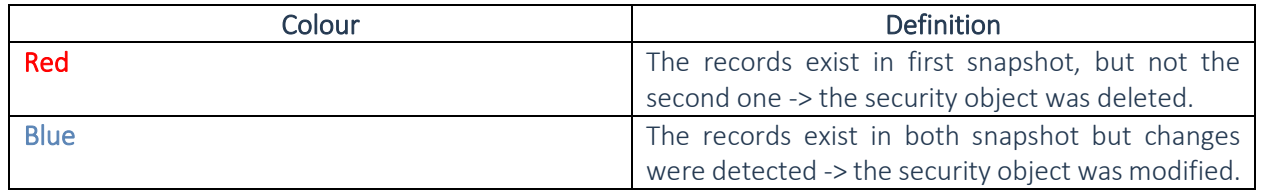

b) Right grid: shows the records associated with the value from Second snapshot dropdown.

#### Colour legend:

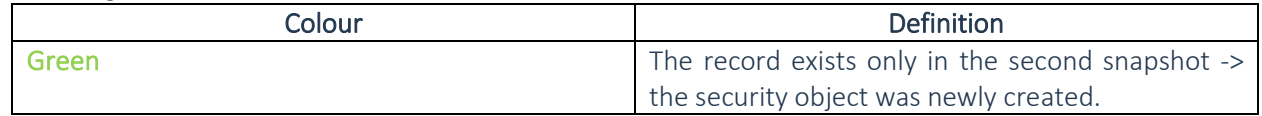

6. Details group – contains one grid where the differences will be displayed.

a) Difference grid: shows the differences for the selected record (from first grid) in comparison with the second one. Here you can see what was modified. The old value, the new value and the property that was changed.

E.g.: 1) the license type for a role has changed from "Team members" to "Operations" it will display the following:

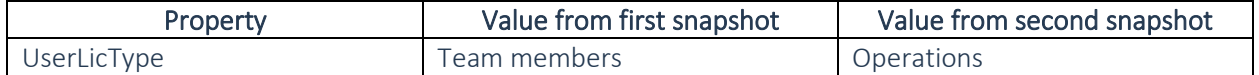

2) A new duty was added to the selected role:

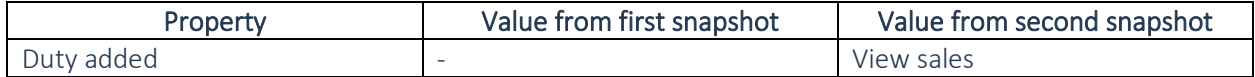

3) A new duty was removed to the selected role:

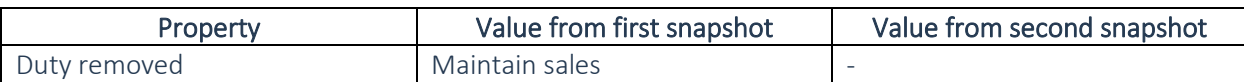

# <span id="page-40-0"></span>3.11 Enhanced Audit log capability to capture all the changes from development space (AOT) as well into Audit Log.

The Audit log will have a larger spectrum and will capture all of the changes from security configuration. Beside the Audit log we will also include a visualization of the changes, of the comparison so the user can analyze.

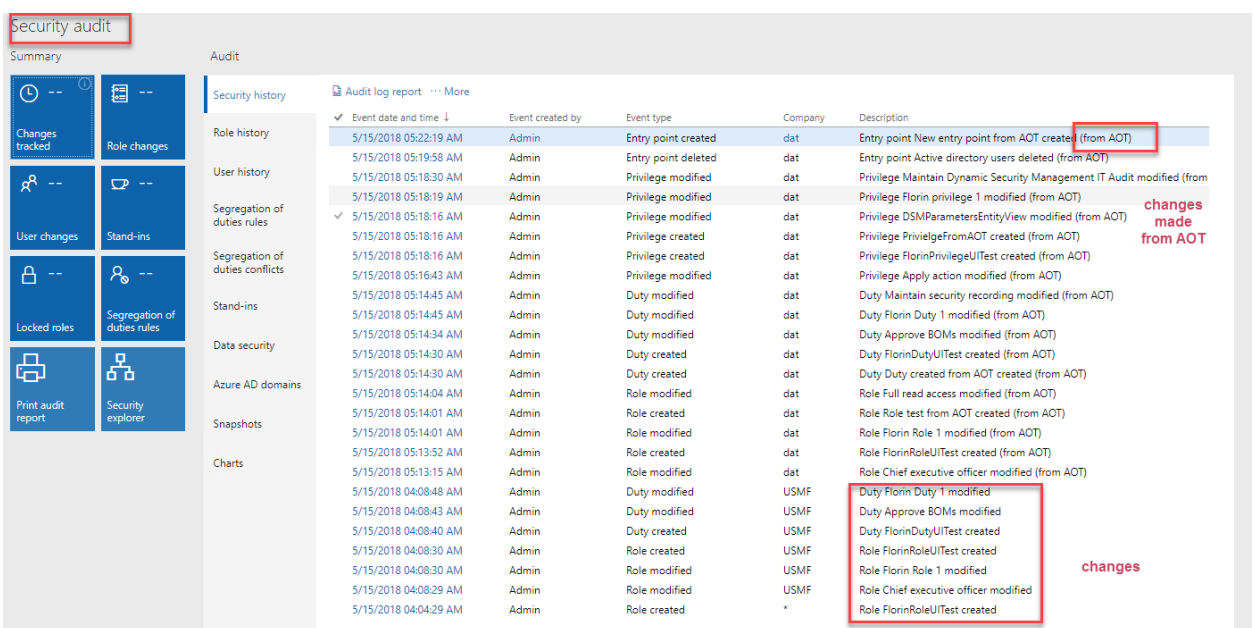

New Events types that will be used to track changes done directly to permissions from Development environment:

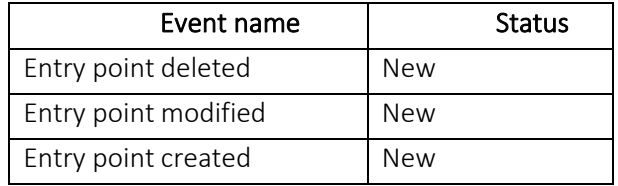

This comes as a solution of capturing all the changes no matter if they took place in the UI (user interface) or directly into development space (in Visual Studio).

### <span id="page-40-1"></span>3.12 Option to create one or more privileges and also one or more duties while merging roles.

You now have an option to create duties along with the privileges while using the "Merge roles" feature. Previously you can split up entry points in separate privileges by entry point type. Now you can create and associate duties as well for the different entry point type (action, display, output etc.). In addition you are also warned of possible SOD violations while you select the roles to be merged.

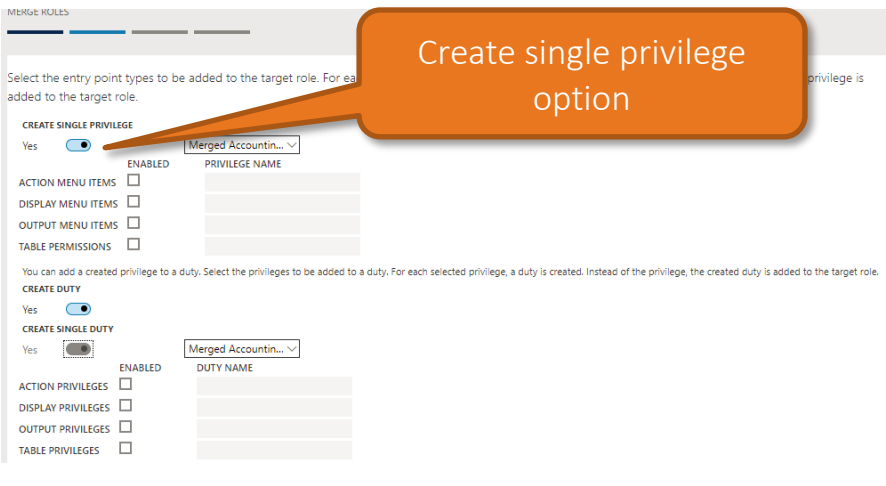

## <span id="page-41-0"></span>3.13 Ability to create scenarios from D365 module menus

"Add module access" feature helps you to create a new scenario based on the complete list of a module menu items with a desired level of access types. This is of great help when you desire to have a security role providing you access to all or most of one module features. You can also select the access type for the module security objects- No access, View, Edit, Create, Correction and Full control.

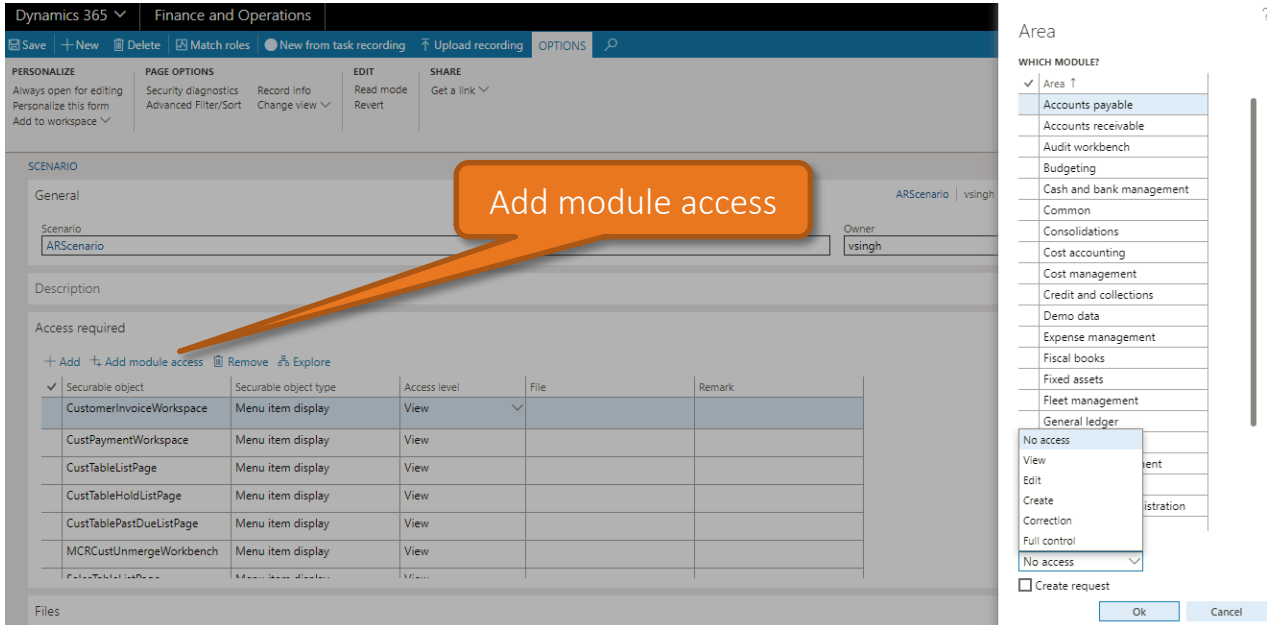

You can also create an associated security request in the same step to ensure proper tracking. You can then run match roles from the same form to find out the best matching role at the least license cost.

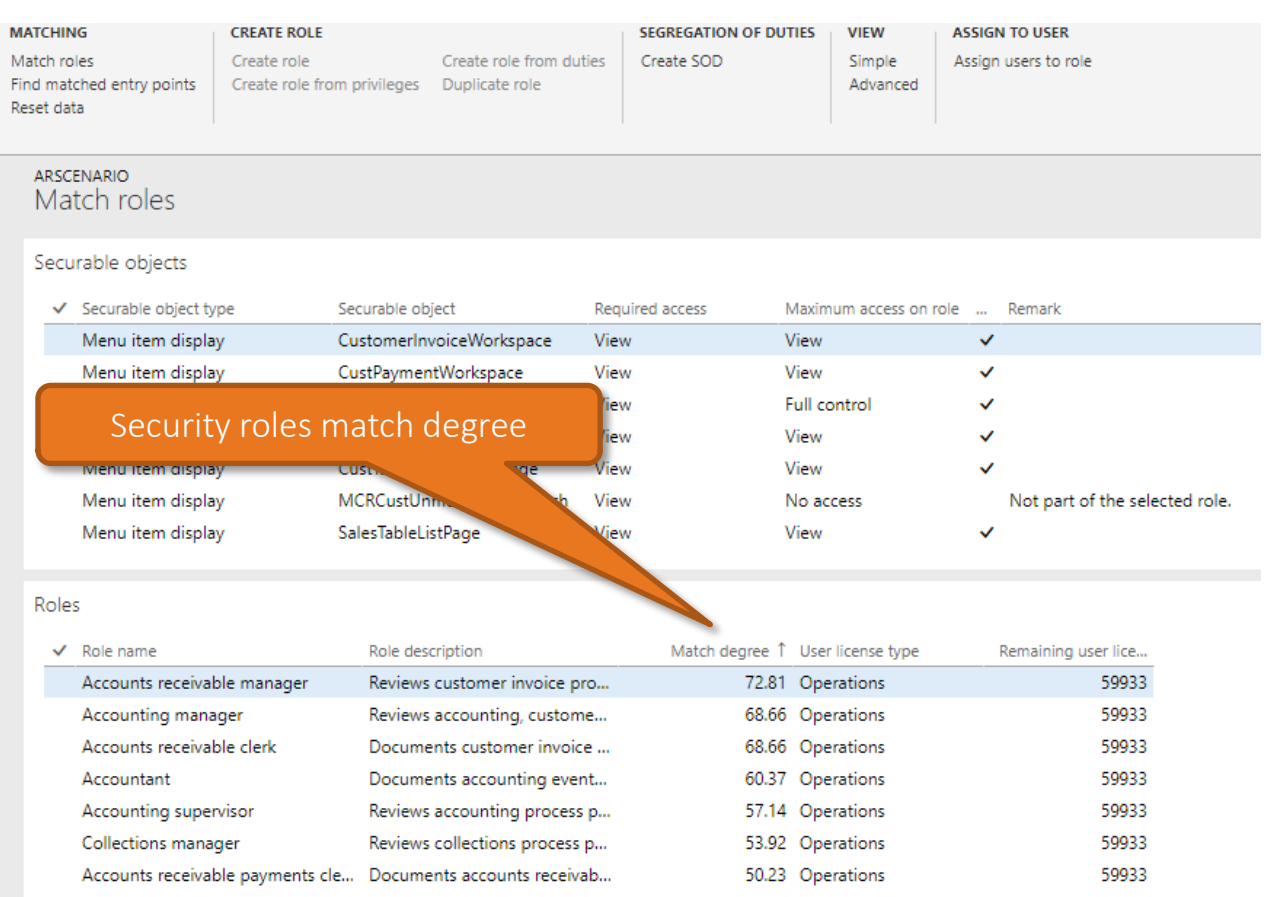

# <span id="page-42-0"></span>3.14 Snapshots based performance and scalability enhancements

A Snapshot means a version of the current security configuration setup. The entire functionality for Rebuild Data, Security Explorer and Match Roles revolves around the security objects (roles, duties, privileges and entry points) and the associations between them (duties assigned to role; privileges assigned to each duty, etc.). All of these are kept in standard code that was preserved, externally, into a DLL. Using this DLL for multiple scopes in Security and Compliance Studio end up with a performance on the above mentioned business logics/functionalities. As a response, our solution was to create a structure of tables to keep the data related to each security object and the association between them and easily access it directly from tables and also much faster. This was important to support security analysis of scenarios with very high number of security objects. This has led to drastic improvement in the "Match roles" and "Rebuild data" programs performance. For example analyzing scenarios with 200 objects takes a minute.

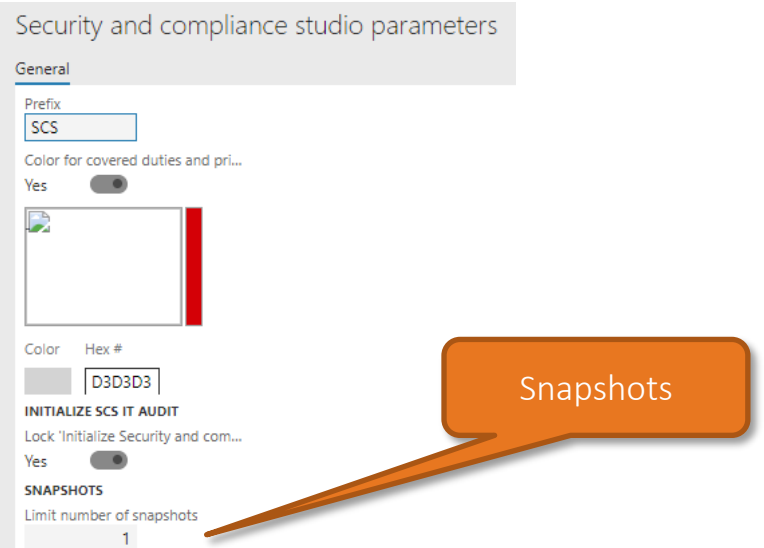

Security administrator can decide on the number of snapshots to be stored as per company policy. You can also lock a snapshot if you don't want it to be deleted by checking on the *Protected* check box.

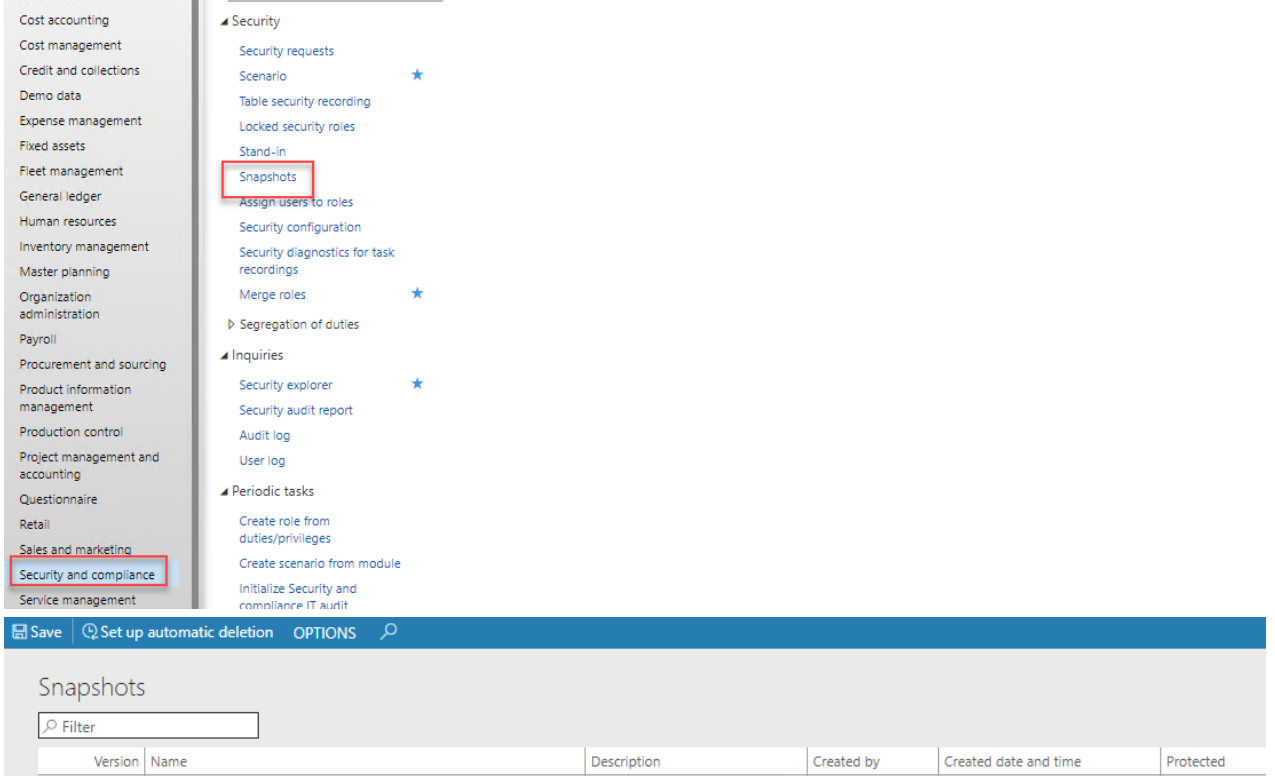

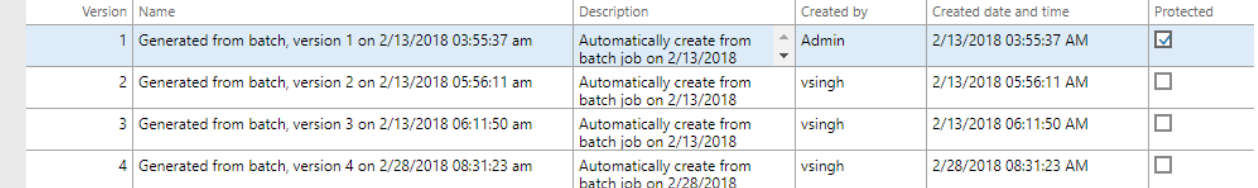

A batch program need to be set up for automatic deletion of the snapshots based on the parameter

C Set up automatic deletion settings. "Set up automatic deletion"

This feature also lays the foundation for further enhancements in Audit Workspace to capture, compare and visualize Snapshots of the complete D365 FOE data log.

"Limit number of snapshots" parameter functionality has been change as following

a) "-1" (negative one) value will used to store unlimited number of snapshots. This will also pop-up two warnings to inform the user.

b) "0" (zero) value will not keep any snapshot versions except the ones marked as 'protected'.

# <span id="page-44-0"></span>3.15 Improved "Create role wizard" based on a grid framework

Create role wizard" is now based on a new grid framework making it a great user experience. This wizard helps you to create a new security role based on duties and privileges with letting you know the license type before role creation.

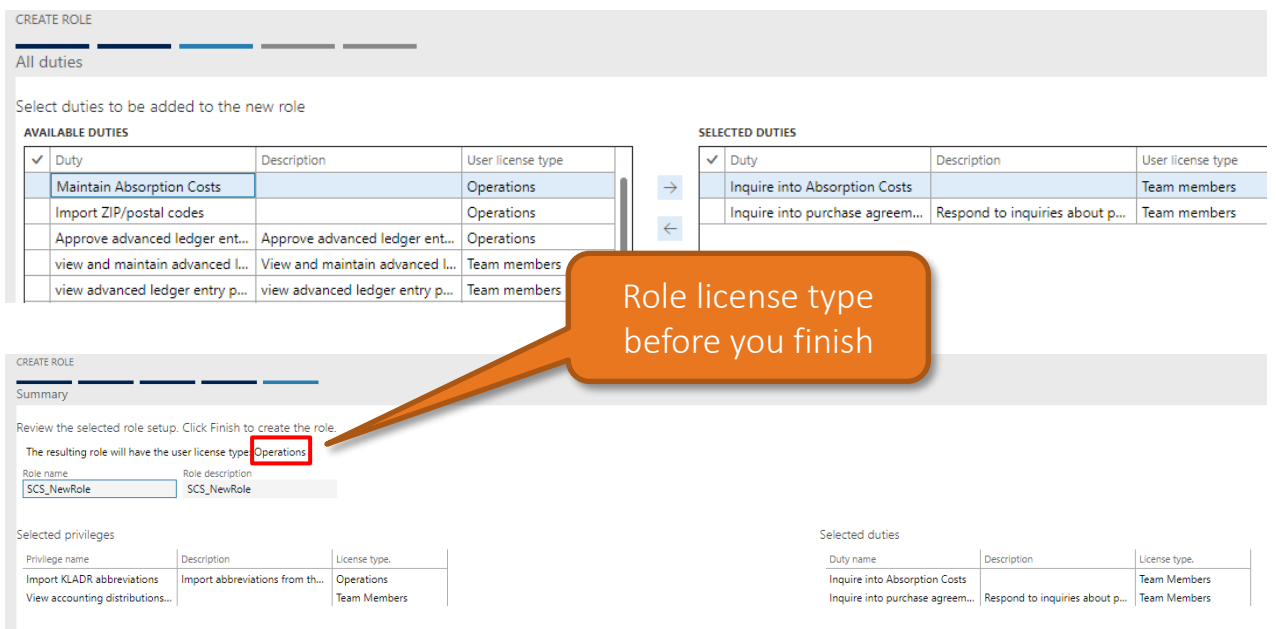

### <span id="page-44-1"></span>3.16 Accessing Security Explorer from all D365 FOE forms

You can now access the Security and compliance studio security explorer embedded in all D365 FOE forms from security diagnostics. This provides a very useful way to analyze users and associated security objects (roles, duties, privileges, entry points) that have access to that D365 FOE form.

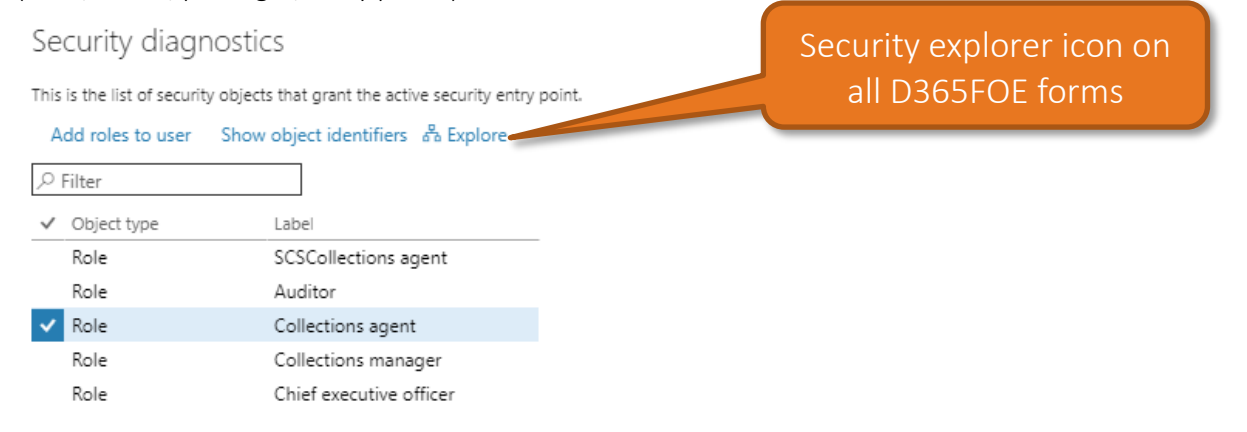

Clicking on the icon will provide you a 360 degree view of that object type.

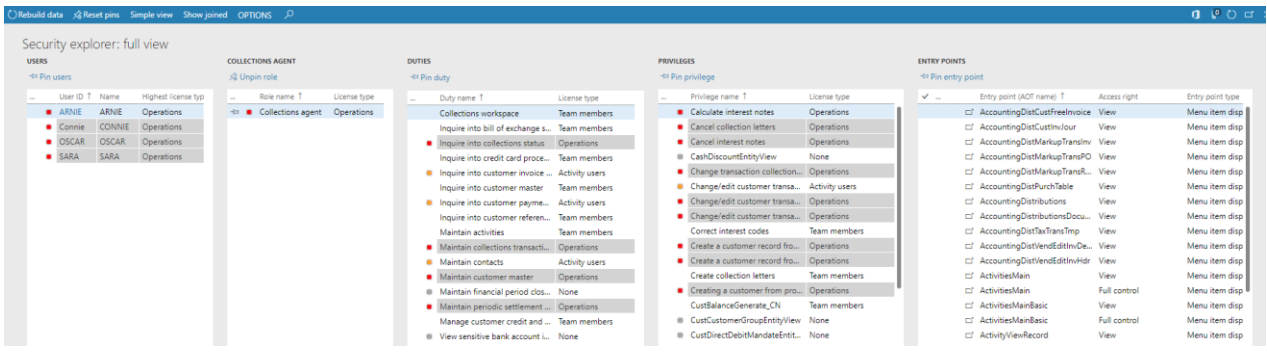

# <span id="page-45-0"></span>3.17 Option to create duties and SOD compliance check as well while merging roles.

You now have an option to create duties along with the privileges while using the "Merge roles" feature. Previously you can split up entry points in separate privileges by entry point type. Now you can create and associate duties as well for the different entry point type (action, display, output etc.). In addition you are also warned of possible SOD violations while you select the roles to be merged.

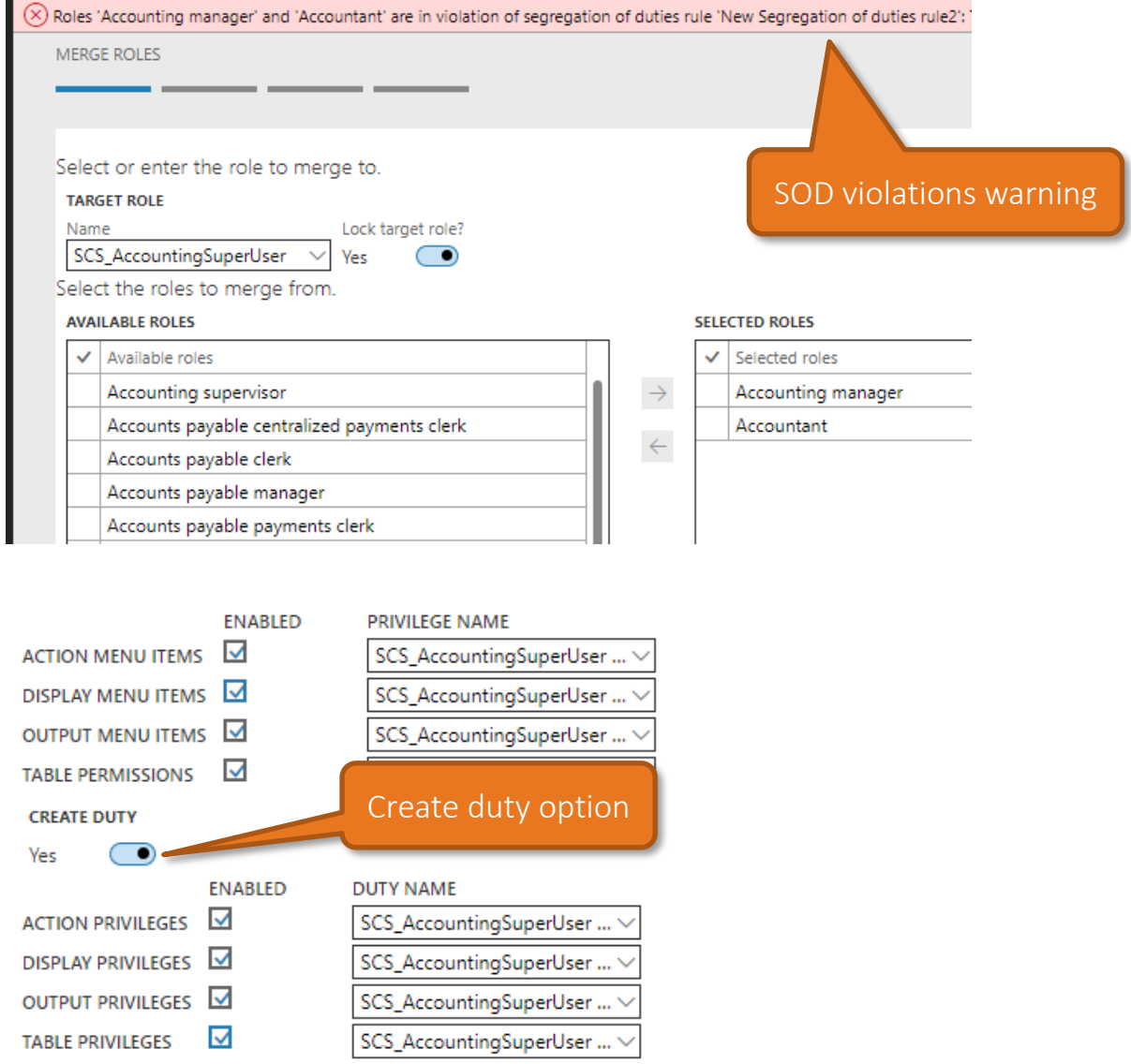

# <span id="page-46-0"></span>3.18 Importing New Users while Synchronizing the group users with the Active Directory group members

This is very useful for offline analysis and drill down of the required security setup in a company or department. We added a new small feature to our Azure AD group synchronization job. On the dialog of the Synchronize the group users with the Active Directory group members, we introduced a new parameter to import users. When enabled, it will not only synchronize the Azure AD group member information but will also look for users which are not a user in Dynamics 365. The user will be added to the application together with the group information. The default login company and language will be copied from the Group settings.

By introducing this feature, the creation of users, assigning roles and check for possible Segregation of Duties with our enhanced SoD features can be fully automated with information from Azure Active Directory.

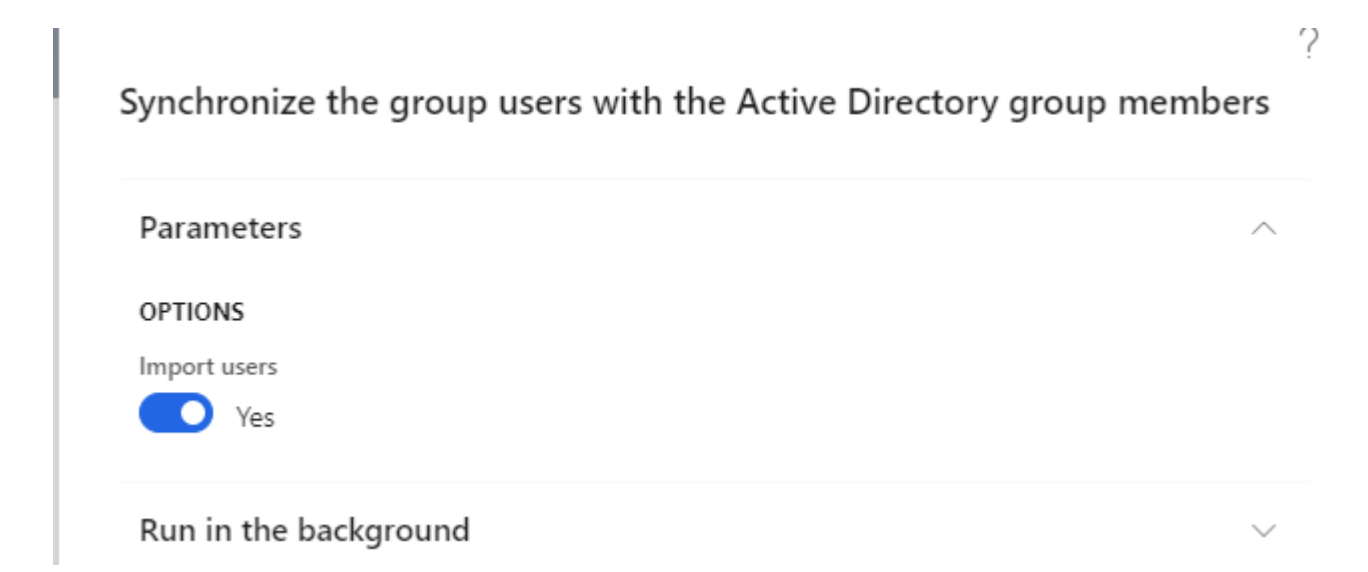

### <span id="page-46-1"></span>3.19 Uptake RapidValue BPM Suite Scenarios directly as SCS Security Scenarios

Customers can now directly upload the RapidValue Scenario task guides per security roles (Procedure activities which include flows across multiple roles) as a Security scenario in Security and Compliance Studio. This will be very useful where both RapidValue BPM Suite and Security and Complicate Studio are implemented. You might be aware that now in RapidValue, you can have Business process hierarchy with its linked task guides exported from RapidValue to Share Workspace. Export logic takes care of both the modeling techniques where customer is using Flow-Activity way of modeling and also the Scenario" Procedure Activity" way of capturing flow variations.

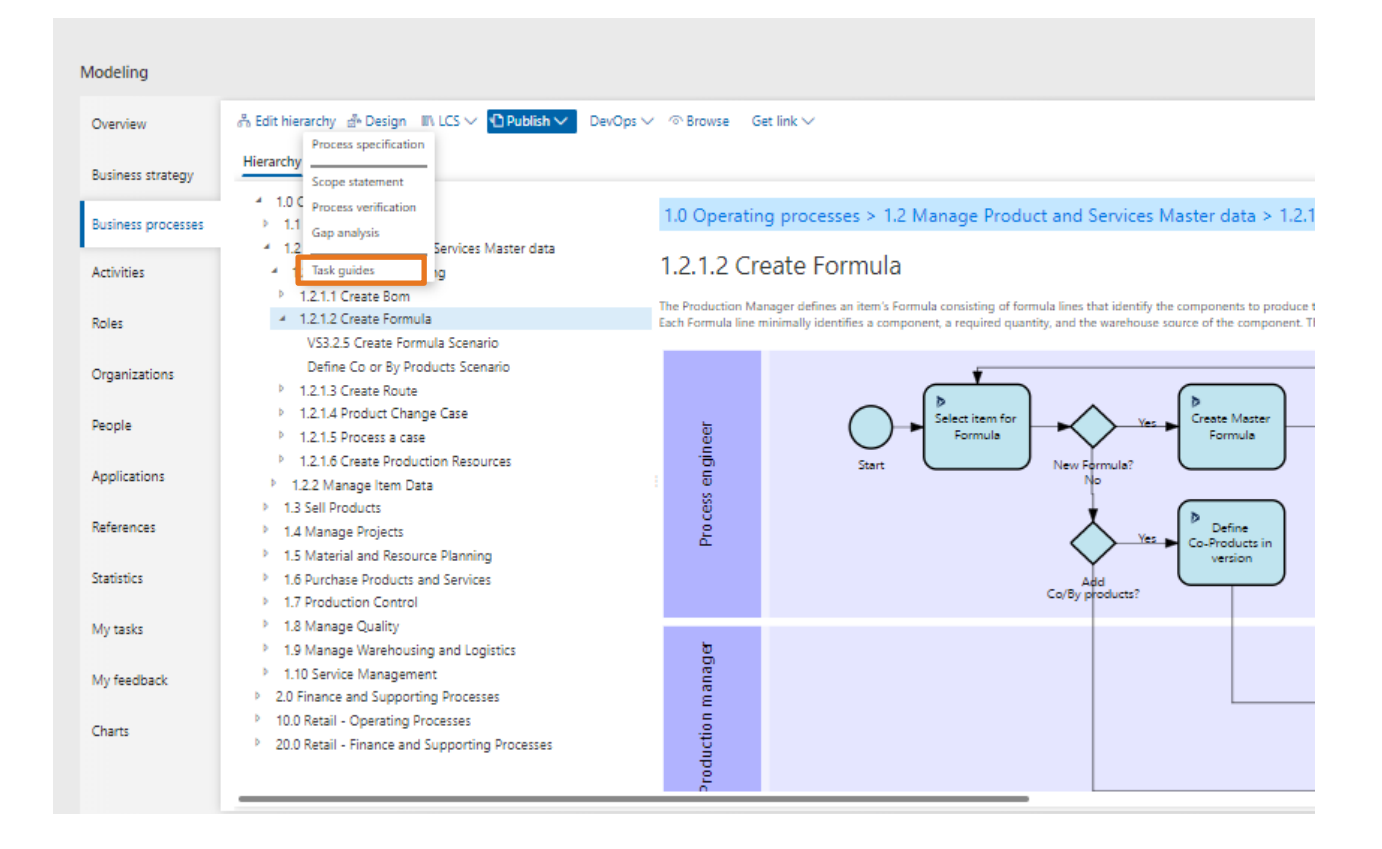

If the customer is predominantly using Scenarios (Procedure Activity) based modeling; following logic applies.

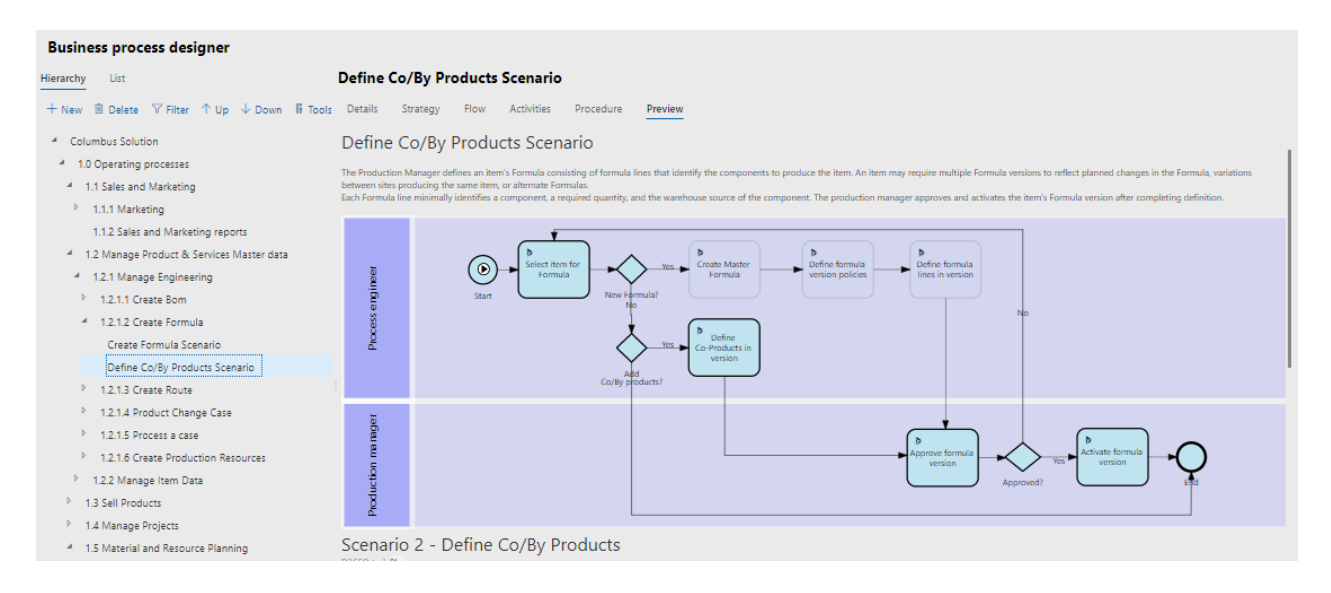

Figure: Scenario-Procedure activity based modeling

#### Manage sub activities for Scenario 2 - Define Co/By Products

In the left pane, select steps. In the right pane, select or create the activity to link as sub activity to the selected steps. **&** Unlink sub activities

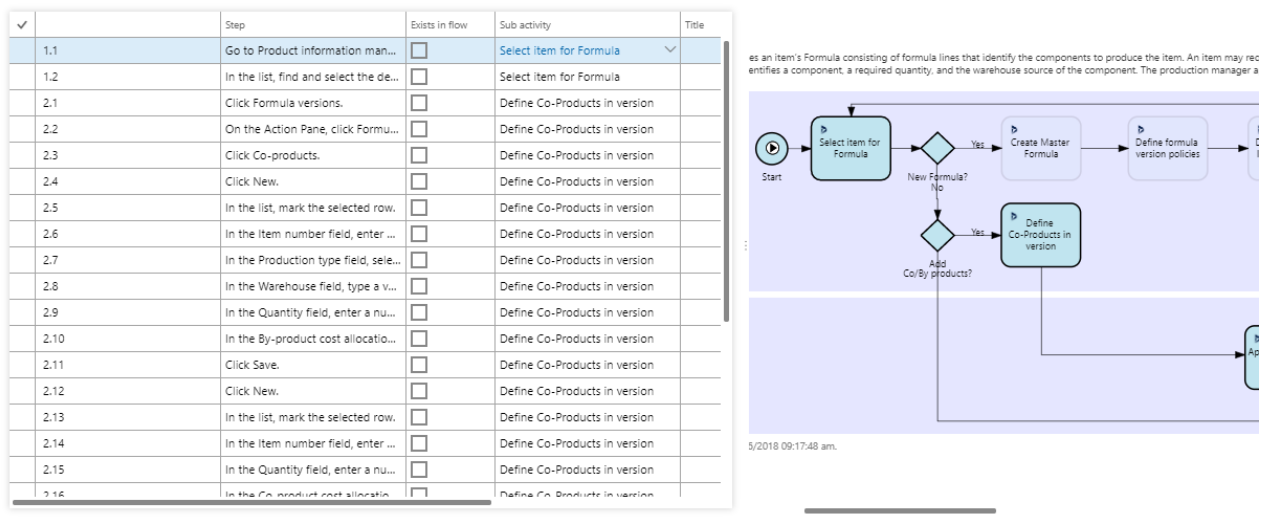

Figure: Scenario-Procedure activity based modeling with recorded steps linked to flow activities

Flow activities

Activities

In the example shown above, for the scenario attached to the business process node, Define Co/By Products Scenario, exporting the task guides will create at the lowest level, two folders one each for *Production Manager* and *Process Engineer* with the respective task guides.

These can be uploaded in SCS using the SCS (Upload RV Scenario) Button in Scenarios tabbed list in the Security Management Workspace

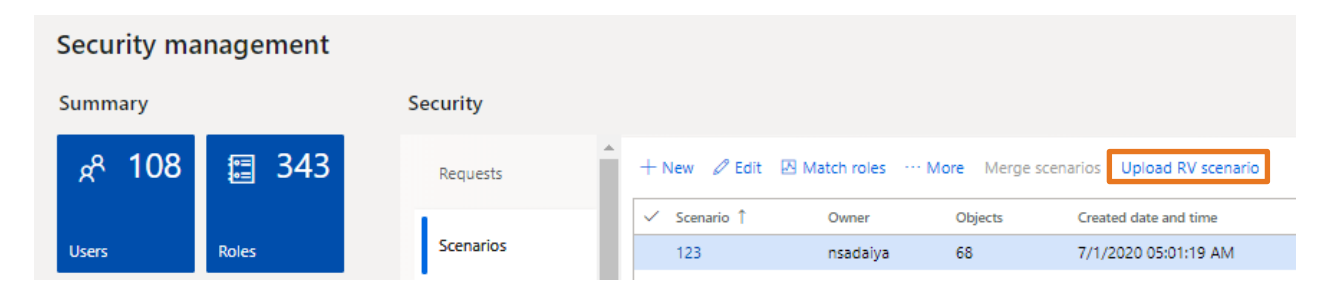

This makes it easier to create right "Security Role" using Match roles feature in SCS based on role definitions in RapidValue.

#### <span id="page-48-0"></span>3.20 Enhanced Segregation of Duties

In standard D365FSC, we can only define SoD rules at duty level which is rarely useful. In SCS, with this release user can now define SoD rulesets at any level (Duty, Privilege or Entry Point) in the security hierarchy in D365FSC. This makes this feature more practical and extremely useful for customers seeking better regulatory compliance like ISO 27001 section 6.1.2, SOX Control 404 and in general much improved security design better equipped to prevent frauds.

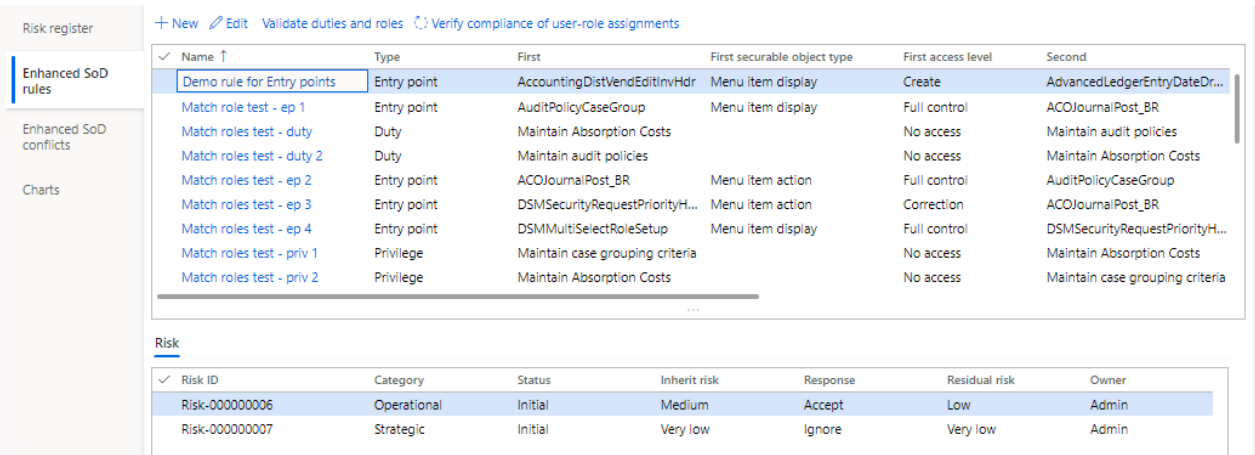

# <span id="page-49-0"></span>3.21 Organization risk Register

All Organizational risks can be now mapped in SCS "*Integrated risk Management workspace*". They may be financial risks related to SoD violations or can be related to any other organizational strategy or operational aspect. This feature will evolve in coming quarters in a full-fledged "Risk Management" capabilities within SCS enabling Organizations to register, assess, monitor, mitigate and close it. Integrated risk management

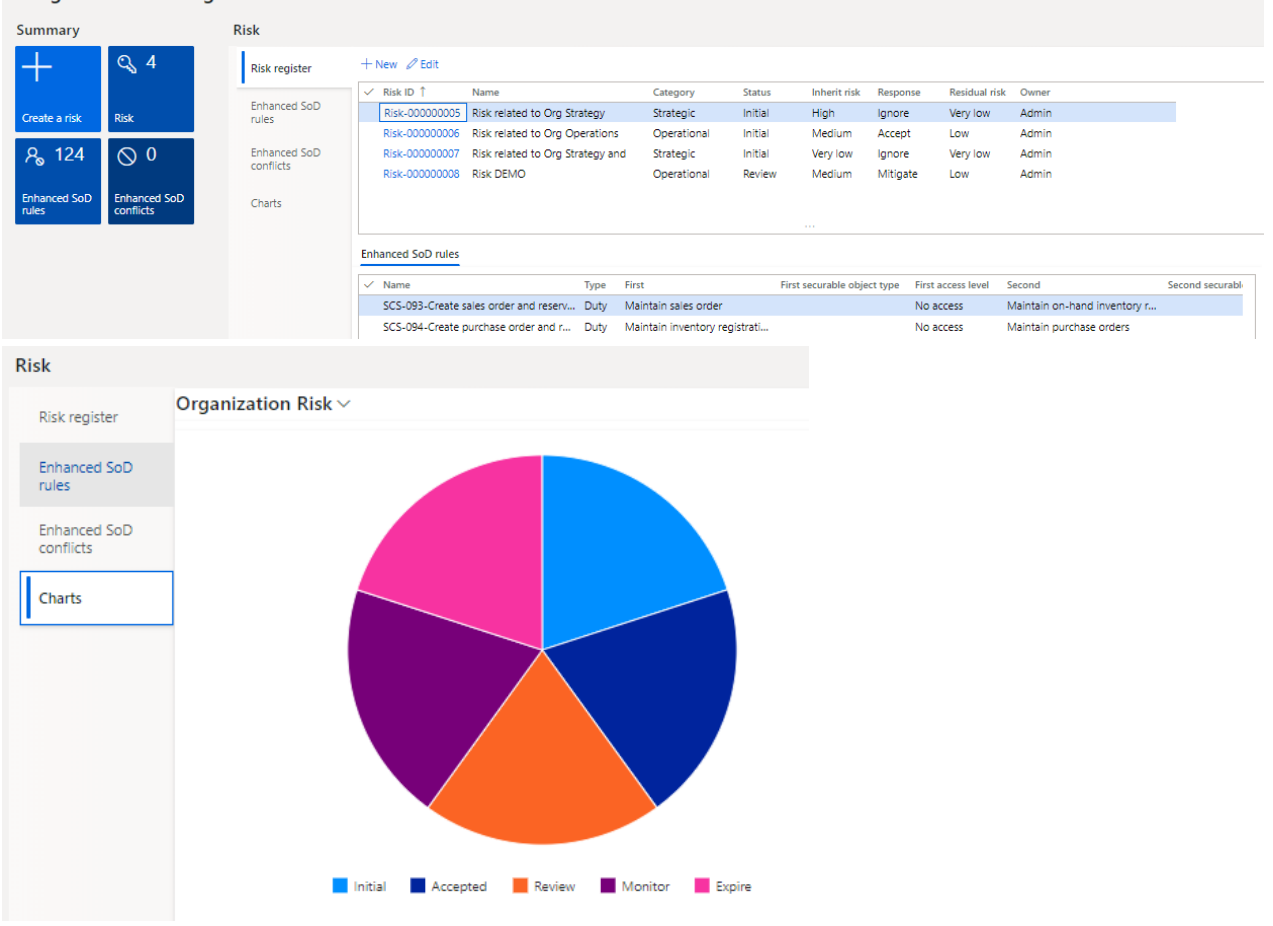

# <span id="page-49-1"></span>3.22 AAD related SoD Validations across SCS

SCS now ensures that SoD violation checks also consider Security roles acquired by a user from being associated within an AAD. This is applicable all across SCS features. This helps in better handling of internal controls.

# <span id="page-50-0"></span>3.23 Security Explorer displaying Tables, Service operations and Data Entities entry point's type

Security explorer has been enhanced to now include also the following entry point's type: Tables, Service Operations and Data Entities. The complete list of entry point types are listed below:

- Menu item display
- Menu item action'
- Menu item output
- Table
- Data entity
- Service operation

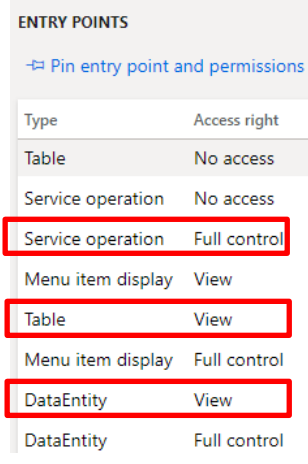

### <span id="page-50-1"></span>3.24 Performance Optimization

Performance improvement across the application have been implemented in this release to improve user experience. Following programs have been positively impacted by the changes:

- Create snapshot,
- Security Explorer pinning.
- Match roles and
- Marking a record as sensitive.

Changes have been made in both indexes and the logic to improve the customer experience when working on these forms.

### <span id="page-50-2"></span>3.25 A new "Share" workspace

A new workspace "Security and compliance file share" is added to manage task recording and images. You can upload new task recordings and add them to scenarios (refer Add files to scenario). All the task recordings added to different scenarios will be listed in this workspace, you can also delete the task recordings which are no longer used in any scenario. Images can also be uploaded and added to the security request.

For viewing "Security and compliance file share ", go to Security management workspace and click on Share

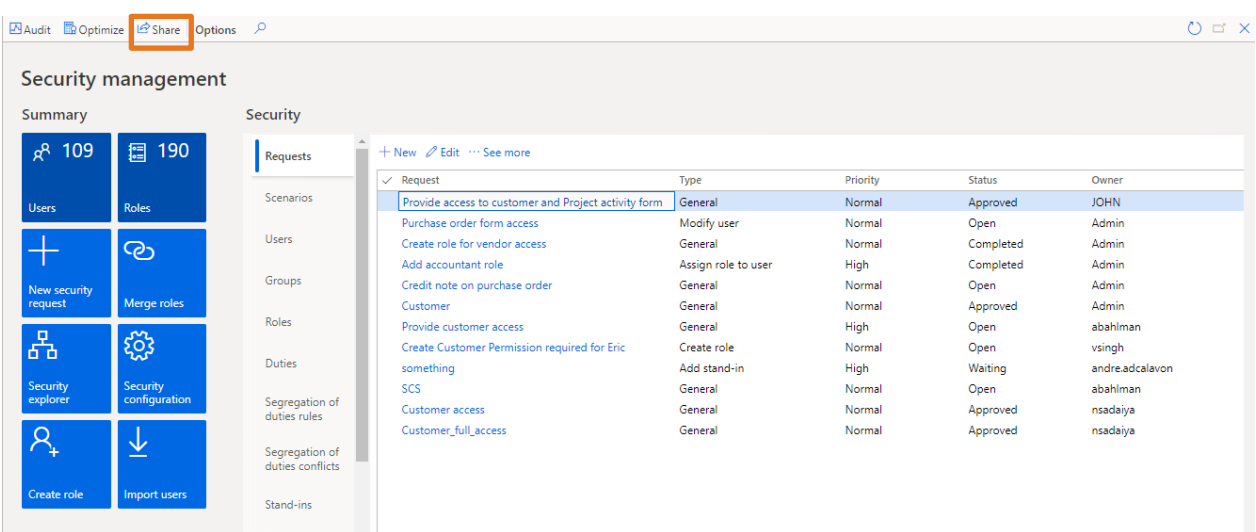

More details are mentioned in the "User and training manual".

# <span id="page-51-0"></span>3.26 AAD groups' information in D365FO

In standard D365FO, we cannot check what all the users added to AAD groups and we have to login to azure portal. Now in SCS, we can check what all the users added to AAD groups in D365FO itself along with all related audit tracking for AAD groups in SCS itself.

If a role is assigned to a group then all the users added in the group also get access to that role, SCS captures this important information in various SCS forms and in audit log.

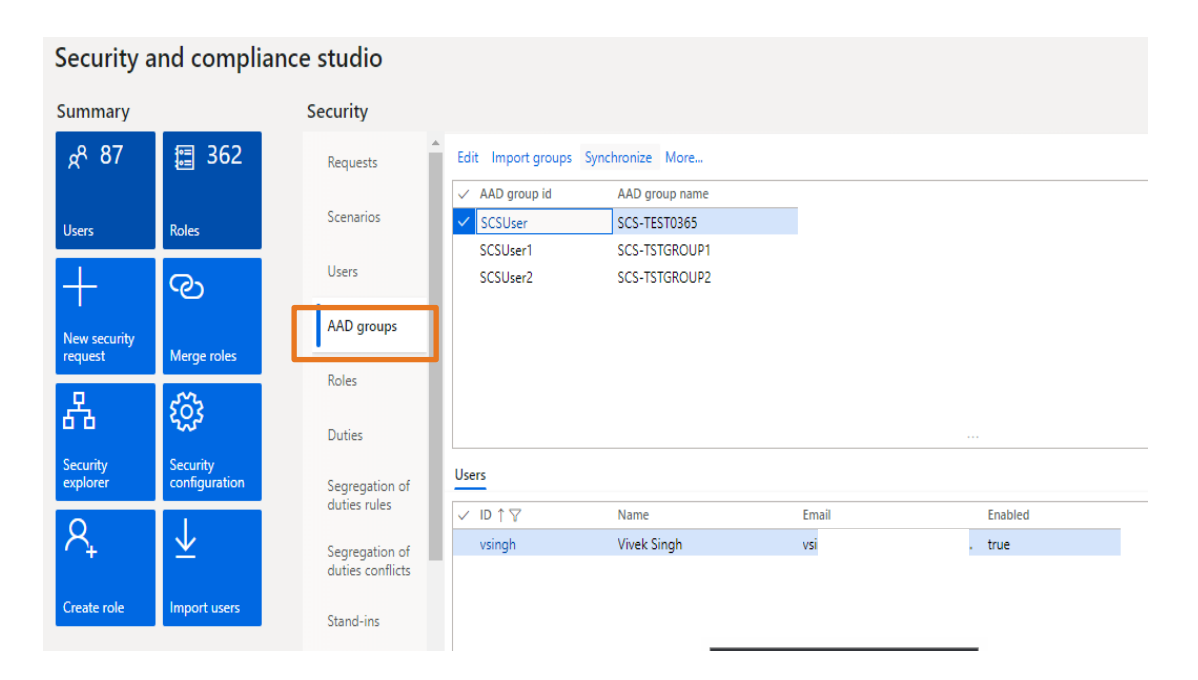

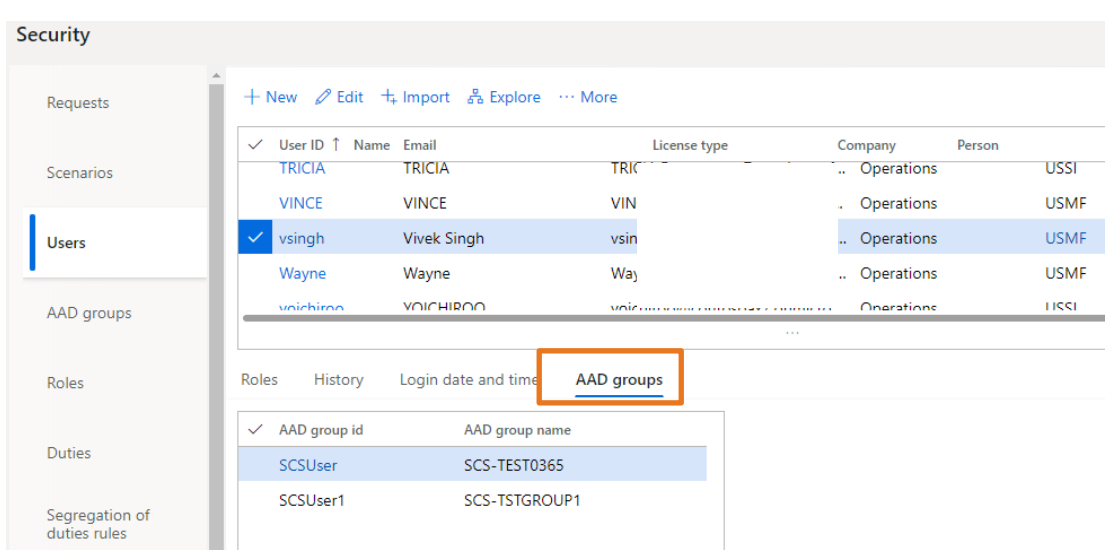

## <span id="page-52-0"></span>3.27 Verify SoD rules in Stand in

You can now use "Validate Sod rules " functionality while defining new stand-ins in SCS to know in advance, if there will be any SoD violation when security roles of user will be assigned to stand in user. This is important from compliance perspective to be aware of any SoD violation proactively.

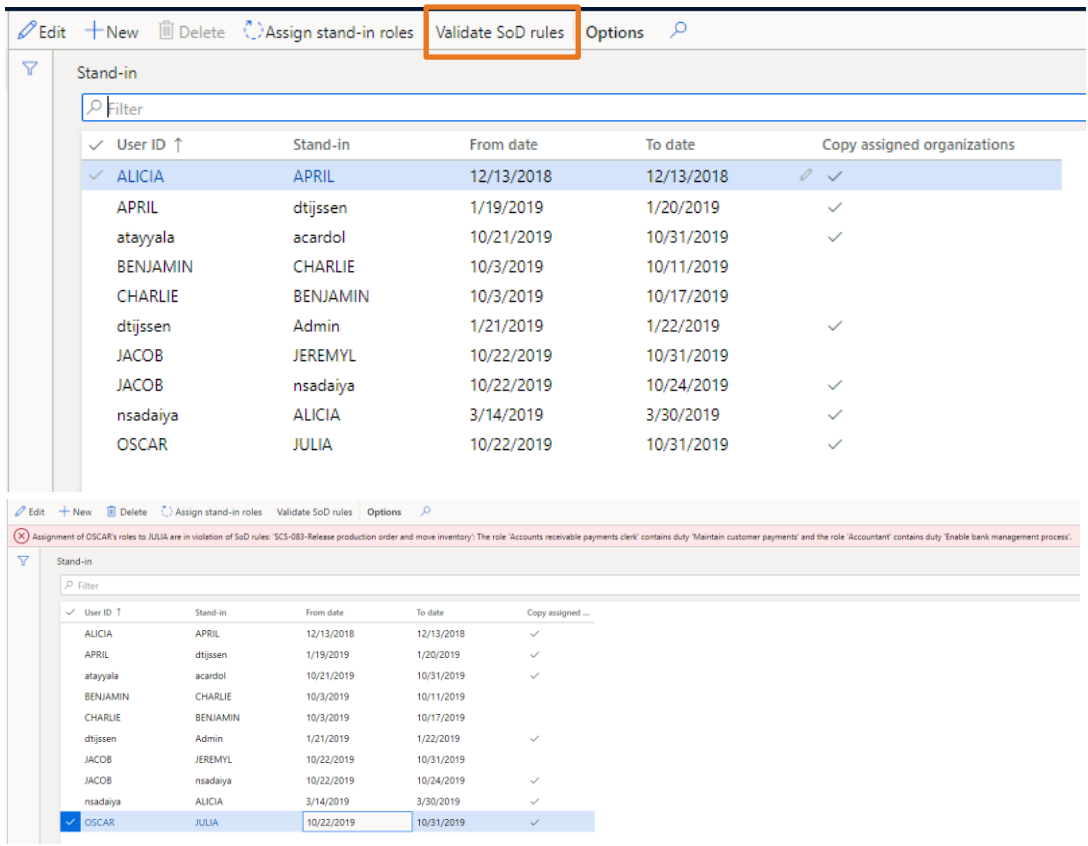

# <span id="page-52-1"></span>3.28 Chart to give an overview of number of users and their last logging details

SCS now comes with a chart to categorize all users with their login details and time series analytics .This helps a lot in both compliance needs and optimizing license costs to deactivate or remove users based on an organization's security policy.

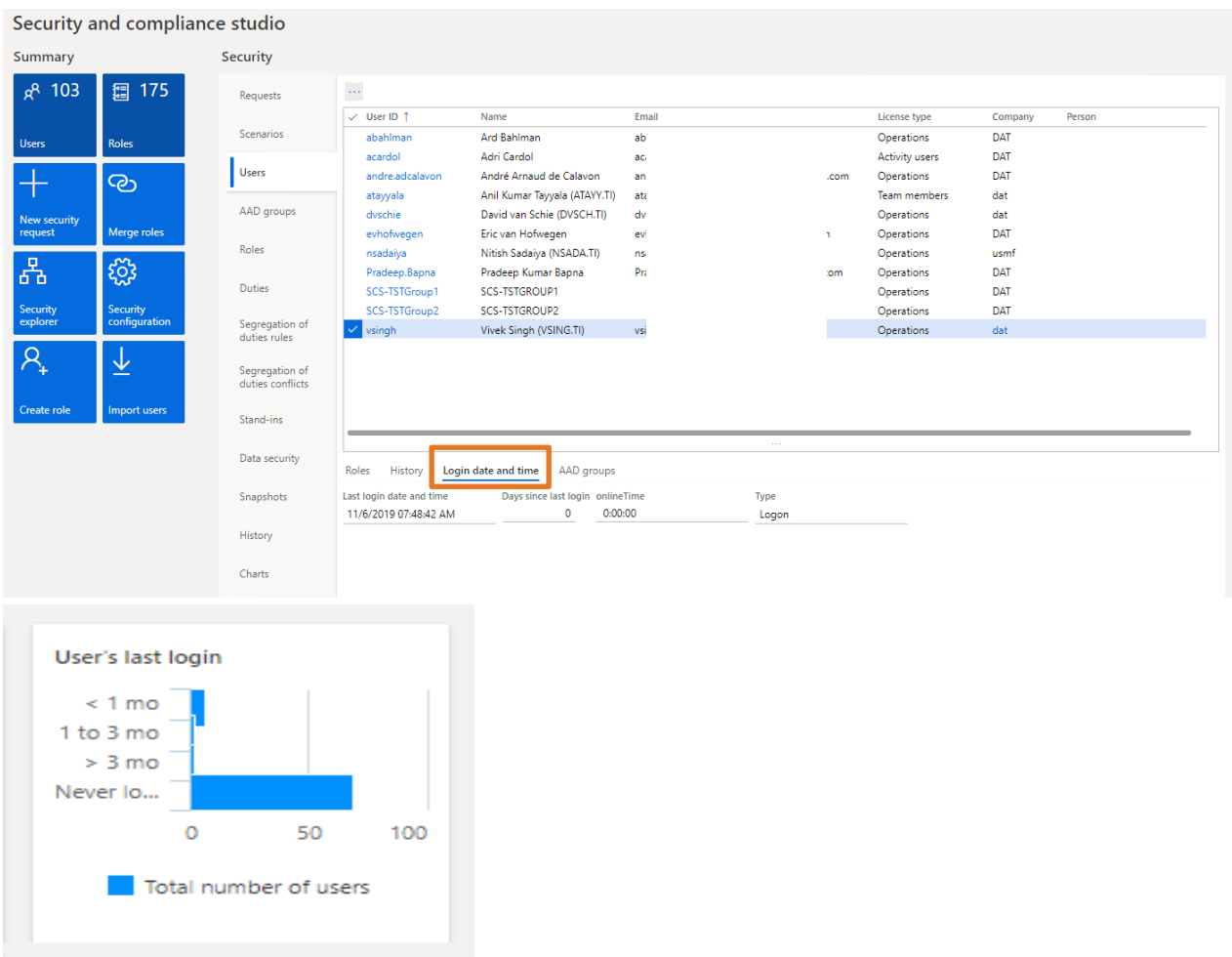

### <span id="page-53-0"></span>3.29 Asset classification User Interface

In standard D365FO there is no user interface in D365FO to know asset classification property set on different table fields. SCS now provides user interface, which shows all the fields with their asset classification. You have a chart to get the overview of different asset classification and how many field has the same asset classification. Asset classification is a table field property, classifying type of data it contains. Tagging a column helps easily marking data in scope for GDPR/GxP and many other such compliance regulations.

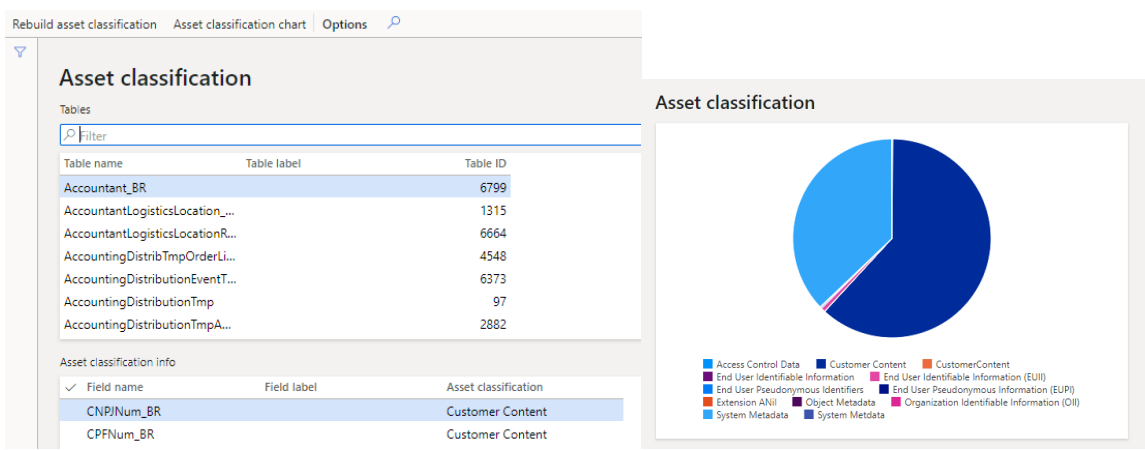

## <span id="page-54-0"></span>3.30 A List page with Workflow delegation details

This one is a UI improvements to make it easier for SCS administrators to manage and track "*Workflow Delegations".* Every user has to login by himself to delegate work flow to other user, in D365FO. Now using SCS, administrator can delegate workflow to any user for a particular time period.

Workflow delegation history list page is also there for tracking. You can reach here from the Security and Compliance Module > Inquiries > Workflow delegation and >Workflow delegation history

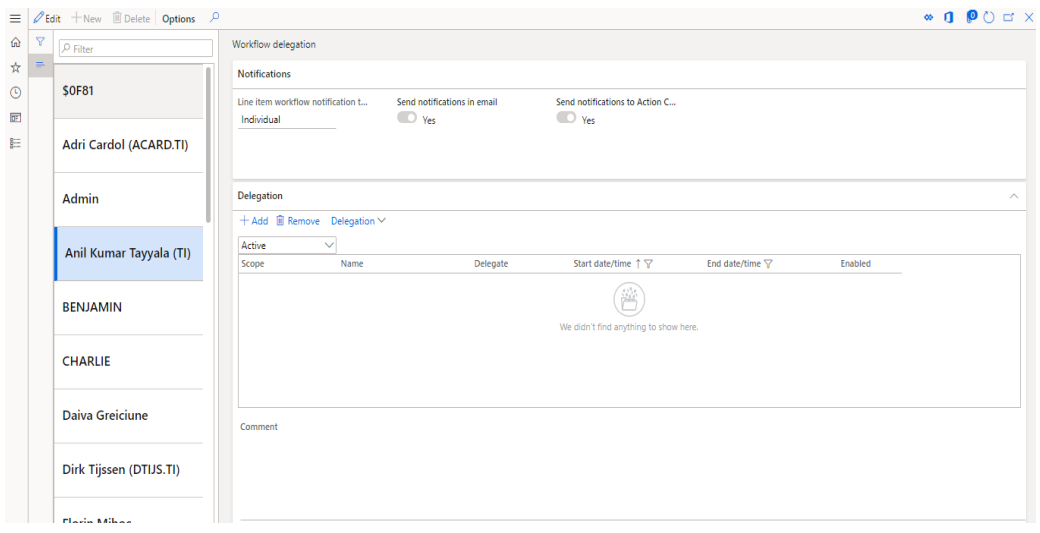

### <span id="page-54-1"></span>3.31 User groups – combined two tabs in one

This one is a UI improvements to make it easier for SCS administrators to manage a simplified standard user group's form. Users who are outside the organization hierarchy for budget planning must work with budget plans, you can assign budget plans to user groups. You can also set up restrictions for journal posting that are based on user groups. Users can be added to different groups using same tab. Also in SCS now a list of added users to different groups can be exported to excel using list tab.

Users can be added to different groups using same tab.

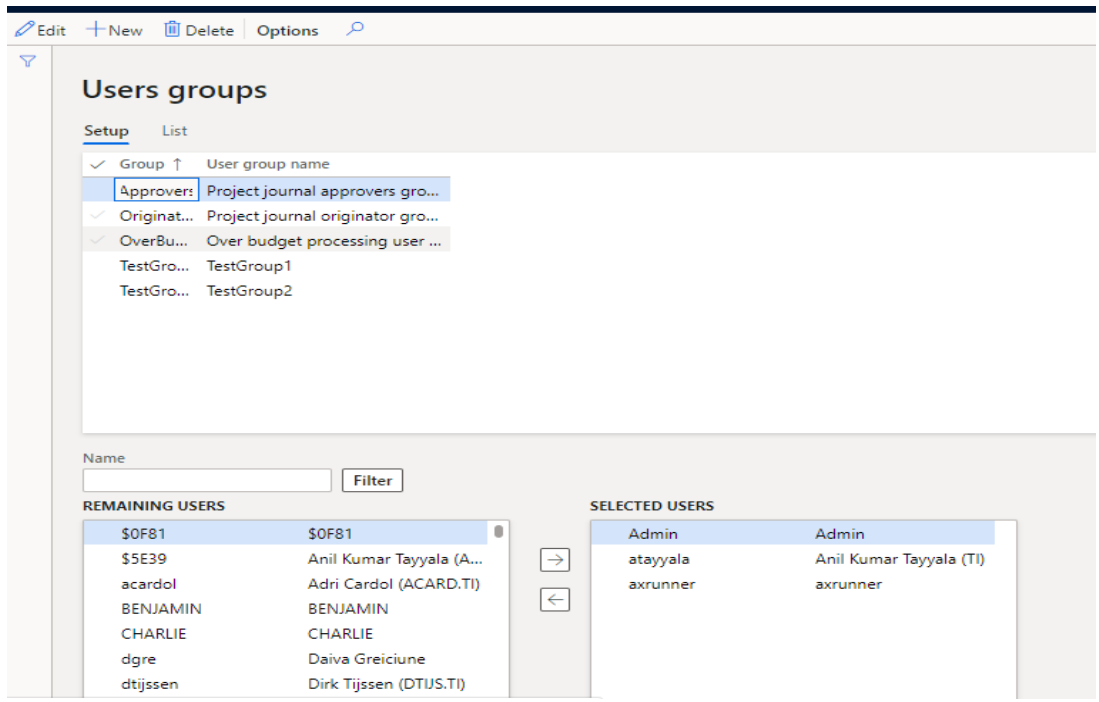

You can reach here from the Security and Compliance Module > Inquiries > User groups

# <span id="page-55-0"></span>4. Bug fixes

# <span id="page-55-1"></span>4.1 Security and compliance studio 10.0.34.39

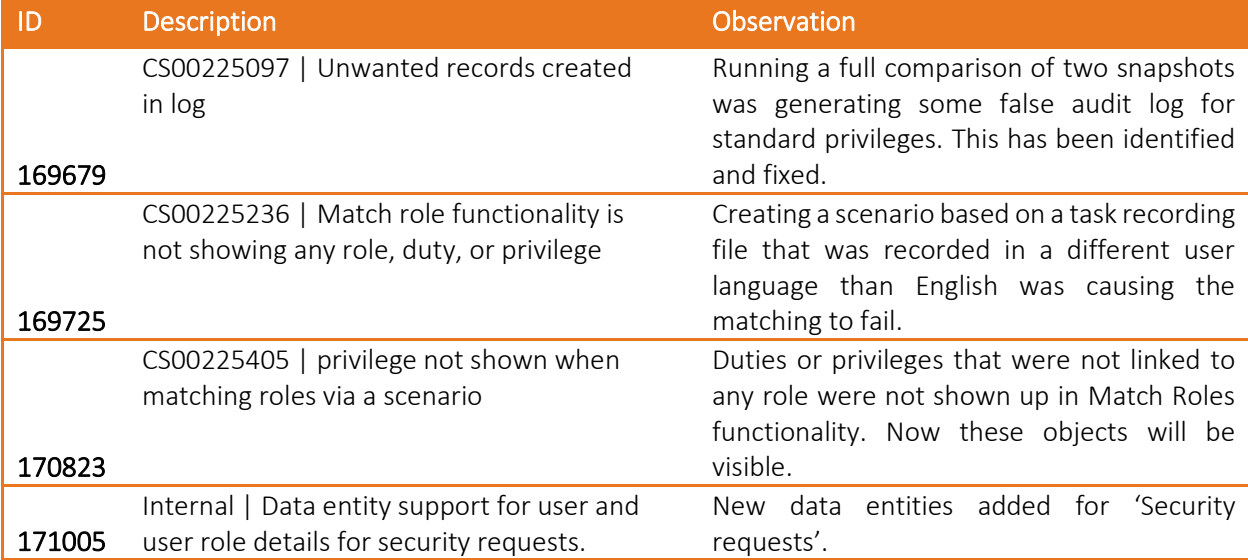

# <span id="page-55-2"></span>4.2 Security and compliance studio 10.0.32.38

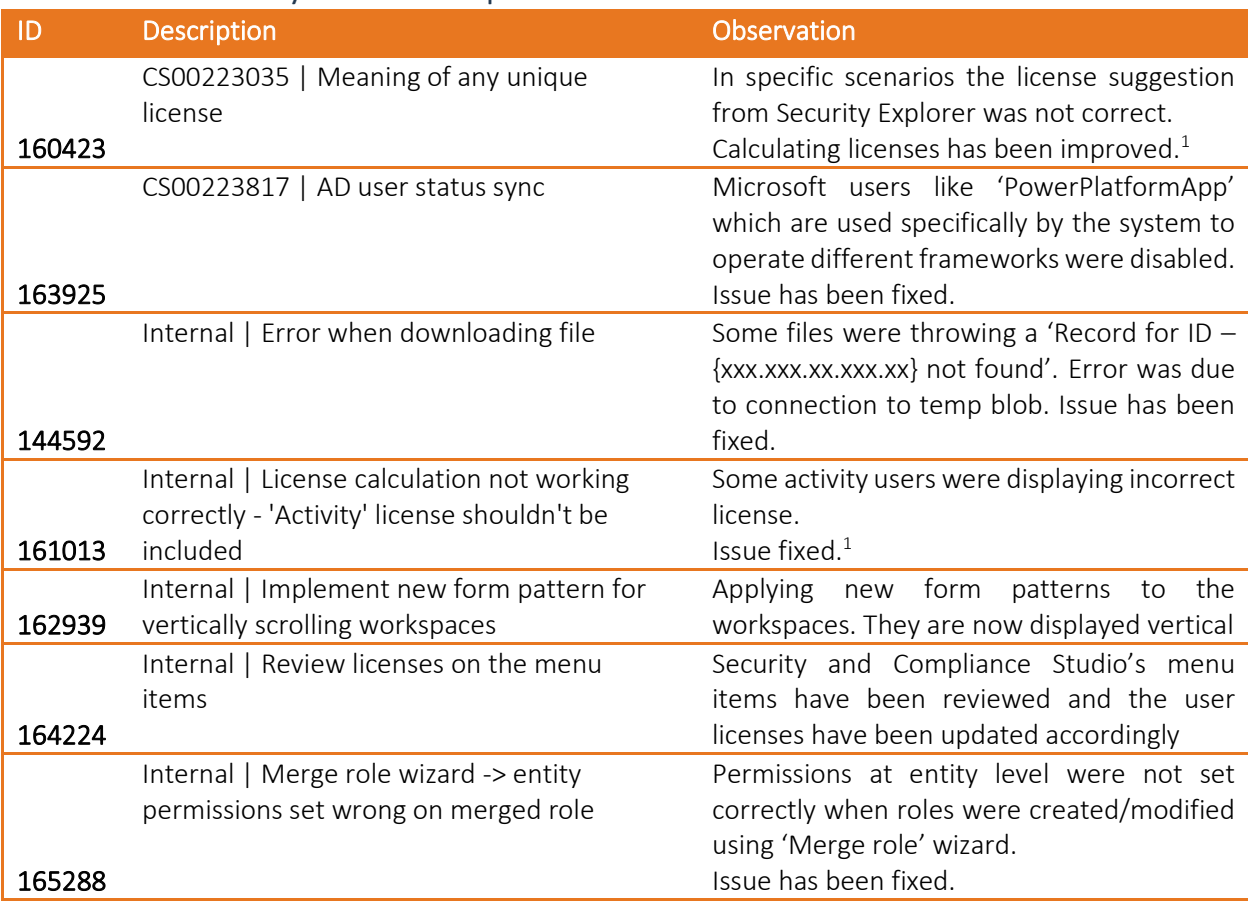

 $1$  Based on support feedback from our customers, we improved the licensing suggestions. Both to get more accurate information, but also we improved the suggestion text. To get the new code working, a new security snapshot should be created first, before running the License updates. Due to ongoing updates and possible bugs from Microsoft, there might be some suggestions wrongly interpreted. In case you find any inconsistent suggestions, please contact To-Increase support, so we can review, improve and contact Microsoft to get better suggestions in future releases.

<span id="page-56-0"></span>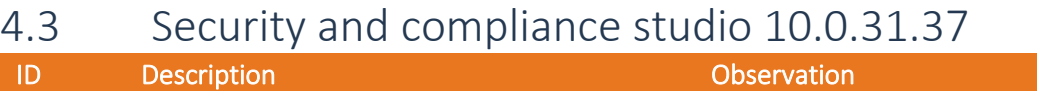

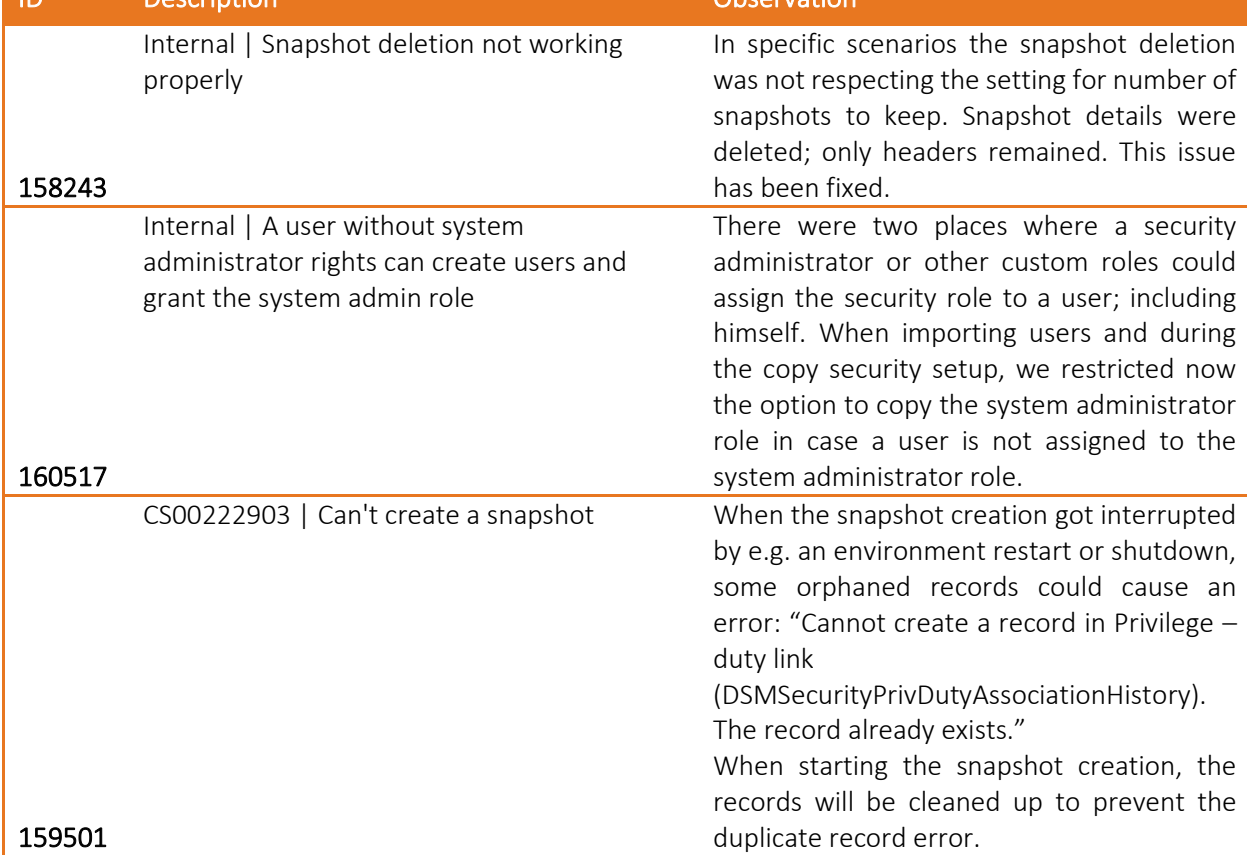

#### <span id="page-56-1"></span>4.4 Security and compliance studio 10.0.29.36

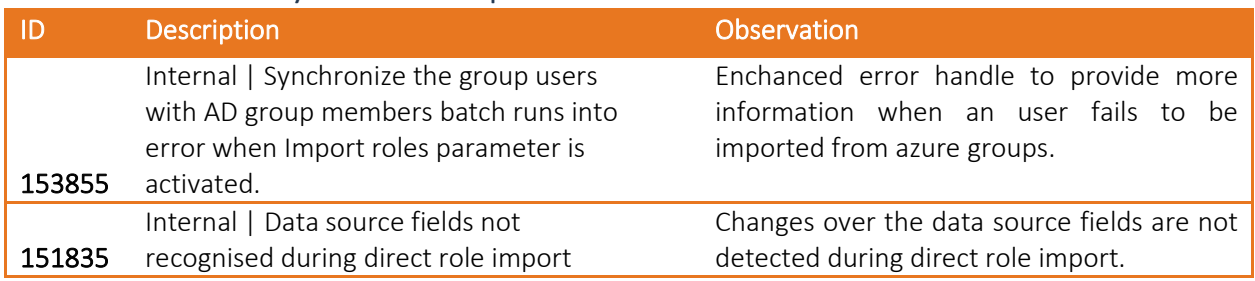

#### <span id="page-56-2"></span>4.5 Security and compliance studio 10.0.28.34

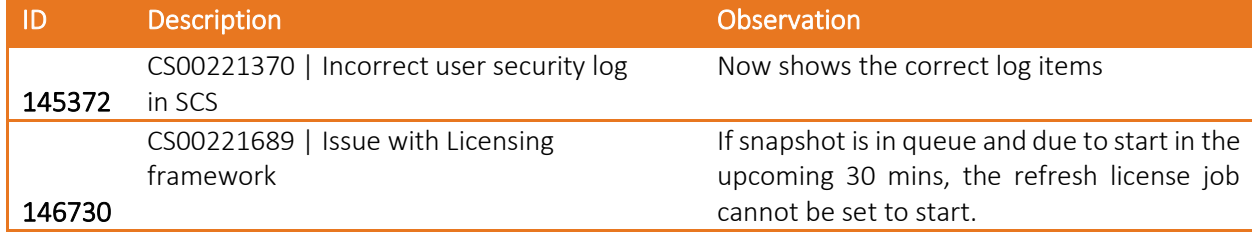

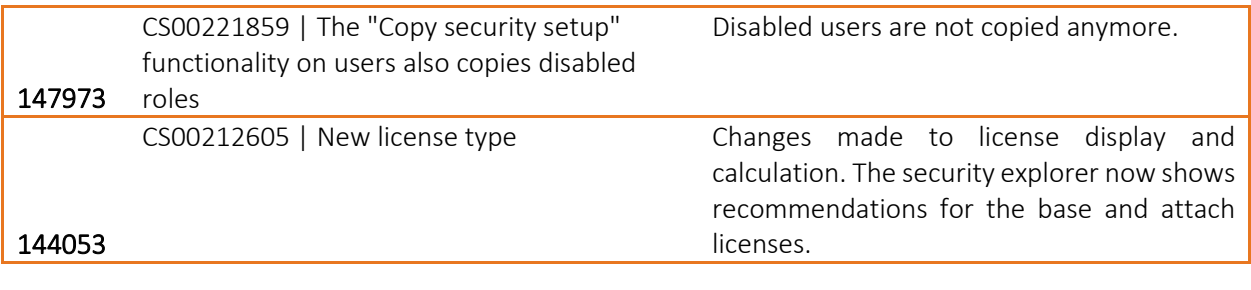

### <span id="page-57-0"></span>4.6 Security and compliance studio 10.0.27.33

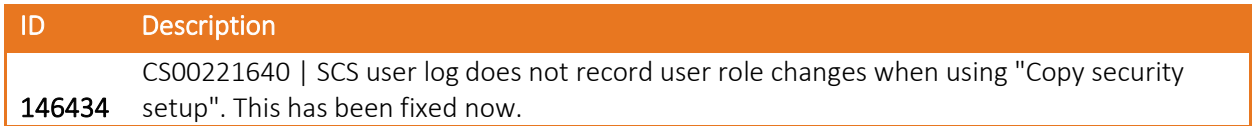

### <span id="page-57-1"></span>4.7 Security and compliance studio 10.0.26.32

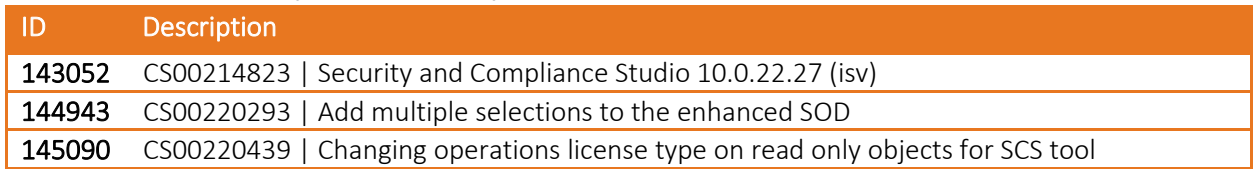

## <span id="page-57-2"></span>4.8 Security and compliance studio 10.0.26.31

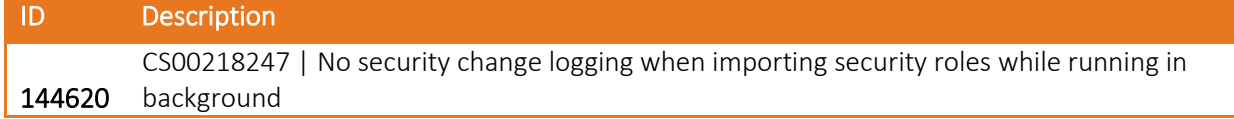

### <span id="page-57-3"></span>4.9 Security and compliance studio 10.0.25.30

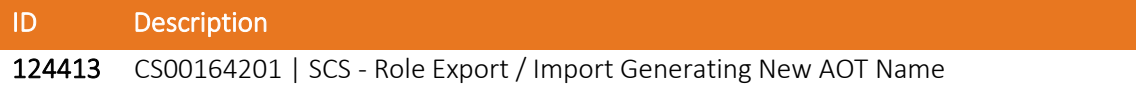

## <span id="page-57-4"></span>4.10 Security and compliance studio 10.0.24.29

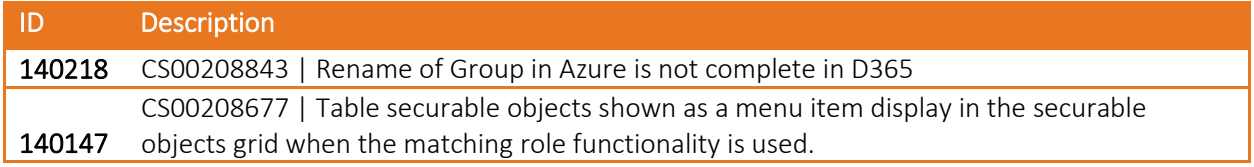

# <span id="page-57-5"></span>4.11 Security and compliance studio 10.0.22.27

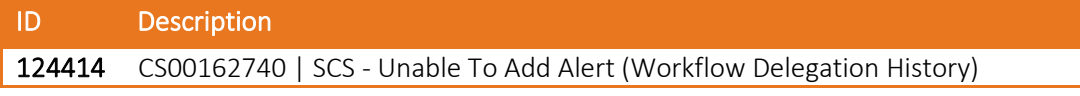

# <span id="page-57-6"></span>4.12 Security and compliance studio 10.0.18.1

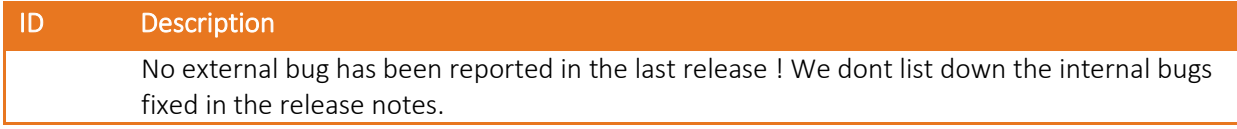

### <span id="page-58-0"></span>4.13 Security and compliance studio 10.0.12.5

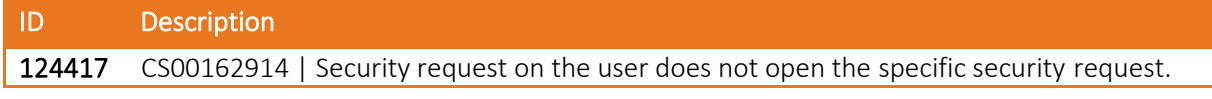

#### <span id="page-58-1"></span>4.14 Security and compliance studio 10.0.12.4

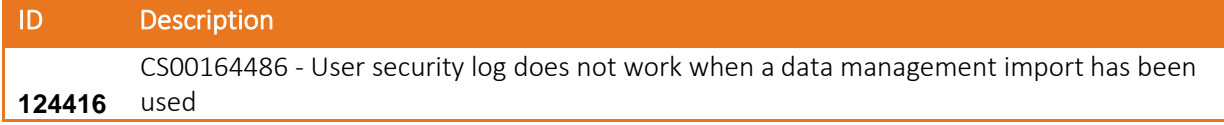

### <span id="page-58-2"></span>4.15 Security and compliance studio 10.0.12.3

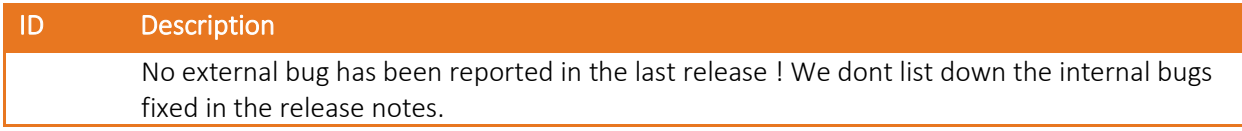

### <span id="page-58-3"></span>4.16 Security and compliance studio 10.0.12.2

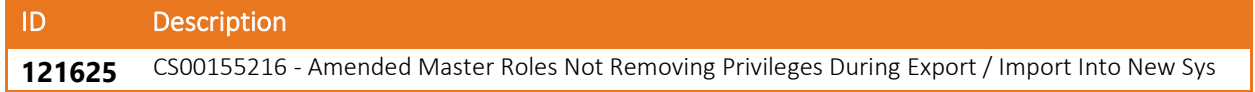

# <span id="page-58-4"></span>4.17 Security and compliance studio 10.0.12.1

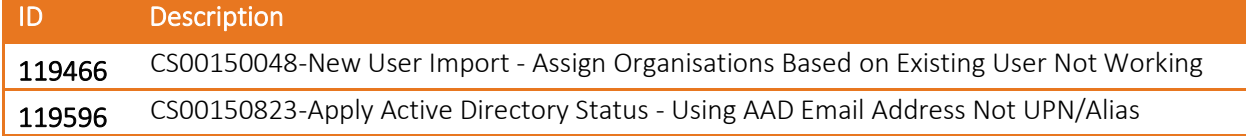

### <span id="page-58-5"></span>4.18 Security and compliance studio 10.0.10.1

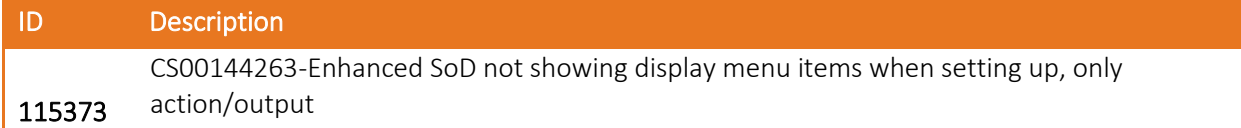

### <span id="page-58-6"></span>4.19 Security and compliance studio 10.0.6.11

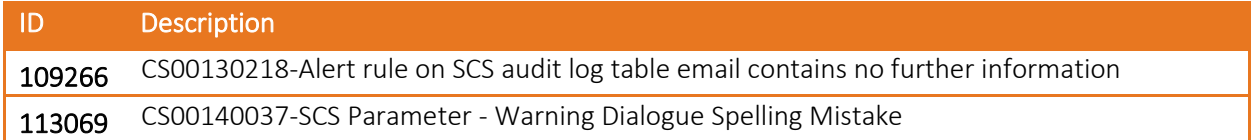

# <span id="page-58-7"></span>4.20 Security and compliance studio 10.0.6.10

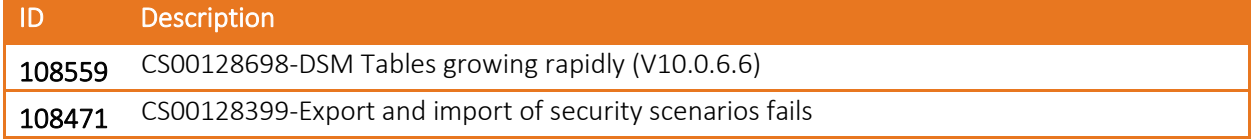

108836 CS00129465-TI SCS Parameters Data Entity Missing Fields

### <span id="page-59-0"></span>4.21 Security and compliance studio 10.0.6.9

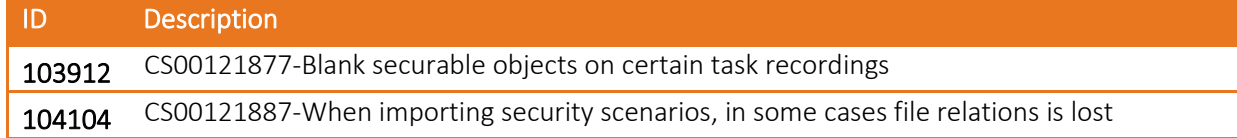

#### <span id="page-59-1"></span>4.22 Security and compliance studio 10.0.6.8

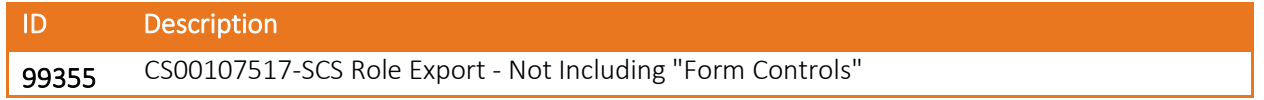

## <span id="page-59-2"></span>4.23 Security and compliance studio 10.0.6.7

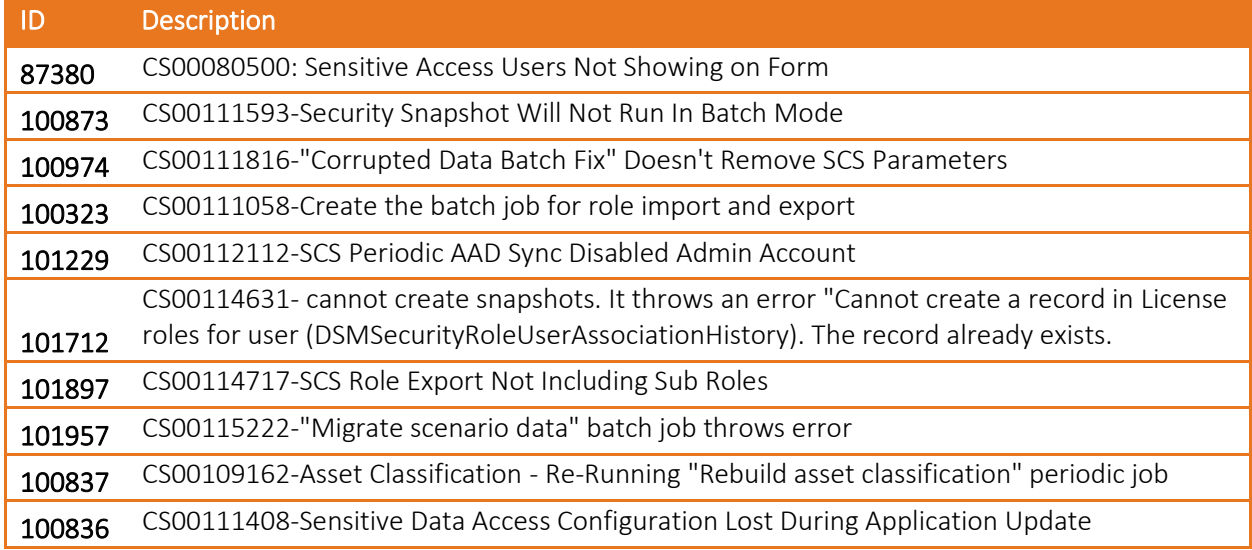

### <span id="page-59-3"></span>4.24 Security and compliance studio 10.0.6.6

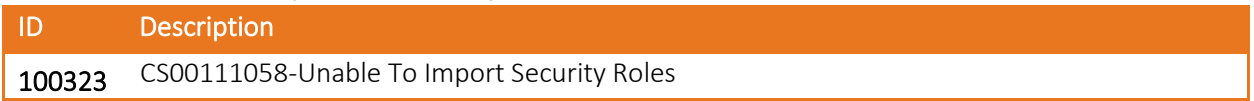

# <span id="page-59-4"></span>4.25 Security and compliance studio 10.0.6.5

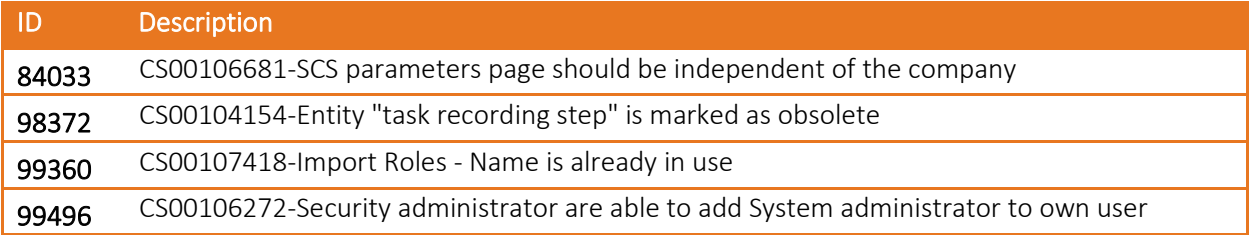

# <span id="page-59-5"></span>4.26 Security and compliance studio 10.0.6.4

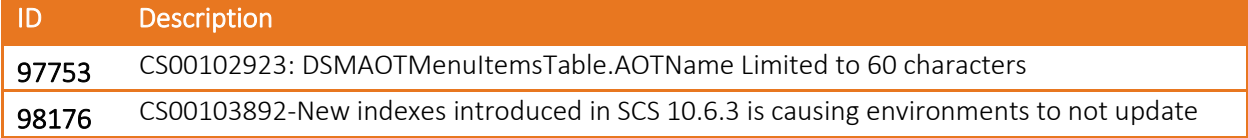

97110 CS00101145: FW: Issue in SCS for customer DFDS Group on renaming scenarios

### <span id="page-60-0"></span>4.27 Security and compliance studio 10.0.6.3

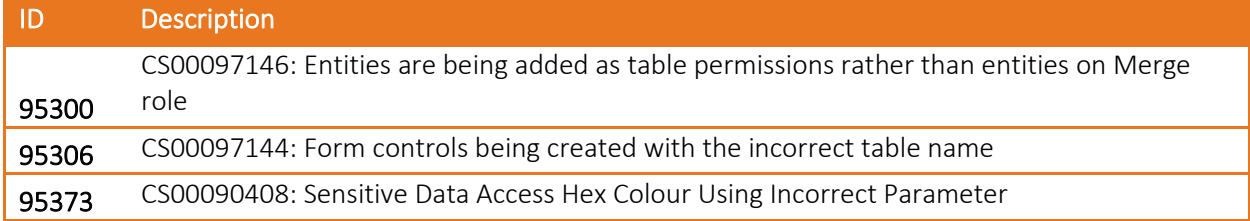

## <span id="page-60-1"></span>4.28 Security and compliance studio 10.0.6.2

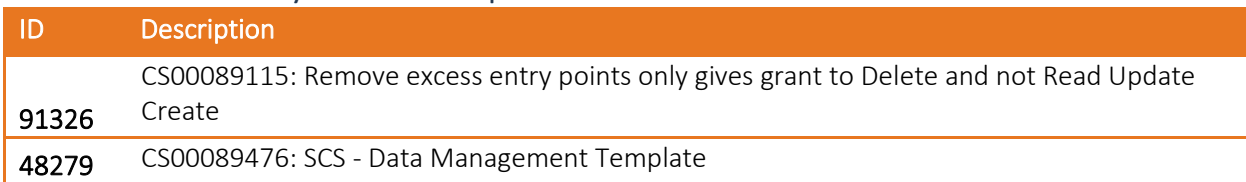

# <span id="page-60-2"></span>4.29 Security and compliance studio 10.0.6.1

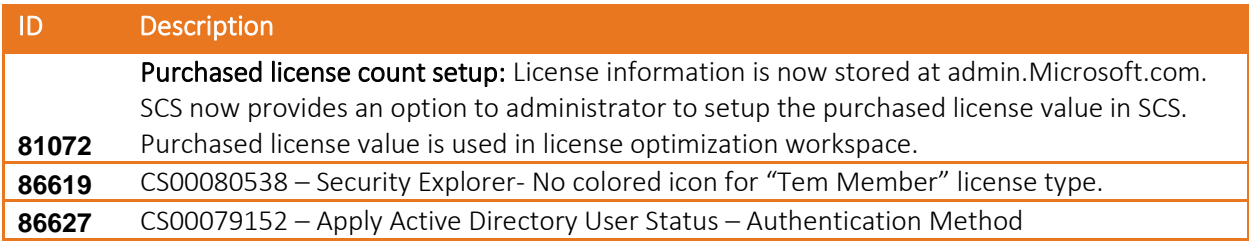

# <span id="page-60-3"></span>4.30 Security and compliance studio 10.0.3.3

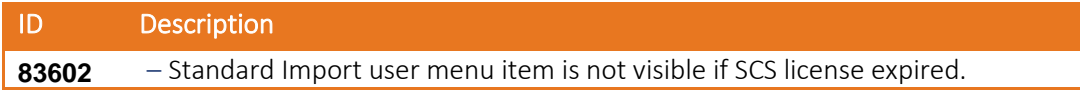

#### <span id="page-60-4"></span>4.31 Security and compliance studio 10.0.3.2

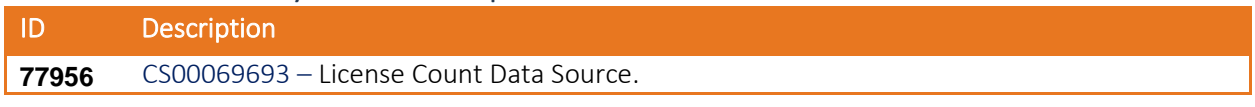

### <span id="page-60-5"></span>4.32 Security and compliance studio 10.0.3.1

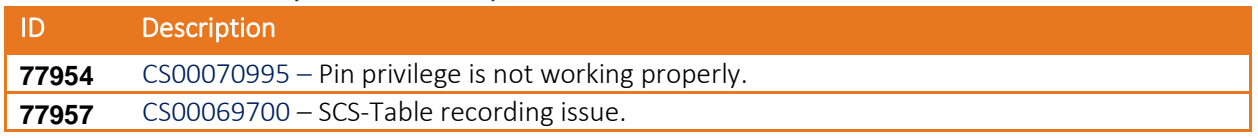

### <span id="page-60-6"></span>4.33 Security and compliance studio 10.0.1.3

#### ID Description No external bug has been reported in the last release ! We dont list down the internal bugs fixed in the release notes.

#### <span id="page-60-7"></span>4.34 Security and compliance studio 10.0.1.2

ID Description

No external bug has been reported in the last release ! We dont list down the internal bugs fixed in the release notes.

### <span id="page-61-0"></span>4.35 Security and compliance studio 10.0.1.1

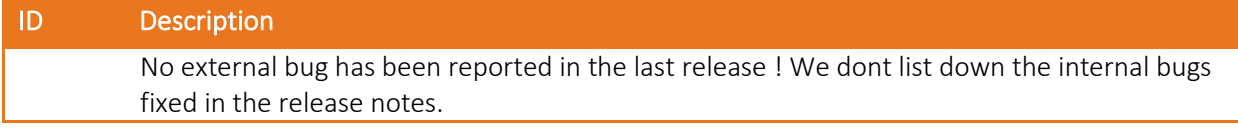

### <span id="page-61-1"></span>4.36 Security and compliance studio 81.3.2.1

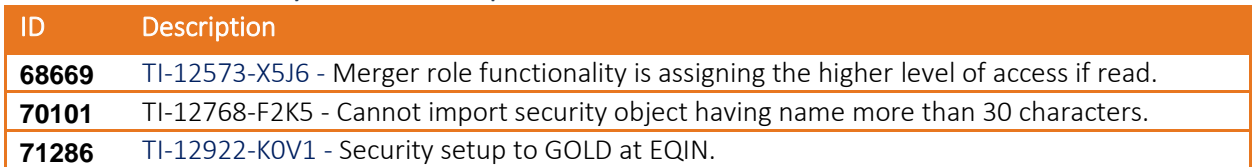

#### <span id="page-61-2"></span>4.37 Security and compliance studio 81.3.1.1

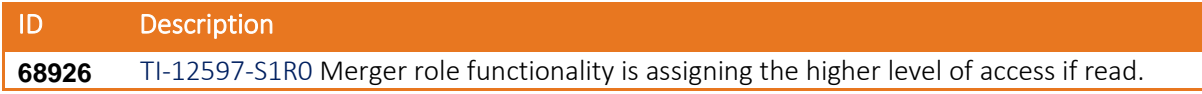

#### <span id="page-61-3"></span>4.38 Security and compliance studio 81.2.1.1

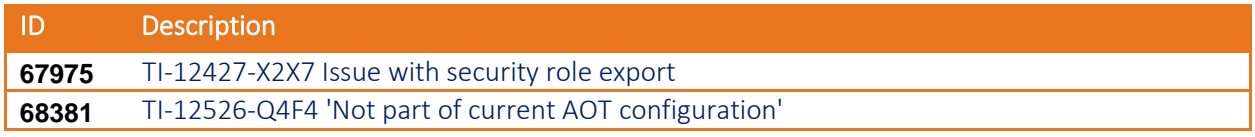

#### <span id="page-61-4"></span>4.39 Security and compliance studio 81.1.2.1

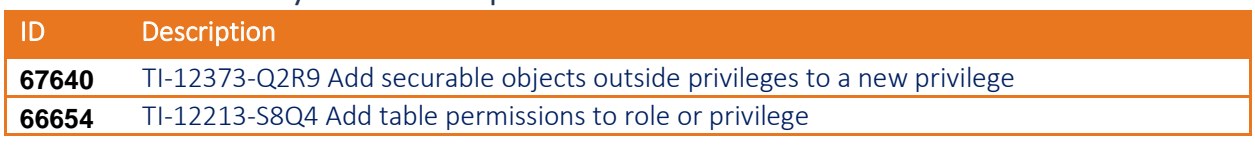

#### <span id="page-61-5"></span>4.40 Security and compliance studio 81.1.1.1

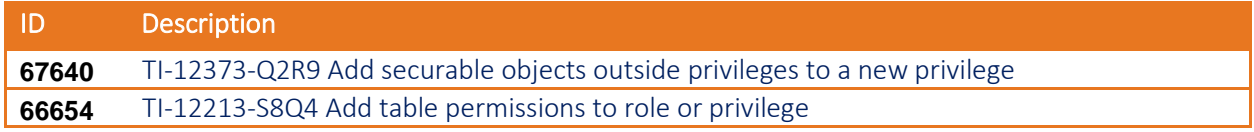

### <span id="page-61-6"></span>4.41 Security and compliance studio 81.20.3.1

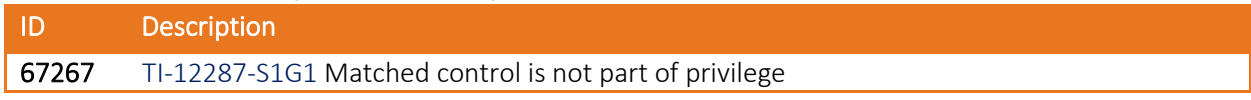

### <span id="page-61-7"></span>4.42 Security and compliance studio 81.20.2.2 \*(This build was created as the earlier deployable package had some issues)

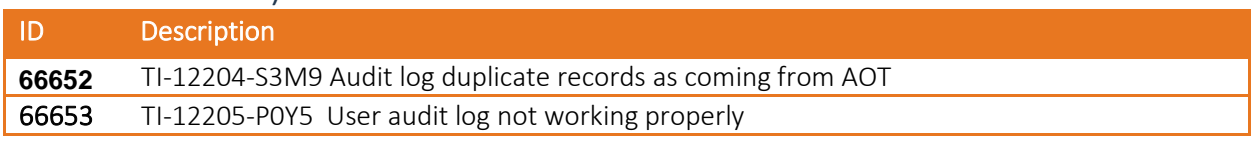

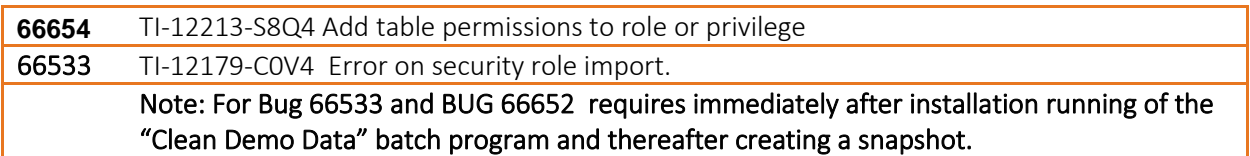

## <span id="page-62-0"></span>4.43 Security and compliance studio 81.20.2.1

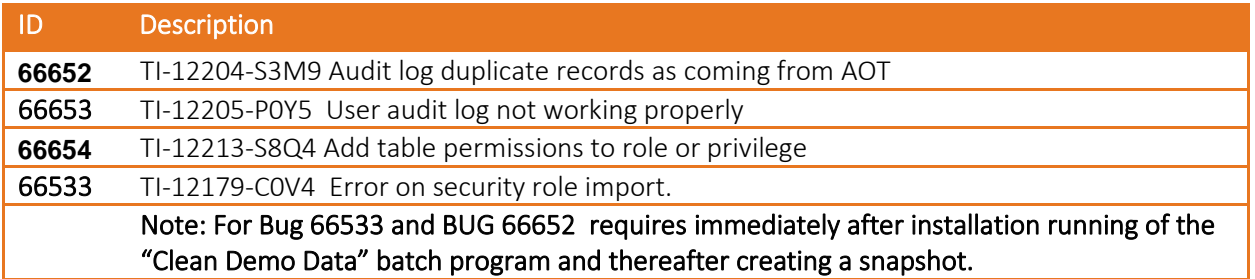

### <span id="page-62-1"></span>4.44 Security and compliance studio 81.20.1.1

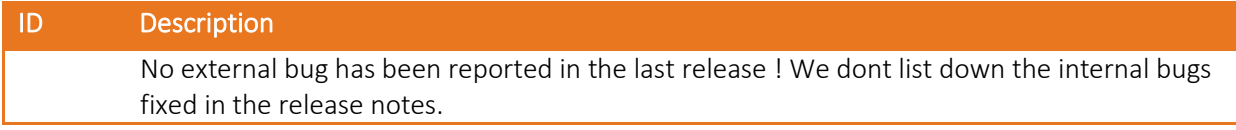

# <span id="page-62-2"></span>4.45 Security and compliance studio 1804.15.2.1

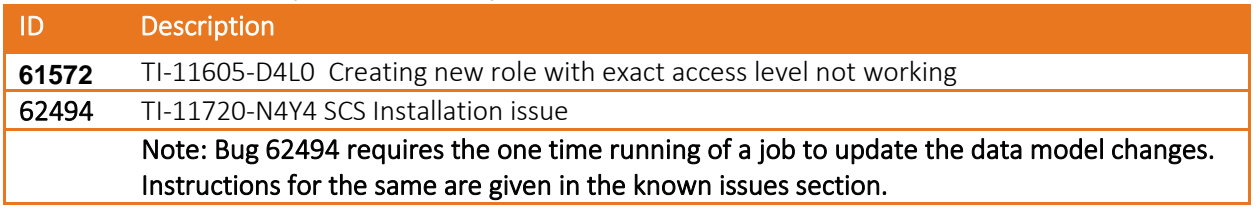

# <span id="page-62-3"></span>4.46 Security and compliance studio 1804.15.1.1

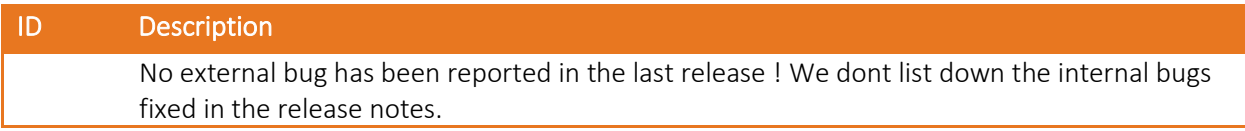

# <span id="page-62-4"></span>4.47 Security and compliance studio 1712.12.1.1

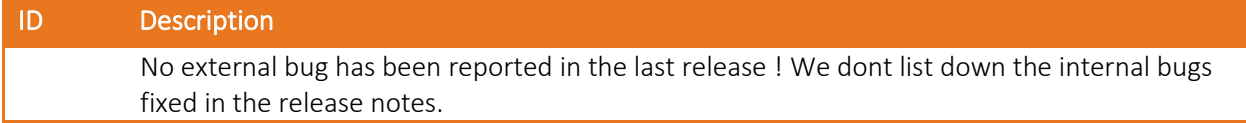

# <span id="page-63-0"></span>5. Changed or deprecated features

# <span id="page-63-1"></span>5.1 Deprecated features 10.0.31.37

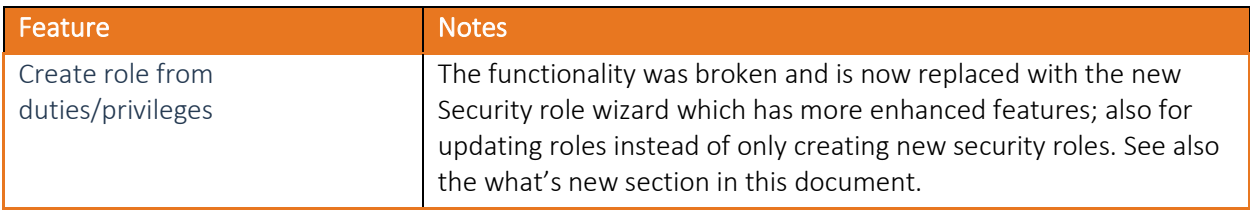

# <span id="page-63-2"></span>5.2 Deprecated features older versions

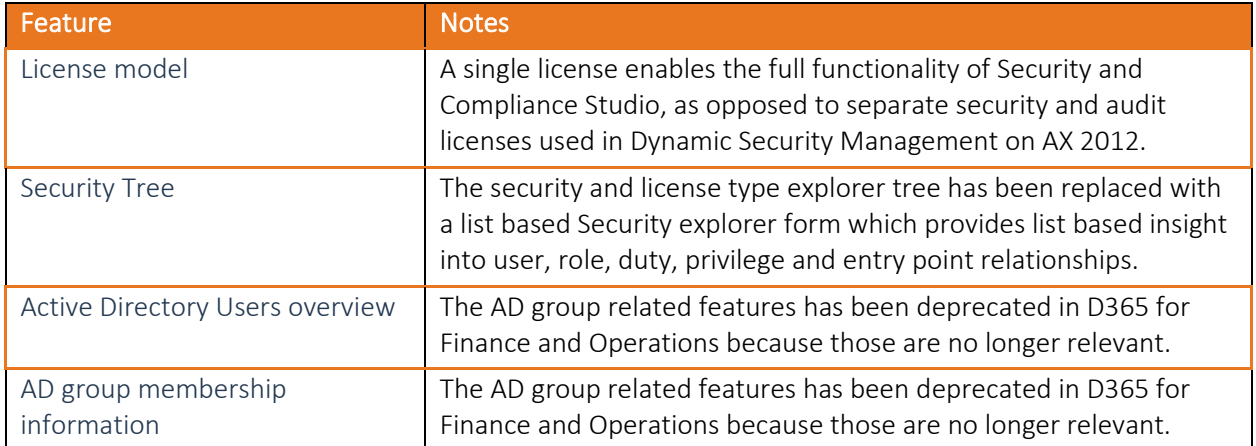

# <span id="page-64-0"></span>6. Known issues

- 1. The license recommendations provided in the security explorer form might show incorrect recommendations in case of custom roles. We are working on a solution where the information is easy to read and understand.
- 2. In case you are using Microsoft demo data; first "*Clean DEMO data base*" as the current DEMO database from Microsoft is coming with some corrupt security data. Few privileges and duties have been deleted from AOT, but still exist in the table. So now the table has the record and the privilege/duty does not exist in AOT and this causes errors. This job will clean up this corrupt data so that you don't get any error while working on Security and compliance studio. Path: Security and Compliance -> Periodic Tasks -> Clean DEMO database.
- 3. Bug 62494 requires the one time running of a batch program to update the data model changes. Instructions are as below:

For the users that are trying to update Security and Compliance Studio to the update 15 and encountered the following error, below are the steps needed in order to not lose any data from production environments:

"ALTER TABLE ALTER COLUMN ENTRYPOINTNAME failed because one or more objects access this column.

ALTER TABLE DSMSECURITYENTRYPOINTPRIVASSOCIATION ALTER COLUMN ENTRYPOINTNAME NVARCHAR(255) NOT NULL;

UPDATE SQLDICTIONARY SET STRSIZE = 255, RIGHTJUSTIFY = 0, FIELDTYPE = 0 WHERE NAME = 'EntryPointName' AND TABLEID = 19484"

#### Steps:

1. Navigate to Security and Compliance Studio -> Security -> and open Parameters form.

On this form a new tab called "Migration" will be available (see figure 1)

\*NOTE: this option will be available only if you have data into the "DSMSecurityEntryPointPrivAssociation" table (the table from the error above).

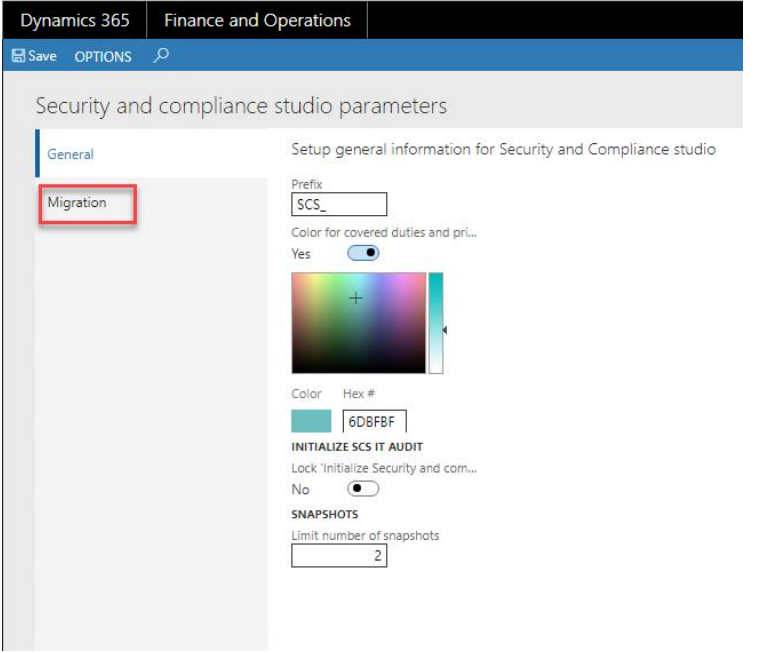

*Fig. 1 New tab in SCS Parameters form*

2. On this tab a new button is available and it's called "Migrate data". Click this button in order to move data (see figure 2)

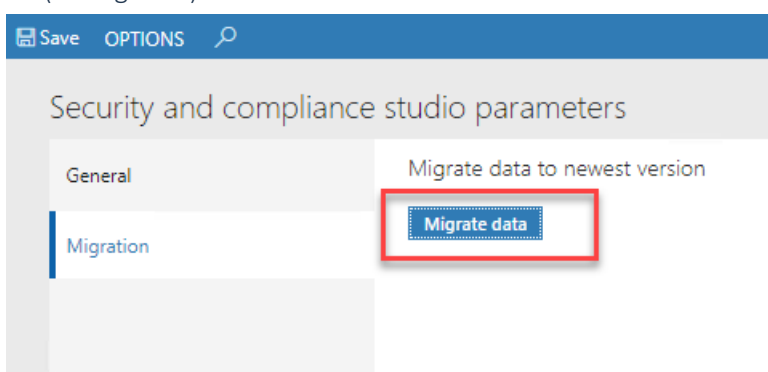

Fig. 2 "Migrate data" button on SCS Parameters form

3. The process of moving data will start and it will take few seconds / minutes, depending of the amount of data that you have.

After the process is finished a message to restart the D365 user interface will be displayed and the "Migration" tab will not be available anymore (see figure 3)

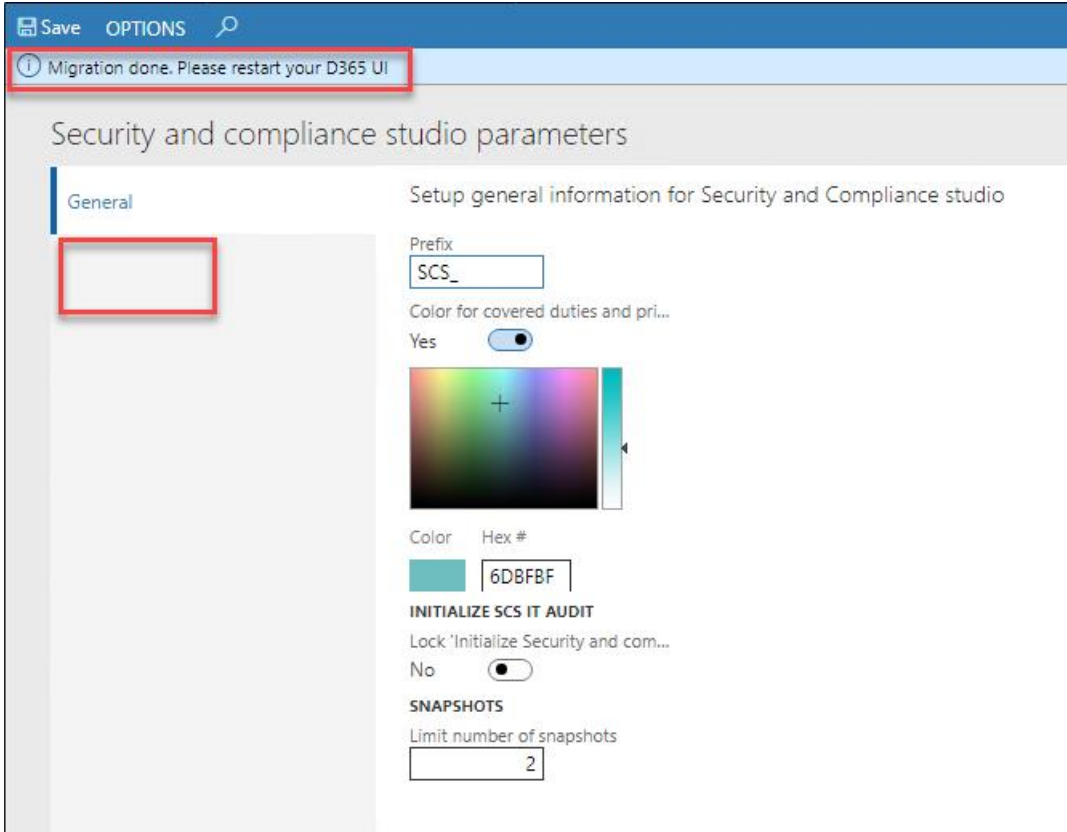

Fig. 3 "Migration" tab not available anymore after moving data